**Oracle® Communications Performance Intelligence Center Installation Guide** Release 10.2.1 **E77485-01**

June 2017

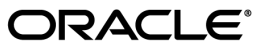

Oracle® Communications Performance Intelligence Center Installation Guide, Release 10.2.1

Copyright © 2003, 2017 Oracle and/or its affiliates. All rights reserved.

This software and related documentation are provided under a license agreement containing restrictions on use and disclosure and are protected by intellectual property laws. Except as expressly permitted in your license agreement or allowed by law, you may not use, copy, reproduce, translate, broadcast, modify, license, transmit, distribute, exhibit, perform, publish, or display any part, in any form, or by any means. Reverse engineering, disassembly, or decompilation of this software, unless required by law for interoperability, is prohibited.

The information contained herein is subject to change without notice and is not warranted to be error-free. If you find any errors, please report them to us in writing.

If this is software or related documentation that is delivered to the U.S. Government or anyone licensing it on behalf of the U.S. Government, the following notices are applicable:

U.S. GOVERNMENT END USERS: Oracle programs, including any operating system, integrated software, any programs installed on the hardware, and/or documentation, delivered to U.S. Government end users are "commercial computer software" pursuant to the applicable Federal Acquisition Regulation and agency-specific supplemental regulations. As such, use, duplication, disclosure, modification, and adaptation of the programs, including any operating system, integrated software, any programs installed on the hardware, and/or documentation, shall be subject to license terms and license restrictions applicable to the programs. No other rights are granted to the U.S. Government.

This software or hardware is developed for general use in a variety of information management applications. It is not developed or intended for use in any inherently dangerous applications, including applications that may create a risk of personal injury. If you use this software or hardware in dangerous applications, then you shall be responsible to take all appropriate fail-safe, backup, redundancy, and other measures to ensure its safe use. Oracle Corporation and its affiliates disclaim any liability for any damages caused by use of this software or hardware in dangerous applications.

Oracle and Java are registered trademarks of Oracle and/or its affiliates. Other names may be trademarks of their respective owners.

Intel and Intel Xeon are trademarks or registered trademarks of Intel Corporation. All SPARC trademarks are used under license and are trademarks or registered trademarks of SPARC International, Inc. AMD, Opteron, the AMD logo, and the AMD Opteron logo are trademarks or registered trademarks of Advanced Micro Devices. UNIX is a registered trademark of The Open Group.

This software or hardware and documentation may provide access to or information about content, products, and services from third parties. Oracle Corporation and its affiliates are not responsible for and expressly disclaim all warranties of any kind with respect to third party content, products, and services unless otherwise set forth in an applicable agreement between you and Oracle. Oracle Corporation and its affiliates will not be responsible for any loss, costs, or damages incurred due to your access to or use of third-party content, products, or services, except as set forth in an applicable agreement between you and Oracle.

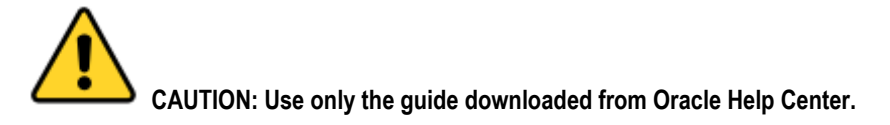

# **Table of Contents**

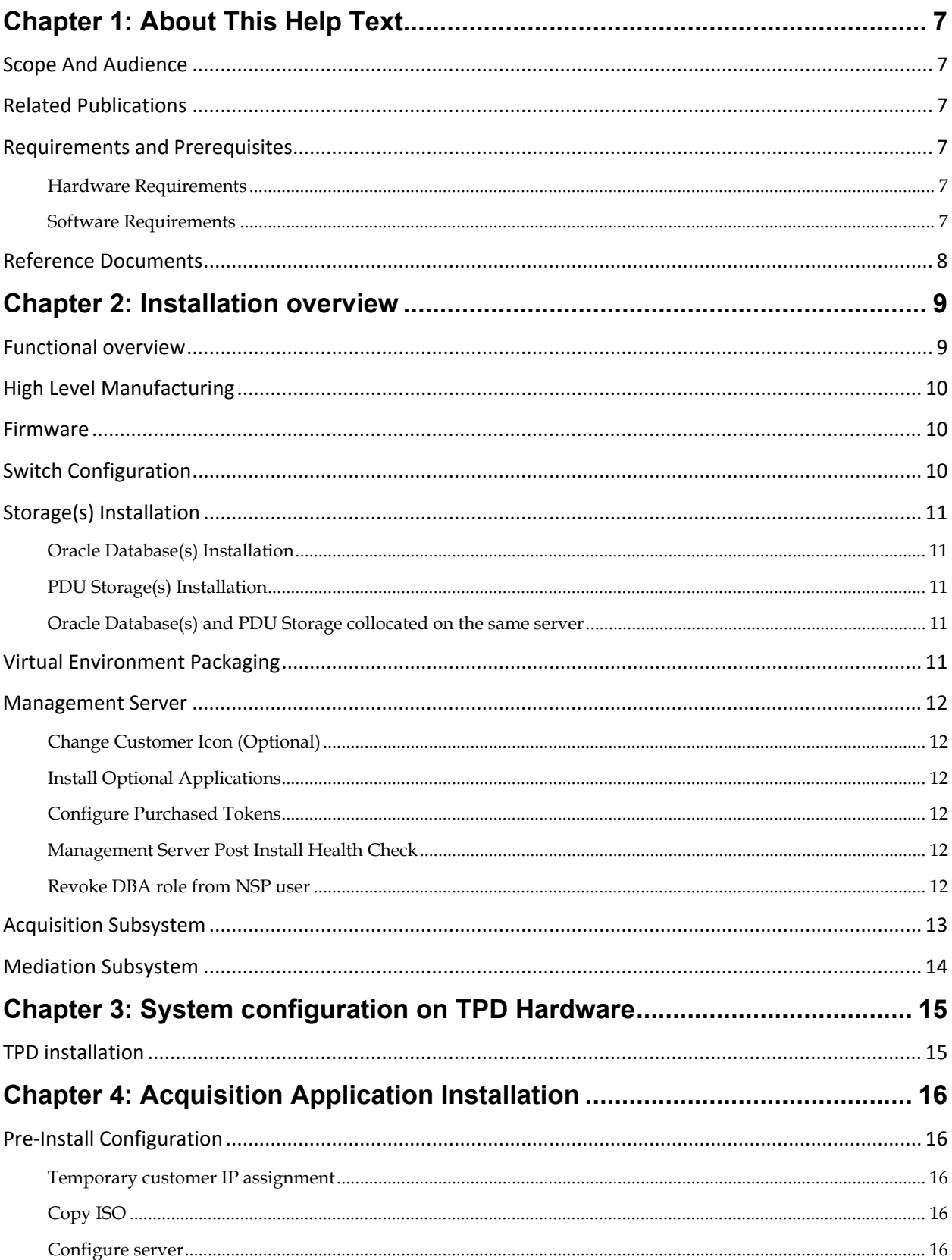

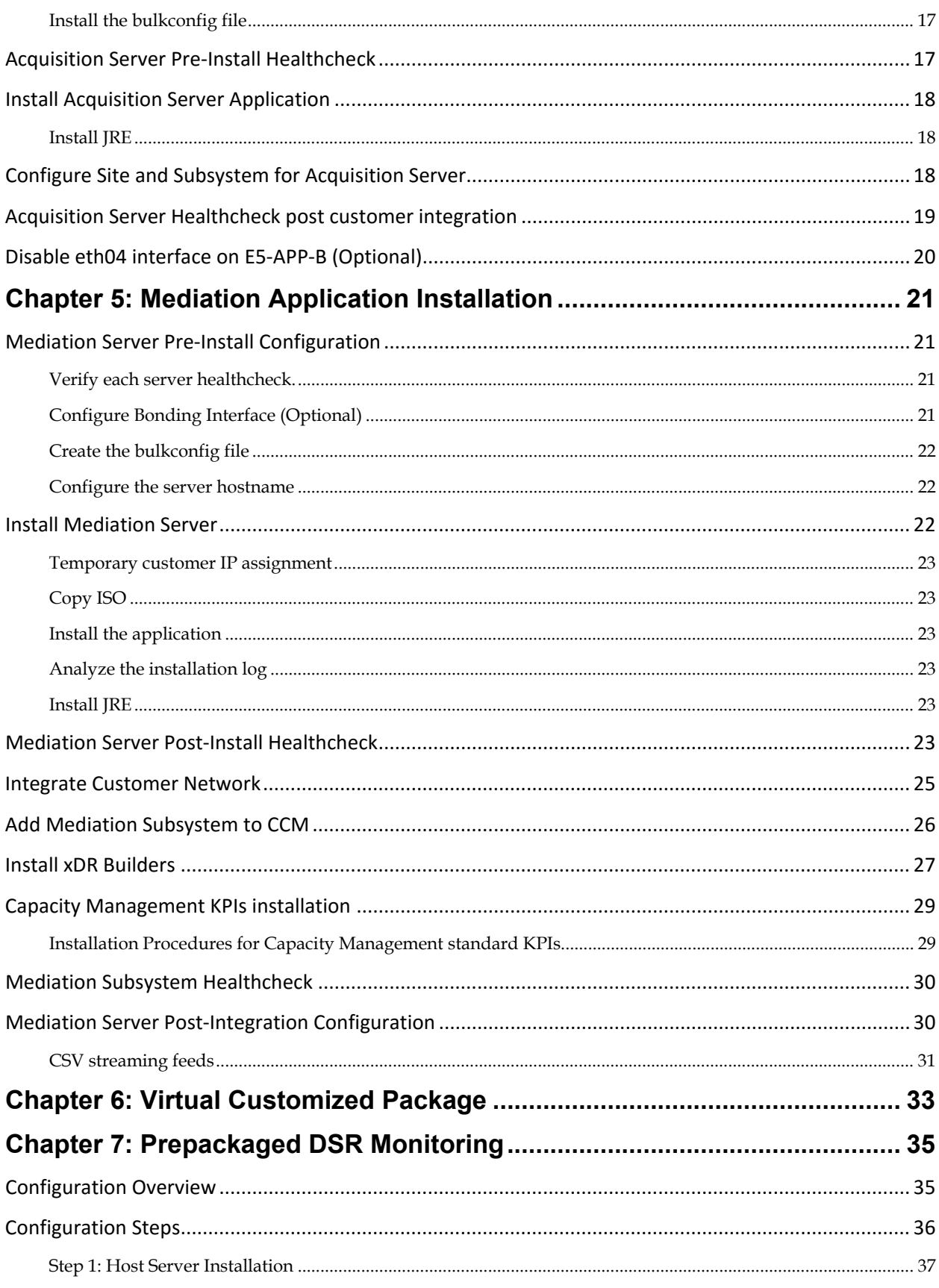

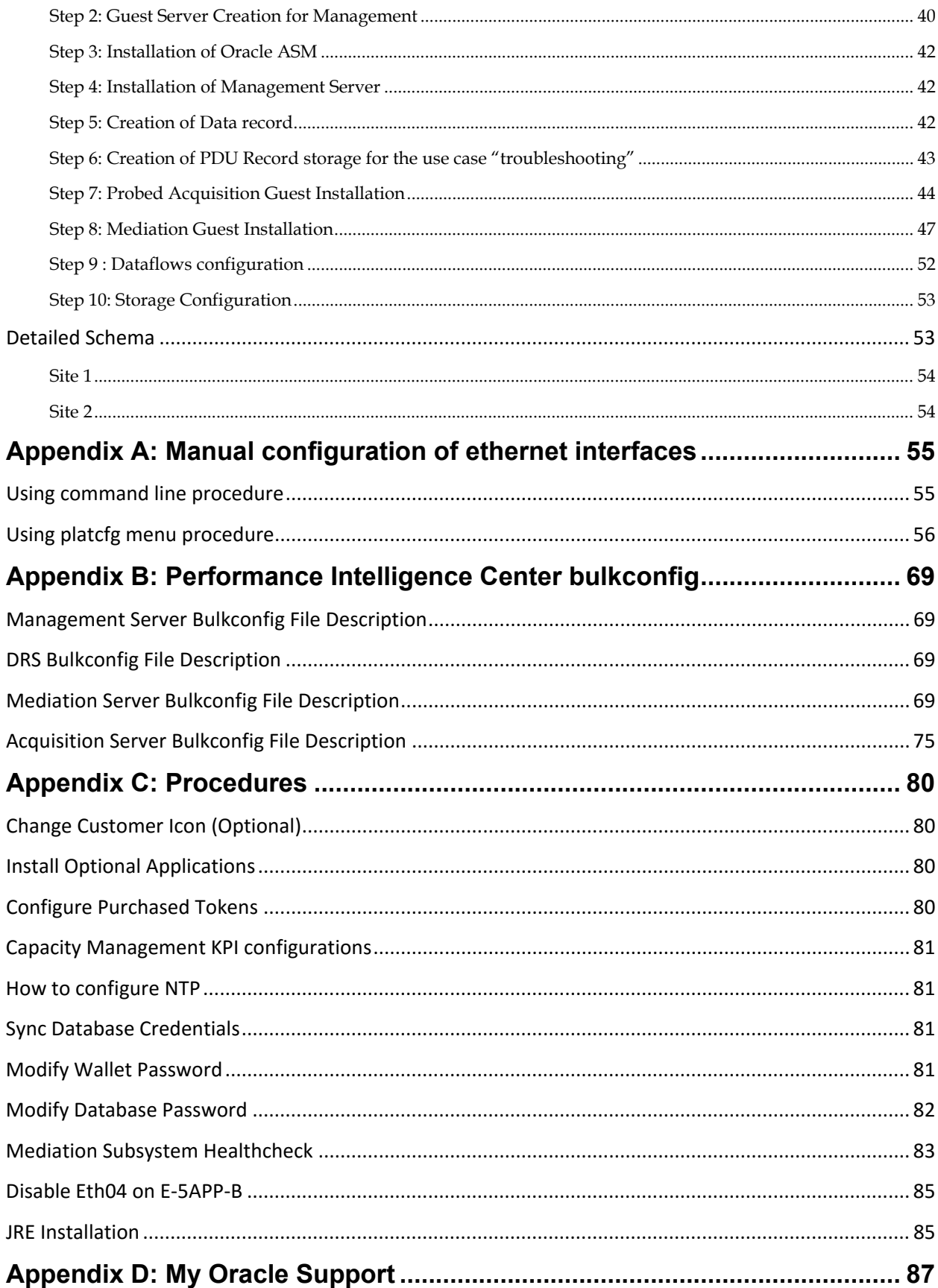

# **List of Figures**

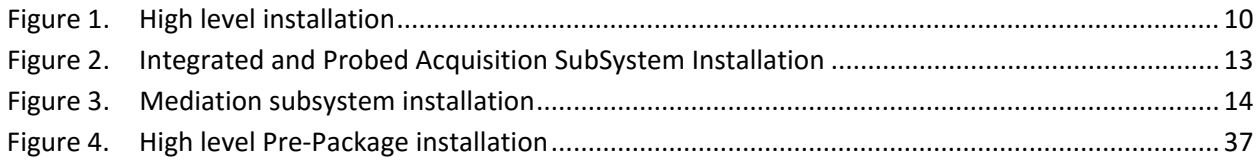

# **List of Tables**

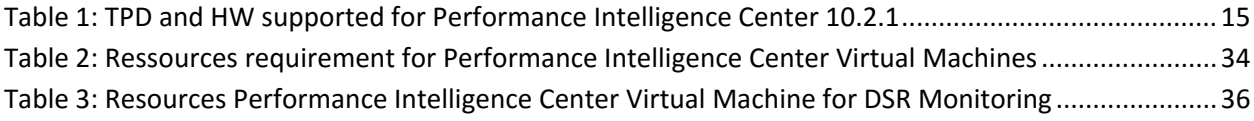

# <span id="page-6-1"></span><span id="page-6-0"></span>**Scope And Audience**

This document describes the procedures to install a "Oracle Communications Performance Intelligence Center" system at Release 10.2.1.

This document is intended for use by trained engineers in software installation on both Oracle and HP hardware. A working-level understanding of Linux, Oracle Database and command line interface is expected to successfully use this document.

It is strongly recommended that prior to performing an installation of the operating system and applications software, the user read through this document.

# <span id="page-6-2"></span>**Related Publications**

For information about additional publications that are related to this document, refer to the Release Notice document. The Release Notice document is published as a part of the Release Documentation and is also published as a separate document on the Oracle Help Center.

For security and firewall information refer [Security Guide](http://docs.oracle.com/cd/E77478_01/index.htm) of Performance Intelligence Center.

### <span id="page-6-3"></span>**Requirements and Prerequisites**

### <span id="page-6-4"></span>**Hardware Requirements**

Please refer to [Hardware Guidelines.](http://docs.oracle.com/cd/E77478_01/index.htm) of Performance Intelligence Center.

### <span id="page-6-5"></span>**Software Requirements**

The following software is required for the release 10.2 installation. The engineers must look on the latest patch available on MOS rather than using the GA release. The recommended patch will be available on [MOS Information Center.](https://support.oracle.com/epmos/faces/DocumentDisplay?id=1989320.2)

Oracle Communication GBU deliverables:

- Management Server
- Mediation Server
- Mediation Protocol
- Acquistion Server
- Acquisition datafeed
- TPD

All the software must be downloaded from Oracle Software Delivery Cloud (OSDC).

<https://edelivery.oracle.com/>

Please refer to KM notes which are constantly updated with last improvements :

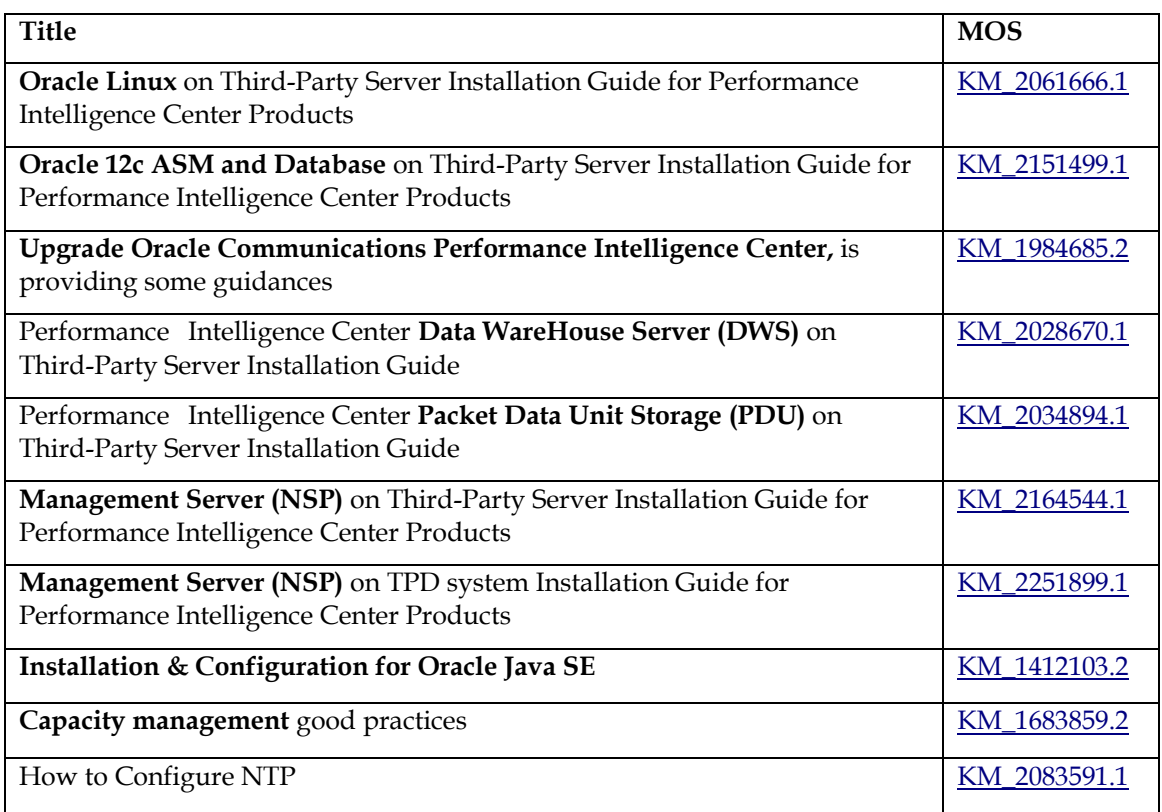

### <span id="page-7-0"></span>**Reference Documents**

- [1] [Platform Configuration Guide,](http://docs.oracle.com/en/industries/communications/tekelec-platform/index.html) Tekelec Platform release 7.4
- [2] [TPD Initial Product Manufacture,](http://docs.oracle.com/en/industries/communications/tekelec-platform/index.html) Tekelec Platform release 7.4
- [3] [HP Solutions Firmware Upgrade Pack 2.2.10,](http://docs.oracle.com/en/industries/communications/tekelec-platform/index.html) Tekelec Platform release 7.4
- [4] [Oracle Firmware Upgrade Pack,](http://docs.oracle.com/en/industries/communications/tekelec-platform/index.html) Tekelec Platform release 7.4
- [5] Teklec Default Passwords, CGBU\_ENG\_24\_2229 (restricted access, refer to [Appendix D: My Oracle](#page-86-0)  [Support\)](#page-86-0)
- [6] [Hardware Guidelines,](http://docs.oracle.com/en/industries/communications/performance-intelligence-center/index.html) Performance Intelligence Center release 10.2.1
- [7] [Security Guide,](http://docs.oracle.com/en/industries/communications/performance-intelligence-center/index.html) Performance Intelligence Center release 10.2.1
- [8] [Quick Start Guide,](http://docs.oracle.com/en/industries/communications/performance-intelligence-center/index.html) Performance Intelligence Center release 10.2.1
- [9] [Centralized Configuration Manager Administrator Guide,](http://docs.oracle.com/en/industries/communications/performance-intelligence-center/index.html) Performance Intelligence Center release 10.2.1

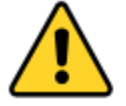

**Performance Intelligence Center release 10.2.1 is using Comcol 7.3 with TPD 7.4**

<span id="page-8-0"></span>This section provides installation overview information by using flowcharts that depict the sequence of procedures for each subsystem and their associated servers.

**Note:** Each procedure describes a discrete action. It is expected that the individuals responsible for installing the system should reference these flow diagrams during this installation process.

### <span id="page-8-1"></span>**Functional overview**

Performance Intelligence Center provides the following main functions:

### **1) Management Server:**

- Can be deployed on Oracle Linux 7.1 based server and can be shared with a Data Record Storage and/or a PDU Storage.
- Can be deployed on TPD 7.4 only when already installed in a previous release of PIC on TPD.

### **2) Data Record Storage:**

- Can be deployed on Oracle Linux 7.1 based server and can be shared with a Management Server and/or a PDU Storage.
- Note: Data Record Storage (DRS) in this document can be referenced by its legacy name "DWS" in some command lines.

### **3) PDU Storage:**

- Can be deployed on Oracle Linux 7.1 based server and can be shared with a Management Server and/or a Data Record Storage.
- Can be deployed on Oracle ZFS engineered system (ZS3-2 and above)

### **4) Acquisition and Mediation:**

- Can be deployed on TPD based server
- Note: Mediation in this document can be refenced by its legacy name "IXP" in some command lines.

### **5) Virtual Machines hosted on the same server**

- "Management Server, DRS limited to Capacity management, PDU storage, Mediation, Probed Acquisition" Virtual Machines can be hosted on the same server.
- Each Probed Acquisition Virtual Machine has exclusive usage of its own Acquisition card.

Note: First chapters of this document are describing the installation in a "Bare Metal" environment. Some chapters are dedicated to "Virtual" environment at the end of the document.

# <span id="page-9-0"></span>**High Level Manufacturing**

This flowchart describes high-level manufacturing installation overview.

It is recommended to follow the sequence depicted in below flow chart.

<span id="page-9-3"></span>**Note**: some steps might be done several times because the component is there multiple times.

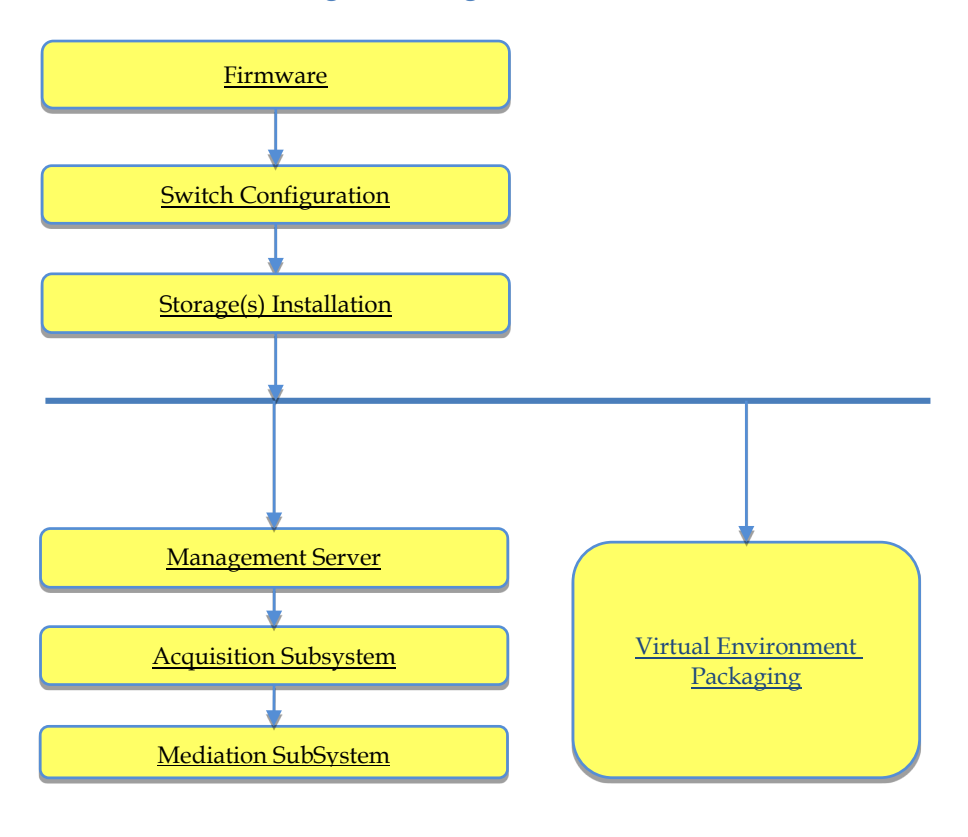

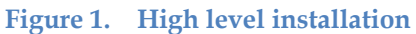

# <span id="page-9-1"></span>**Firmware**

Refer to [KM\\_2061666.1](https://support.oracle.com/epmos/faces/DocumentDisplay?id=2061666.1) during the Oracle Linux installation on RMS server.

Apply the last firmware upgrade, Tekelec Platform release 7.3:

- 1. [HP Solutions Firmware Upgrade Pack 2.2.10](http://docs.oracle.com/en/industries/communications/tekelec-platform/index.html)
- 2. [Oracle Firmware Upgrade Pack](http://docs.oracle.com/en/industries/communications/tekelec-platform/index.html)

### <span id="page-9-2"></span>**Switch Configuration**

Refer to [Hardware Guidelines](http://docs.oracle.com/en/industries/communications/performance-intelligence-center/index.html) of Performance Intelligence Center

# <span id="page-10-0"></span>**Storage(s) Installation**

### <span id="page-10-1"></span>**Oracle Database(s) Installation**

Refer to [KM\\_2028670.1](https://support.oracle.com/epmos/faces/DocumentDisplay?id=2028670.1) for **Data WareHouse Server (DWS)** Installation on RMS server.

### <span id="page-10-2"></span>**PDU Storage(s) Installation**

Refer to [KM\\_2034894.1](https://support.oracle.com/epmos/faces/DocumentDisplay?id=2034894.1) for **Packet Data Unit Storage (PDU)** Installation on RMS server.

### <span id="page-10-3"></span>**Oracle Database(s) and PDU Storage collocated on the same server**

The space for each storage is prepared with help o[f KM\\_2061666.1](https://support.oracle.com/epmos/faces/DocumentDisplay?id=2061666.1) during the Oracle Linux installation on RMS server.

Then each storage is installed accordingly to its own documentation as define above.

Note: Storages must be installed before Mediation Installation

# <span id="page-10-4"></span>**Virtual Environment Packaging**

See relevant packaging for your use case:

- **1.** [Chapter 6: Virtual Customized Package](#page-32-0)
- **2.** [Chapter 7: Prepackaged DSR Monitoring](#page-34-0)

### <span id="page-11-0"></span>**Management Server**

Please refer to KM\_2164544.1 for **Management Server (NSP)** Installation.

For existing Management Server already installed in a previous release on top of TPD, please refer to KM\_ 2251899.1

The next chapters are describing the post installation.

### <span id="page-11-1"></span>**Change Customer Icon (Optional)**

Execute the procedur[e Change Customer Icon \(Optional\)](#page-79-1)

### <span id="page-11-2"></span>**Install Optional Applications**

Execute the procedur[e Install Optional](#page-79-2) Applications

#### <span id="page-11-3"></span>**Configure Purchased Tokens**

Execute the procedur[e Configure Purchased Tokens](#page-79-3)

#### <span id="page-11-4"></span>**Management Server Post Install Health Check**

- 1. Open a terminal window and log in as root on the Management Server.
- 2. Review the Management Server installation logs (/var/log/nsp/install/nsp\_install.log).
- 3. Log on to weblogic console and Verify the following:
	- All servers are in running and in OK state
	- Application deployments are in Active and OK state.

#### <span id="page-11-5"></span>**Revoke DBA role from NSP user**

1. Login to NSP machine and change user to oracle by command:

# su - oracle

2. Login to sqlplus console using command:

```
# export ORACLE_SID=NSP 
# ORAENV_ASK=NO source oraenv 
# sqlplus / as sysdba
```
3. Execute command to revoke DBA and grant necessary privilege from NSP user

```
> REVOKE DBA FROM NSP;
> GRANT CREATE ANY DIRECTORY TO NSP;
> GRANT UNLIMITED TABLESPACE TO NSP; 
> GRANT CREATE DATABASE LINK TO NSP;
> GRANT CREATE ANY VIEW TO NSP;
```
#### **Note: Ignore errors if any.**

Execute below command to confirm that DBA role has been revoked from NSP user or not

```
> SELECT GRANTED ROLE FROM DBA ROLE PRIVS WHERE GRANTEE = 'NSP';
GRANTED_ROLE
------------
RESOURCE
CONNECT
```
If the result of above command still contains DBA role in result set then refer to [Appendix D: My](#page-86-0)  [Oracle Support](#page-86-0)

# <span id="page-12-0"></span>**Acquisition Subsystem**

This flowchart depicts the sequence of procedures that must be executed to install the integrated/probed acquisition subsystem and associated servers.

For Probed acquisition the installation is always done on the stand alone server.

<span id="page-12-1"></span>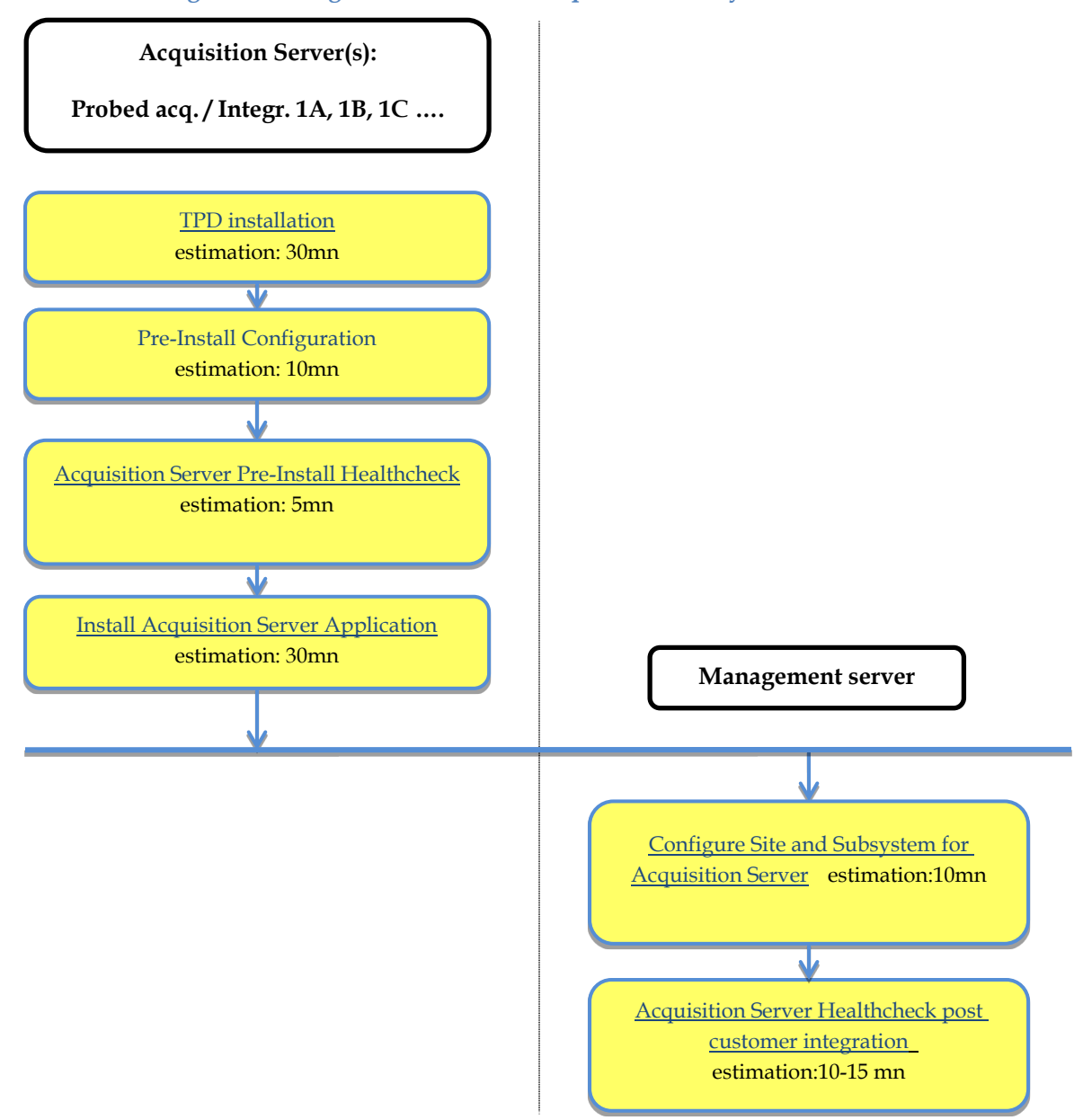

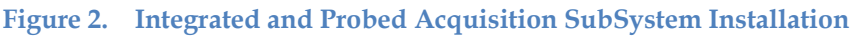

# <span id="page-13-0"></span>**Mediation Subsystem**

This flowchart depicts the sequence of procedures that must be executed to install the mediation subsystem and associated servers. The Mediation subsystem consists of mediation Base server.

<span id="page-13-1"></span>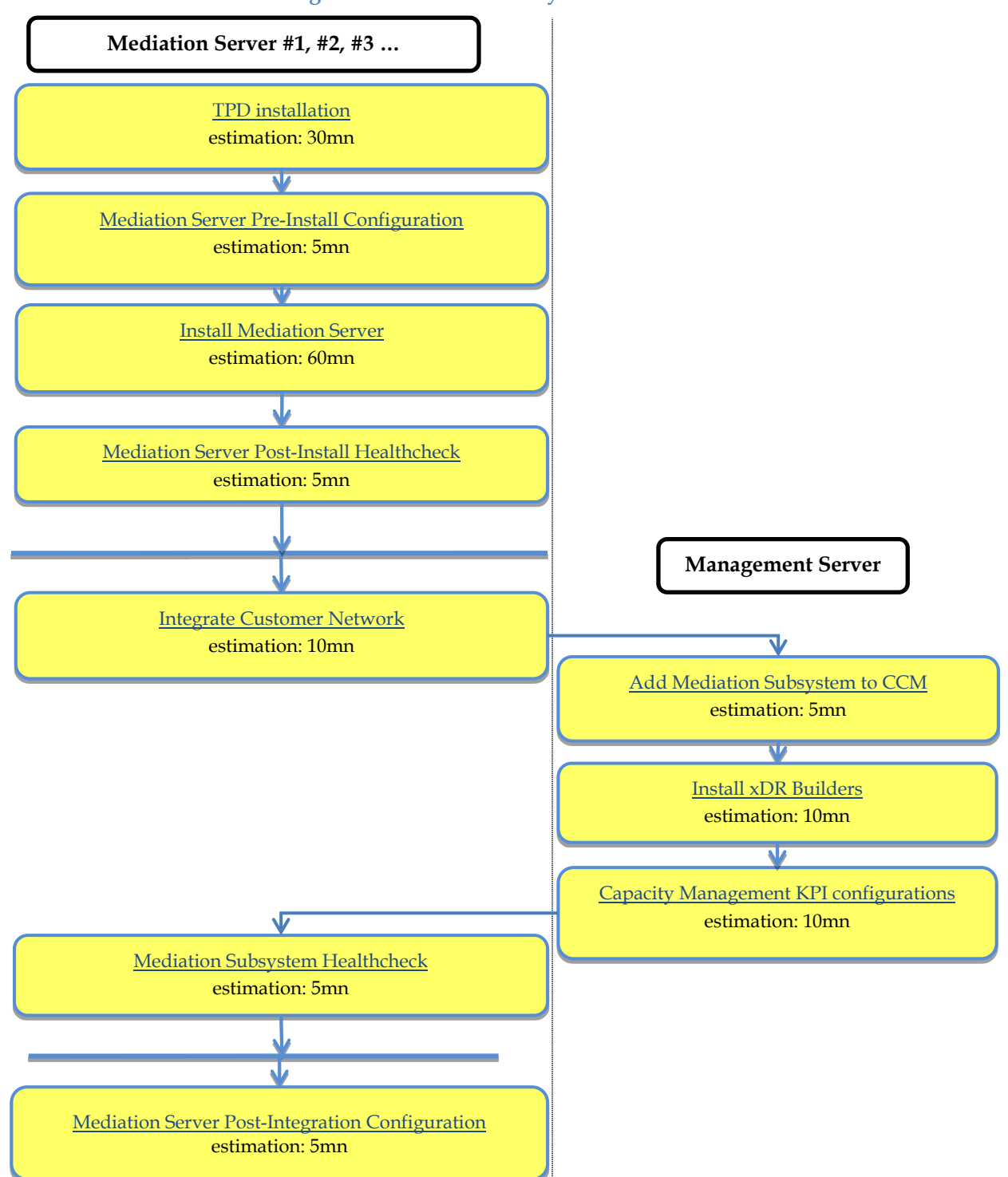

**Figure 3. Mediation subsystem installation**

<span id="page-14-0"></span>This section provides instructions for installing the operating system on the TPD servers, and doing some basic configuration before installing applications.

# <span id="page-14-1"></span>**TPD installation**

Please follow instructions for OS installation from [TPD Initial Product Manufacture](http://docs.oracle.com/en/industries/communications/tekelec-platform/index.html) of Tekelec Platform

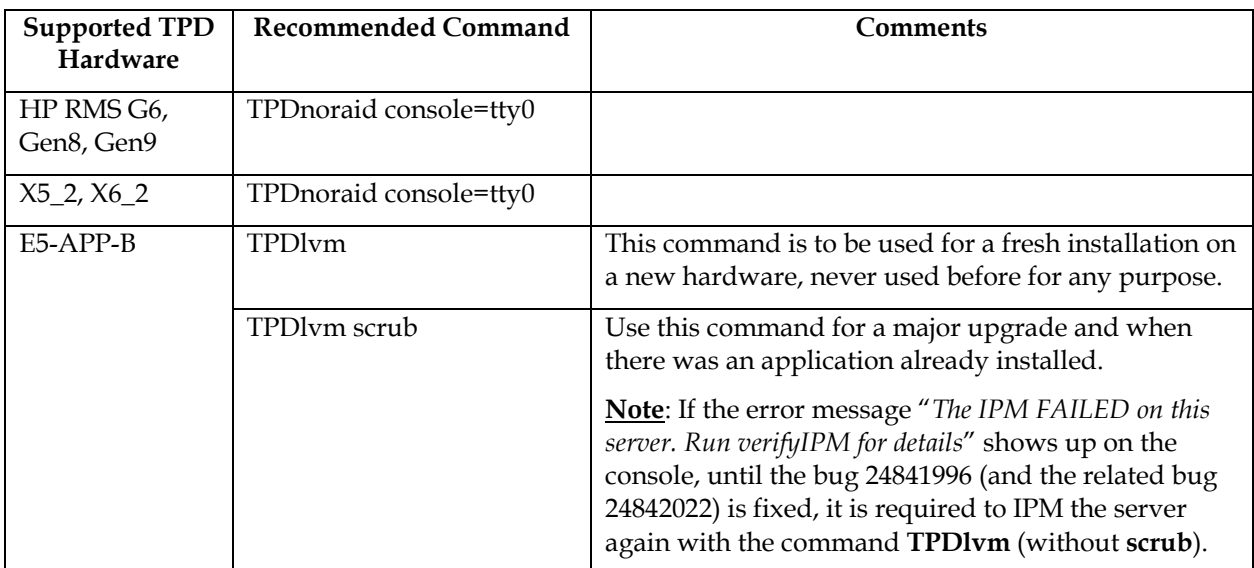

Table 1: TPD and HW supported for Performance Intelligence Center 10.2.1

<span id="page-14-2"></span>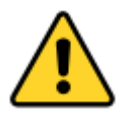

**Caution: No JRE is delivered anymore. It has to be installed after the application. Refer to the mediation and acquisition subsystem installation steps**.

# **Chapter 4: Acquisition Application Installation**

<span id="page-15-0"></span>This section provides the procedures for installing the acquisition server application.

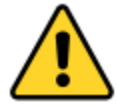

**For a probed acquisition, make sure that the appropriate cards for the traffic capture are physically installed in the server inside standard PCI slots and not on reserved Flex Lom slot. In such way, The two cards are seen inside slot 1 and 2, this result the Ethernet ports seen are eth11-14 and eth21-24 (and not has eth0X when insert in Flex Lom slots)**.

**Note**: This step should be executed for all the servers in sub-system.

### <span id="page-15-1"></span>**Pre-Install Configuration**

This section provides procedures to configure the acquisition servers that must be performed before installing the acquisition server application.

#### <span id="page-15-2"></span>**Temporary customer IP assignment**

This procedure provides instructions to temporary customer IP assigment to transfer the Application ISO on server during installation.

**Note**: This procedure is only to be used to transfer the Application ISO during installation.

#### **Configure Vlan tagging and assign ip address in case of Integrated Acquisition Server**

- 1. Login via ILO, iLOM, to server as root
- 2. Execute following commands (1st line for E5-APP-B only):

```
# ifconfig eth01 up
# modprobe 8021q
# vconfig add eth01 200
# ifconfig eth01.200 <cust_IP_address> netmask <mask>
# route add default gw <default_route_IP_address>
```
**Assign ip address in case of Probed Acquisition Server:** see [Appendix A: Manual configuration of](#page-54-0)  [ethernet interfaces](#page-54-0)

### <span id="page-15-3"></span>**Copy ISO**

- 1. Transfer acquisition server ISO on the server to /var/TKLC/upgrade directory
- 2. Verify that ISO file is transferred completely on the server.

#### <span id="page-15-4"></span>**Configure server**

This procedure describes how to configure the acquisition servers prior to installing the application.

**Note:** This procedure must be executed on all of the Integrated and Probed acquisition servers.

Change the current hostname, designation and function

Note: The designation and function are case sensitive and must be capitalized; otherwise, the software functionality will not work properly and will result in the need to reinstall the application.

1. Enter the platcfg menu, as root run:

# su - platcfg

- 2. Select Server Configuration->Hostname
- 3. Select Edit
- 4. Set the hostname
- 5. Select Server Configuration -> Designation/Function.
- 6. Select Edit.
- 7. Change the designation and function.
	- For a Integarted Acquisition subsystem:

In the Designation field, enter the designation in the following format: 1A for the first server, 1B for the second, and so on. In the Function field, enter IMF.

• For a standalone Probed Acquisition:

In the Designation field, enter the 0A for the server. In the Function field, enter PMF.

8. Select Exit.

### <span id="page-16-0"></span>**Install the bulkconfig file**

- 1. Login as root user.
- 2. For creation of /root/bulkconfig file refer section [Acquisition Server Bulkconfig File Description.](#page-74-0)

### <span id="page-16-1"></span>**Acquisition Server Pre-Install Healthcheck**

This procedure describes how to run the syscheck and analyze the output to determine the state of the server before installing the acquisition server application.

Log in as root on the server that you want to install the acquisition server application.

Run:

```
# syscheck
```
Review the fail\_log file (/var/TKLC/log/syscheck/fail\_log) for any errors.

```
Example ouput for a healthy system:
Running modules in class disk...
ok a strong state of the state of the state of the South Control of the South South South South South South So
Running modules in class hardware...
ok a strong state of the state of the state of the South Control of the South South South South South South So
Running modules in class net...
ok a strong state of the state of the state of the South Control of the South South South South South South So
Running modules in class proc...
ok a strong state of the state of the state of the South Control of the South South South South South South So
Running modules in class system...
ok a strong state of the state of the state of the South Control of the South South South South South South So
Running modules in class upgrade...
ok a strong state of the state of the state of the South Control of the South South South South South South So
LOG LOCATION: /var/TKLC/log/syscheck/fail_log
```
# <span id="page-17-0"></span>**Install Acquisition Server Application**

This procedure describes how to install the acquisition server application on a server that has the operating system installed.

Note: Run this procedure from iLO console

- 1. Log in as root user
- 2. Enter the platcfg menu, as root run:

```
# su - platcfg
```
- 3. Select Maintenance  $\blacktriangleright$  Upgrade  $\blacktriangleright$  Initiate Upgrade.
- 4. Select the acquisition server application media and press Enter.

Informational messages appear on the terminal screen as the upgrade proceeds. When installation is complete, the server reboots and displays the login prompt.

You can check the TPD upgrade log file (/var/TKLC/log/upgrade/upgrade.log) for any error; but the status of the server will be checked when you run the healthcheck script after you configure the switches.

### <span id="page-17-1"></span>**Install JRE**

Execute [Install JRE 1.8](#page-84-1)

# <span id="page-17-2"></span>**Configure Site and Subsystem for Acquisition Server**

This procedure describes how to create a site on Management Server and set a subsystem in this new site.

The subsystem is treated as a cluster, accessible by Management Server through this IP address.

A dedicated IP address, called Virtual IP (VIP), is needed for the subsystem. This address must be a real address in the subsystem subnet that is not physically used by any other server or equipment. The current Active Master server in the subsystem is the server representing the VIP.

For a standalone Probed Acquisition Server, the VIP is the IP address of the server. For a single-server Integrated Acquisition Server, it is possible to assign the server IP address as VIP; however, when additional servers are added, the VIP address must be changed to a dedicated IP address to work properly. It is recommended that a dedicated IP address be used from the beginning, to avoid changing the VIP when more servers are added.

In this release due to various security enhancements, the generation of oracle wallet and its sync to each of the server in the sub-system is mandatory. The wallet generation and syncing shall be required on every new site/sub-system creation. Refer to Appendix [Modify Wallet Password](#page-80-3) .

- **Note:** There is only one Acquisition subsystem supported per site. If a standalone Probed Acquisition is in a site/subsystem, no other Acquisition subsystem or standalone Probed Acquisition can be added. They need to be added to different logical site in **Centralized Configuration.** All of the configuration is performed through the Management server application interface.
- 1. Sync Database Credentials

Execute procedure in Appendix: [Sync Database Credentials](#page-80-2)

**Note:** The sync of credentials must be done for all the servers in the acquisition sub-system.

2. Log in to the Management server application

- a. Log in as tekelec to the Management server application interface using the management server IP address.
- b. Click **Centralized configuration.**
- 3. Create a site on CCM
	- a. Select **Equipment Registry ► Sites ► Add.**
	- b. Type the desired site name and click **Add.**

**Note:** Refer to Chapter 5 section Site Creation and Discovery Process of [Centralized Configuration](http://docs.oracle.com/en/industries/communications/performance-intelligence-center/index.html)  [Manager Administrator Guide](http://docs.oracle.com/en/industries/communications/performance-intelligence-center/index.html) of Performance Intelligence Center for configuring Production and Management Network.

4. Create Acquisition sub-system and Add the server(s) on Management Server

**Note:** Skip this step if the Site already exists.

- a. Select **Equipment Registry ► Sites ►** *New site name created* **► XMF ► Add** or select *Equipment Registry ► Sites ► New site name created ► OCDSR ► Add* for OCDSR
- b. Type the server IP address(es) for the xMF subsystem and click **Add** or for OCDSR type the server IP and the DSR SOAM VIP.
- c. Click **Create.**

**Note:** Refer to Chapter 5 section Site Creation and Discovery Process of [Centralized Configuration](http://docs.oracle.com/en/industries/communications/performance-intelligence-center/index.html)  [Manager Administrator Guide](http://docs.oracle.com/en/industries/communications/performance-intelligence-center/index.html) of Performance Intelligence Center for configuring Production and Management Network.. For adding OCDSR site refer section "Adding An Integrated ODCDSR".

### <span id="page-18-0"></span>**Acquisition Server Healthcheck post customer integration**

This procedure describes how to run the healthcheck script on acquisition servers.

The script gathers the healthcheck informationon each server in the acquisition subsystem or from standalone server. The script should be run from each of the server of the acquisition subsystem or on stand-alone. The output consists of a list of checks and results, and, if applicable, suggested solutions.

- 1. Open a terminal window and log in as cfguser on each server in the acquisition subsystem or standalone server.
- 2. Run the automatic healthcheck script.

\$ analyze server.sh -i

3. Analyze the output of the script for errors. Issues reported by this script must be resolved before any further usage of this server. Verify no errors are present.

If the error occurs, refer to [Appendix D: My Oracle Support](#page-86-0)

Example output for a healthy server in a subsystem:

```
04:57:30: STARTING HEALTHCHECK PROCEDURE - SYSCHECK=0
04:57:31: date: 02-26-16, hostname: imf9040-1a
04:57:31: TPD VERSION: 7.0.3.0.0-86.40.0
04:57:31: XMF VERSION: [ 10.2.0.0.0-24.1.0 ]
04:57:32: ----------------------
```

```
04:57:32: Checking disk free space
04:57:32: No disk space issues found
04:57:32: Checking syscheck - this can take a while
04:57:43: No errors in syscheck modules
04:57:44: Checking statefiles
04:57:44: Statefiles do not exist
04:57:44: Checking runlevel
04:57:45: Runlevel is OK (4)
04:57:45: Checking upgrade log
04:57:45: Install logs are free of errors
04:57:45: Analyzing date
04:57:46: NTP deamon is running
04:57:46: IP of NTP server is set<br>04:57:46: Server is synchronized
             Server is synchronized with ntp server
04:57:47: Analyzing IDB state
04:57:47: IDB in START state
04:57:47: Checking IDB database
04:57:48: iaudit has not found any errors
04:57:48: Analyzing processes
04:57:49: Processes analysis done
04:57:49: Analysing database synchronization
04:57:50: Either Database synchronization in healthy state or errors found are
non-blocking
04:57:50: Checking weblogic server entry
04:57:50: Appserver is present
04:57:50: All tests passed. Good job!
04:57:51: ENDING HEALTHCHECK PROCEDURE WITH CODE 0
```
4. Modifying IP header format version on Probed Acquisition Server:

This procedure describes how to modify the IP Header format version for IP Raw PDUs on Probe. By default, the version support is 0 in LongParam table. This is done to support the use case when xDR builders are still using the old IP header format, However on fresh installed site this parameter must be changed to indicate new version on Probe Server. The current version supported for 10.2 is  $^{\prime\prime}2^{\prime\prime}$ .

This support is activated by the parameter **'IPHeaderFormat'** inside the '**LongParam**' table:

Yes|IPHeaderFormat|2|Ip Header version (2 -V2, 1 -V1, 0 -V0: Default-0)

The parameter can be modified using the following command:

\$ iset -fvalue=2 LongParam where "name='IPHeaderFormat'" === changed 1 records ===

After modification of this parameter, the **pduServer0 process** must be restarted using

\$ pm.set off pduServer0 \$ pm.set on pduServer0

**Note**: A clobber on the Probe Acquisition server will reset to the default value.

#### <span id="page-19-0"></span>**Disable eth04 interface on E5-APP-B (Optional)**

Execute the procedur[e Disable interface eth04](#page-84-0) on E-5APP-B

# **Chapter 5: Mediation Application Installation**

### <span id="page-20-1"></span><span id="page-20-0"></span>**Mediation Server Pre-Install Configuration**

This procedure describes how to configure mediation server prior to installing the application.

Before you perform this procedure, make sure you have read and are familiar with the Mediaion Server Bulkconfig File Description, see [Mediation Server Bulkconfig File Description.](#page-68-3)

**Note:** When creating a bulkconfig file on a server in the Mediation subsystem, if such a file has already been created on a different server, then reuse that bulkconfig file. The content of the bulkconfig file is the same for all servers in the Mediation subsystem.

#### <span id="page-20-2"></span>**Verify each server healthcheck.**

1. Run syscheck. Log in as root on the server that you want to install the application. As root run:

# syscheck

2. Review the /var/TKLC/log/syscheck/fail\_log file for any errors.

Example output of healthy server:

```
Example ouput for a healthy system:
Running modules in class disk...
ok a strong state of the state of the state of the South Control of the South South South South South South So
Running modules in class hardware...
ok a strong state of the state of the state of the South Control of the South South South South South South So
Running modules in class net...
ok a strong state of the state of the state of the South Control of the South South South South South South So
Running modules in class proc...
ok a strong state of the state of the state of the South Control of the South South South South South South So
Running modules in class system...
ok a strong state of the state of the state of the South Control of the South South South South South South So
Running modules in class upgrade...
ok a strong state of the state of the state of the South Control of the South South South South South South So
LOG LOCATION: /var/TKLC/log/syscheck/fail_log
```
**Resolve** each error before you continue with the procedure.

**Note**: Errors of NTP in syscheck can be ignored at this time, as NTP server is not configured

#### <span id="page-20-3"></span>**Configure Bonding Interface (Optional)**

**Note:** In case of bonding, if any of the interface is down e.g. eth01 or eth02, then no alarm will be raised by the platform or the application.

- 1. Login into the mediation server's console
- 2. To create the bonding interface, as root, run:

```
# netAdm add --device=bond0 --bootproto=none --type=Bonding --addr=<ip-address>
--netmask=<network-mask> --onboot=yes --mode=active-backup --miimon=100 
--bondInterfaces=eth01,eth02
```
3. To create the default route, as root, run:

```
# netAdm add --route=default --device=bond0 --gateway=<gateway-ip>
```
### <span id="page-21-0"></span>**Create the bulkconfig file**

- 1. As a root user.
- 2. Create the /root/bulkconfig file as explained in Appendi[x Mediation Server Bulkconfig File](#page-68-3)  [Description.](#page-68-3)

**Note**: Be sure to have one host entry per MEDIATION server in the bulkconfig file. Enter the hostname as ixp**NNNN**-**MA**, with:

- o the same **NNNN** designation (4 digits) for all the servers of the MEDIATION subsystem and the same as for the related DRS (not necessary for DRS on Standard Server)
- o the same **M** designation (1 digit, excluding "0") for all the servers for the MEDIATION subsystem and the same as for the related DRS (not necessary for DRS on Standard Server)
- o as its **A** designation (a small letter), "a" for the first server in this MEDIATION subsystem, "b" for the second server, and so on…

**Note:** If a bonding interface has been configured (see section [8.1.2](#page-20-3) Configure Bonding Interface), be sure to use the **bond0** interface (and not the usual **ethxx** interface) in the **bulkconfig** file.

### <span id="page-21-1"></span>**Configure the server hostname**

1. Enter the **platcfg** menu.

As root, run:

# su - platcfg

- 2. Select Server **Configuration** -> **Hostname**
- 3. Click **Edit**.
- 4. Enter the server hostname in the standard format: ixp*NNNN*-*MA*

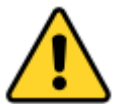

**This name must be the same as it put in the bulkconfig file.**

5. Exit the platcfg menu.

# <span id="page-21-2"></span>**Install Mediation Server**

This procedure describes how to install the Mediation Server application on the TPD platform.

Before you perform this procedure, make sure that you have the appropriate mediation server ISO file available.

Verify the /root/bulkconfig file needed for this installation has been created on the server accordingly to specific application directions as a result of pre-install configuration step.

**Note**: Run this procedure via iLO.

#### <span id="page-22-0"></span>**Temporary customer IP assignment**

This procedure provides instructions to temporary customer IP assignment to transfer the Application ISO on server during installation.

**Note:** This procedure is only to be used to transfer the Application ISO during installation.

**Refer to [Appendix A: Manual configuration of ethernet interfaces](#page-54-0)**

**Note:** The temporary customer IP assignment is not to be executed if a bonding interface has been setup

### <span id="page-22-1"></span>**Copy ISO**

1. Copy mediation server iso to /var/TKLC/upgrade folder.

### <span id="page-22-2"></span>**Install the application**

1. From platcfg menu select **Maintenance** -> **Upgrade** -> **Initiate Upgrade**.

When the installation process is complete, the server restarts automatically.

**Note**: after the server has restarted, at login, a message asking to accept or reject the upgrade is displayed: the message can be safely ignored until the Integrate Customer Network step has been executed.

2. If the ISO file was copied to the server, then remove this file to save disk space.

As root, run:

# rm -f /var/TKLC/upgrade/iso\_file

where iso\_file is the absolute path of the ISO image, which includes the name of the image.

### <span id="page-22-3"></span>**Analyze the installation log**

Review the installation log /var/TKLC/log/upgrade/upgrade.log for any errors.

If there are any errors, refer to **Appendix D: [My Oracle Support](#page-86-0)** 

### <span id="page-22-4"></span>**Install JRE**

Execute [Install JRE 1.8](#page-84-1)

### <span id="page-22-5"></span>**Mediation Server Post-Install Healthcheck**

This procedure describes how to run the server health check after the application has been installed on the server.

- 1. Log in on the server that you want to analyze.
- 2. As cfguser, run:

\$ analyze server.sh -p

The script gathers the health check information from the server. A list of checks and associated results is generated. There might be steps that contain a suggested solution. Analyze the output of the script for any errors. Issues reported by this script must be resolved before any further use of this server.

The following examples show the structure of the output, with various checks, values, suggestions, and errors.

Example of overall output:

```
08:43:58: STARTING HEALTHCHECK PROCEDURE - SYSCHECK=0
08:43:59: date: 05-17-15, hostname: ixp0907-1a
08:43:59: TPD VERSION: 7.0.1.0.0-86.20.0
08:44:00: IXP VERSION: [ 10.1.5.0.0-3.2.0 ]
08:44:00: XDR BUILDERS VERSION: package TKLCxdrbuilders is not installed
08:44:00: -------------------------------------------------
08:44:01: Analyzing server record in /etc/hosts
08:44:01: Server ixp0907-1a properly reflected in /etc/hosts file
08:44:02: Analyzing IDB state
08:44:02: IDB in START state
08:44:03: Analyzing shared memory settings
08:44:03: Shared memory set properly
08:44:04: Analyzing IXP Licence
08:44:05: Ixp Licence Valid
08:44:05: Analyzing mount permissions
08:44:05: Writing enabled for pdu_1<br>08:44:06: Writing enabled for pdu 2
08:44:06: Writing enabled for pdu_2
08:44:06: All mount permissions set properly
08:44:06: Analyzing date
08:44:07: NTP deamon is running
08:44:07: IP of NTP server is set
08:44:08: Checking CPU usage
08:44:08: CPU usage check done
08:44:08: Running iaudit
08:44:10: iaudit did not find any errors
08:44:10: Analyzing disk usage
08:44:11: Space not exceeded
08:44:11: Analyzing JMX agent properties
08:44:12: Instance ID of JMX agent OK
08:44:13: IxpMbean [ application type IXP+2 ] located
08:44:13: Checking syscheck - this can take a while
08:44:17: No active alarms
08:44:17: Checking services
08:44:17: NFS service is running<br>08:44:18: Portmap service is run
             Portmap service is running
08:44:18: Analyzing bulkconfig content
08:44:19: BulkConfig content is consistent
08:44:19: All tests passed!
08:44:19: ENDING HEALTHCHECK PROCEDURE WITH CODE 0
```
#### Example of a failed test:

```
12:21:48: Analyzing IDB state
12:21:48: >>> Error: IDB is not in started state (current state X)
12:21:48: >>> Suggestion: Verify system stability and use 'prod.start' to start the 
product
```
**Note**: if the following error shows up during server analysis, it can be simply ignored, as the alarm will be cleared after Integrate Customer Network step (see below) will have been executed.

12:21:48: >>> Error: Alarm raised for tpdServerUpgradePendingAccept... 12:21:48: >>> Suggestion: Check /var/TKLC/log/syscheck/fail\_log...

In any other cases, after attempting the suggested resolution, if the test fails again, then refer to [Appendix D: My Oracle Support](#page-86-0)

### <span id="page-24-0"></span>**Integrate Customer Network**

This procedure describes how to integrate the mediation subsystem post-manufacturing customer network.

This procedure uses the /root/bulkconfig file as an input for the customer network integration. Before you perform this procedure, make sure you have read and are familiar with the chapter [Mediation Server](#page-68-3)  [Bulkconfig File Description.](#page-68-3)

This procedure is run from the iLO.

- 1. Update the bulkconfig file
	- a. Log in on the iLO of **any Mediation server** in the Mediation subsystem that you want to reconfigure.
	- b. Update the /root/bulkconfig file with the customer IP addresses and timezone.
	- c. Make entries for PDU mounts for external PDU storage in bulkconfig file.

**Note:** The step c. shall take care of the case where the PDU storage is done on ZFS server. The customer integration step shall automatically take into account the shared NFS mount points created on ZFS.

- 2. Run the customer network integration
	- a. Run the mediation subsystem customer network integration script. As root, run:

# bc customer integration.sh

b. Confirm this operation.

Enter yes.

A prompt for the root password appears.

- c. Provide the root password. The servers reboot.
- 3. Run the post-integration settings

**Note:** The mediation server has new IP address. The previous addresses are no longer accessible.

a. Run post-integration settings. As root, run:

# bc\_customer\_integration.sh --post

A prompt for the root and cfguser passwords appears.

**Note:** The key exchange operation is part of this script.

b. Provide the appropriate passwords.

<span id="page-24-1"></span>When the script is complete, check the terminal output for any errors. If the error occurs, refer to [Appendix D: My Oracle Support](#page-86-0)

# <span id="page-25-0"></span>**Add Mediation Subsystem to CCM**

This procedure describes how to add the Mediation subsystem to the CCM on Management server. This procedure is performed through the NSP application interface.

For an estimated time for this procedure, refer to the mediation subsystem overview flowchart.

In this release due to various security enhancements, the generation of oracle wallet and its sync to each of the server in the sub-system is mandatory. The wallet generation and syncing shall be required on every new site/sub-system creation. Please refer to Appendix [Modify Wallet Password](#page-80-3)

**Note**: a pool of DRS (it can be one single DRS) must already have been declared in CCM. A pool of DRS cannot be the primary xDR storage of several mediation subsystems (the primary xDR storage is the DRS pool that is selected when the mediation subsystem is declared in CCM).

1. Sync Database Credentials

Execute procedure in Appendix: [Sync Database Credentials](#page-80-2)

If DRS present in the site is already added and integrated with the CCM then above procedure should be sufficient. However if DRS is not integrated into CCM then it is must to execute procedure in Appendix [Modify Database Password,](#page-81-0) however the user can keep the new password same as old one. The step is just needed to create DRS credentials in the wallet and sync to the mediation servers present in the sub-system.

- 2. Log in to the NSP and open Centralized Configuration (CCM)
	- a. Log in to the NSP application interface as tekelec using the Management Server server IP address
	- b. Open the Centralized Configuration application.
	- c. Select Equipment Registry.
- 3. Configure the new site

**Note:** Configure new site only if earlier created site does not exists.

- a. Right-click the Sites list and select Add to enter new site configuration.
- b. Type the Site name and Description and click Add.
- 4. Add the mediation subsystem to the site
	- a. Navigate to Sites.
	- b. Right-click IXP and select Add to enter the mediation subsystem configuration.
	- c. Type values for the following fields:
		- Mediation subsystem name in **Subsystem Name**
		- Dedicated IP address for the mediation subsystem in **VIP Address.**

**Note:** The Virtual IP (VIP) Address is an actual IP address in the same subsystem subnet that is not physically used by any other server or equipment. The subsystem is treated by Management Server as a cluster accessible from Management Server through this IP address.

- Add IP address of all mediation servers
- d. Click Add.
- e. Verify that all of the added servers are listed in the Locations list.
- f. Select the DRS pool to use as primary xDR storage.
- g. Click Create.

Information is synchronized from the mediation servers to the Management Server.

- 5. Apply the configuration changes
	- a. Navigate to **Mediation** tab.
	- b. In the left-hand menu, open **Sites**, open the site on which the Mediation subsystem has been created, open IXP and right-click the Mediation subsystem name.
	- c. Select **Apply changes…** and click **Next**, **Next**, **Apply changes**
	- d. Confirm by clicking **OK**
	- e. Click **Done** when the changes have been applied

**Note:** "Unable to update or create capacity management session" warning must be ignored during Apply Change.

### <span id="page-26-0"></span>**Install xDR Builders**

This procedure describes how to trigger the xDR Builders installation on the Mediation subsystem from the CCM.

1. Log in on the Management Server Admin server and insert the xDR DVD/CD or copy the ISO file at /var/TKLC/upgrade, if it exists. If not then create it.

Note: Don't copy the builder ISO at root directory.

- a. Open a terminal window and log in on the Management Server Admin server.
- b. Insert the xDR Builders DVD/CD or copy the xDR Builder ISO file to the Management Server Admin server.
- 2. Run the install script
	- a. As root, run:

```
# cd /opt/nsp/scripts/oracle/cmd
# ./install_builder.sh
```
The following prompt appears:

Please enter path to Builder ISO [/media/cdrom]:

- b. Enter the appropriate response based on the media used:
	- For a DVD/CD, press **Enter.**
	- For an ISO file, enter the exact path including the ISO file name.
- c. Wait until the installation is complete.

#### **Note: the script may ask password for oracle user many times.**

3. Verify the ISO installation on Management Server

- a. Open a web browser and log in as TklcSrv on the management server application interface.
- b. Open the **Upgrade Utility**.
- c. Click **Manage Builder Rpm** in the left tree.

A list of xDR Builder RPMs appears. The ISO file installed in the previous step is on this list, with a state **Not Uploaded.**

- 4. Upload Builders RPM
	- a. Select the desired xDR Builder RPM with the **Not Uploaded** state and click **Upload**. A confirmation window appears.
	- b. Click **Continue** to continue the RPM upload.
	- **c.** If the upload is successful, then the RPM state changes to **Uploaded.**
	- d. In case the RPM upload fails, then the state of will change back to "Not Uploaded" or "Query/Filter Upgrade Failed".
		- If the builder RPM upload fails in creating new builder and dictionaries then the state is "Not Uploaded", after failure. At this state, this step can be repeated once the failure issues are resolved.
		- If the builder RPM upload fails in upgrading the configurations (Query/ $xDR$  filter) then the state is "Query/Filter Upgrade Failed" after failure.
- 5. Upgrade Queries and Filters

In case the state of the RPM is "Query/Filter Upgrade Failed", then only configurations (Query/xDR filter) are required to be upgraded. Below are steps for the same

- a. Mark the requested builder RPM with the "Query/Filter Upgrade Failed" state and press "Upgrade Queries and Filters" button in the toolbar.
- b. A dialog box will appear. Click on Continue to continue the upgrade.
- c. After the successful upload the RPM state will change to **Uploaded**
- 6. Associate the xDR Builders RPM with the Mediation subsystem
	- a. Click **View Builder RPM Status** in the left tree. A list of the Mediation subsystems appears.
	- b. Select one or more Mediation subsystems and click **Associate RPM Package**. A list of Builder RPMs that are uploaded in Management Server appears.
	- c. Select the appropriate xDR Builder RPM and click **Associate**.

If the association is successful, then the list of the subsystems is updated. The **RPM Name** column contains the new RPM package name and **Association Status** is marked as **OK.** If the association fails, refer t[o Appendix D: My Oracle Support](#page-86-0)

- 7. Apply the configuration to the Mediation subsystem
	- a. Logout from TklcSrv and login with any other user with sufficient privilege for Centralized Configuration application
	- b. Open the **Centralized Configuration** application.
	- c. Navigate to **Mediation**.
- d. Open **Sites** and open the site; then, open **IXP**.
- e. Right-click the subsystem and select **Apply changes...**.
- f. Click **Next.**
- g. Click **Apply Changes.**

*WARNING*: *Not as TklcSrv user*.

- h. When change is complete, verify there are no errors on the result page.
- 8. Install the xDR Builders RPM on Mediation Server
	- a. Return to the main page of the NSP application interface, log in as TklcSrv.
	- b. Open the **Upgrade Utility**.
	- c. Click **View Builder RPM Status** in the left tree.

The available MEDIATION subsystem with their respective RPM Associate Status and Install Status appears.

- d. Before initiating the builder installation, make sure the **Builder RPM** that you want to install on the MEDIATION subsystem is associated with the MEDIATION subsystem as indicated by **RPM Name** column and **Association Status** marked as **OK**. Also, **Install Status** should contain either or **No Started**.
- e. Select one or more Mediation subsystems and click **Install RPM Package**. If the installation is successful, the **Install status** changes to **OK**. If the installation fails, refer to [Appendix D: My](#page-86-0)  [Oracle Support](#page-86-0)

## <span id="page-28-0"></span>**Capacity Management KPIs installation**

*Capacity Management* is a statistical session is generated with a dedicated xDR builder.

It provides very detailed self-surveillance data which can be better analyzed after selection and aggregation.

Derived statistical data are produced in real time (periodicity at the minute, quarter of hour and hour). These statistical results are stored as regular xDR, which allows to manage this with standard Performance Intelligence Center tools (such as Troubleshooting or Dashboard Application).

They globally provide system activity information in real time and an historical, traffic volume and verify the accuracy according to licenses.

Standard KPI configurations are provided and need mandatory installation steps. In addition optional customized KPI configurations could be added for more perspectives.

### <span id="page-28-1"></span>**Installation Procedures for Capacity Management standard KPIs**

This procedure describes how to deploy all needed elements for Performance Intelligence Center system monitoring. This procedure is essential for license controls and this deployment is NOT optional.

1. CapacityManagement statistical session deployment

- a. All elements such as dedicated streams and DataFlows for this statistical session are automatically created as part of system deployment. Naming convention makes that needed elements will contain *CapacityManagement* in the name (generally as suffix).
- b. Each time a new equipment such as Mediation or Acquisition server will be added to the system, it will be taken into account by CCM to create all new needed *CapacityManagement* elements. This mechanism will be done by a check at each configuration changes.
- c. You must check whether these elements have been correctly deployed or not (by using CCM and verifying presence or not of dedicated streams and DFP). If not, please contact Support team in order to have the needed elements deployed for further usage of *Capacity Management*.
- 2. KPI templates deployment
	- a. A set of KPI templates is provided.

Refer to [Capacity management good practices](https://mosemp.us.oracle.com/epmos/faces/DocumentDisplay?id=1683859.2&displayIndex=7) on My Oracle Support

3 configurations must be deployed (no automatic feature for this operation):

- **PIC\_UsageStat\_Mn**: applied on *CapacityManagement*; provides consolidation / conversion of input Mbps for probed acquisition (PMF), integrated acquisition (IMF) and mediation (MEDIATION) over 1 mn. To apply on the basic statistical session *CapacityManagement* which is part of the standard deployment.
- **PIC\_UsageStat**: applied on *PIC\_UsageStat\_Mn* result stat session; Agregation of PIC\_UsageStat\_Mn results over 15 minutes. Provides average, minimum, maximum throughput. To apply on the *PIC\_UsageStats\_Mn* statistical session (generated from the KPI configuration template **PIC\_UsageStat\_Mn**).
- **PIC\_ActivityStat**: applied on *CapacityManagement*; Aggregation of key output data flows over 15 minutes, per destination for acquisition server and per final XB for mediation server in Kbps and efficiency. To apply on the basic statistical session *CapacityManagement* which is part of the standard deployment.

The configurations will have to be saved as text files before being imported into KPI application, on Management Server. Refer to KPI user guide to learn how to import configurations and apply them to sessions.

- b. Activate the configurations
- c. Check the results: the statistical sessions must be created and should contain results. After one minute for *PIC\_UsageStats* and after end of next quarter for the 2 others.

For deeper usages of *Capacity Management* please refer to the dedicated document (e.g. MEDIATION and Acquisition Server troubleshooting guides).

# <span id="page-29-0"></span>**Mediation Subsystem Healthcheck**

See procedure in Appendix [Mediation Subsystem Healthcheck](#page-82-0)

### <span id="page-29-1"></span>**Mediation Server Post-Integration Configuration**

This section contains various optional post-integration configuration procedures.

#### <span id="page-30-0"></span>**CSV streaming feeds**

That procedure is to be followed to integrate a CSV server into an MEDIATION subsystem; such a server is used by the CSV streaming feed feature to store CSV files on a server that is not part of an MEDIATION subsystem.

**Note**: For the CSV streaming feed feature, instead of using a dedicated server provided by the customer, it is possible to use a PDU server which is part of the current MEDIATION subsystem or which is part of another MEDIATION subsystem (as long as all the servers are in the same LAN).

**Note**: The following procedures describe how to setup shared directories using the NFS v3 protocol; it may be possible to use NFS v4, but the commands to execute are not described here (you should refer to linux and NFS documentation to learn how to use NFS v4 protocol).

- 1. Configure the shared directory on the sharing server
	- a. Select an existing directory or already mounted local file system in which the exported files will be stored.

**Note**: Be sure the shared directory has read/write/execute access rights for MEDIATION's cfguser user. If the user cfguser also exists on the sharing server, with the same UID as on the MEDIATION servers, create the shared directory as cfguser (or mount the local file system in a directory owned by cfguser); in any other case, set RWX access rights on the shared directory for everybody.

b. Update the exports file. As root, execute:

If the server uses a versioning system like rcstool, first check out the file:

# rcstool co /etc/exports

Edit /etc/exports and add this line  $\langle \text{5path\_to\_share} \rangle$  is the directory or path to file system to share, <ip\_ixp\_export> is the IP address of an MEDIATION server); add as many lines as MEDIATION servers that will remotely access this shared directory

<*path\_to\_share*> <*ip ixp export*>(rw,sync,anonuid=-1)

If needed, check in the file:

# rcstool ci /etc/exports

c. Restart the NFS services. As root execute:

```
# chkconfig --levels 345 nfs on
# service rpcbind restart 
# service nfs restart
```
2. Mount the shared directory on MEDIATION side

Note: These steps are to be executed on each MEDIATION server that will remotely access the shared directory of the sharing server.

a. Create the mount point. As root, execute:

```
# mkdir /var/TKLC/ixp/StoreExport
# chown cfguser:cfg /var/TKLC/ixp/StoreExport
```
b. Update the fstab file. As root, execute:

```
# rcstool co /etc/fstab
```
Edit /etc/fstab and add this line (<ip\_server\_nfs> is the IP address of the sharing server)

<*ip server nfs*>:<*path\_to\_share*> /var/TKLC/ixp/StoreExport nfs rw,rsize=32768,wsize=32768,soft 0 0

# rcstool ci /etc/fstab # mount --all

c. Restart the NFS services. As root execute:

```
# chkconfig --levels 345 nfs on
# service rpcbind restart 
# service nfs restart
```
**Note**: The firewall must be disabled on the shared CSV server. If the CSV server is maintained by Oracle(Tekelec) then following steps must be performed to disable the firewall as root user:

```
# chkconfig --levels 345 iptables off
# service iptables stop
```
If the CSV server is not maintained by Oracle then firewall must be disabled or configured to allow the nfs connections.

# **Chapter 6: Virtual Customized Package**

<span id="page-32-0"></span>A single server can host multiple Performance Intelligence Center components by virtualizing each one; the number of virtualized components depends on the level/type of traffic to monitor regarding the performance expectation.

#### Hardware:

It is recommended to use the hardware as specified in our Hardware Installation Guidelines document. Other servers may be tried under the customer or partner responsibility. The hypervisor installation, VM configuration, Virtual networking configuration as well as the Performance Intelligence Center installation shall be done by the partner or customer.

#### Performances:

In general, performances are expected to be lower for virtual environment due the presence of another software layer. Therefore it is advised to monitor the selected system during a soak period to ensure it will manage properly the expected traffic.

Virtualization option by component:

- Management Server runs in a Weblogic domain with an Oracle database. Documentation is provided for deployment on a physical server. Partner or customer is free to take ownership and provide a virtual environment that is compatible with those software tools. Documented Installation steps will require adaptation.
- Probed Acquisition, OCDSR Integrated Acquisition, Mediation can be virtualized,
- The database records storage (DR storage) and flat file storage, NFS (PDU storage) can be customer provided, in that case virtualization is possible. If Oracle is to provide the storage then it is not virtualized.
- EAGLE integrated acquisition cannot be virtualized. It is possible to use E5-APP-B card in the EAGLE for the integrated acquisition when the traffic figures are compatible with this choice.

#### Support:

Virtualized system setup and maintenance, including security fixes, of this environment is under the responsibility of the partner or customer. Oracle will provide support on the Performance Intelligence Center software. It shall be noted that problem solving may be delayed in case of doubt of the problem origin: Performance Intelligence Center software or virtual environment.

The supported components for the virtualization on the same server are:

- 1 MGMT server,
- Up to 3 Mediation servers,
- 1 Probed Acquisition server, if the appropriate cards for the traffic capture are physically installed in the server.

Example of configuration:

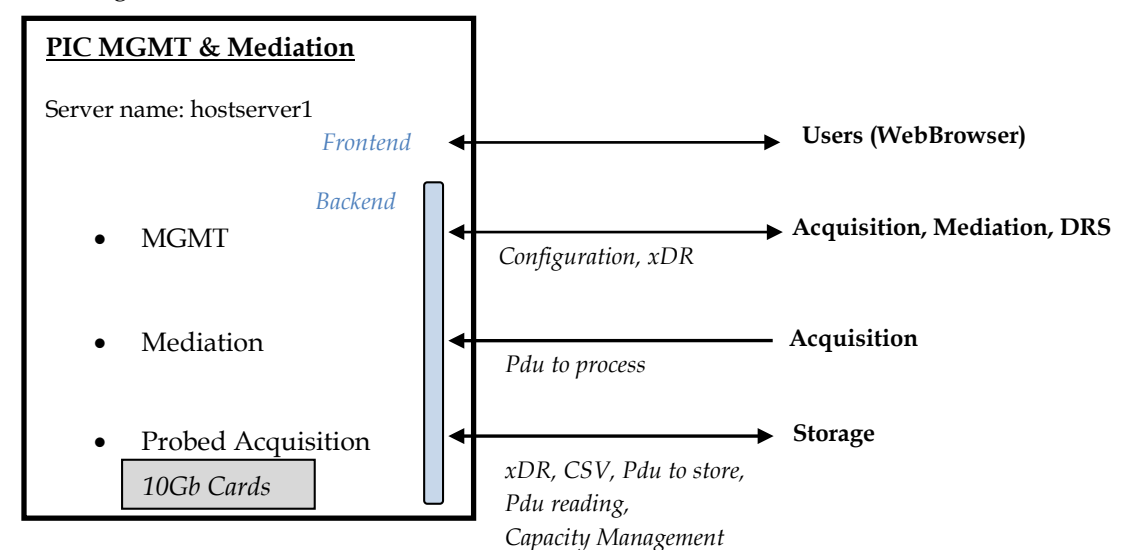

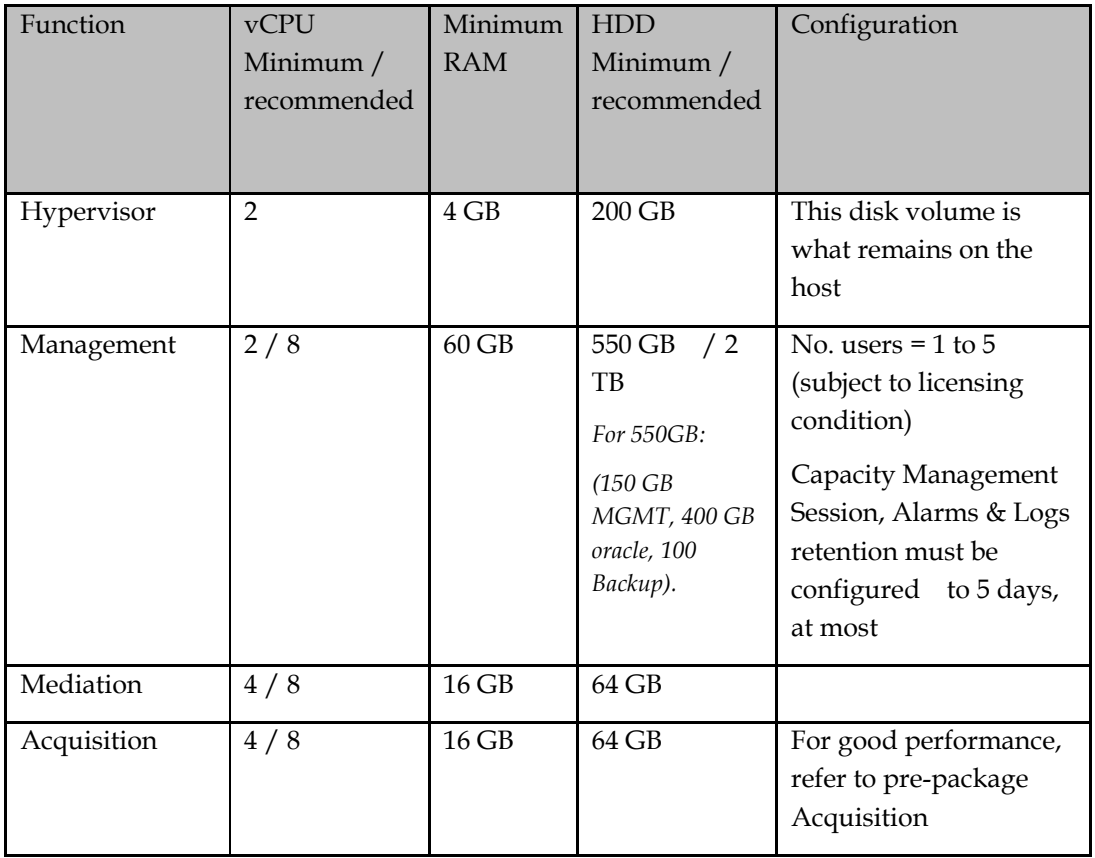

### Table 2: Ressources requirement for Performance Intelligence Center Virtual Machines

<span id="page-33-0"></span>For the detailed installation of such configuration, please refer to the chapter **[Prepackaged DSR](#page-34-0)  [Monitoring](#page-34-0)**.

### <span id="page-34-1"></span><span id="page-34-0"></span>**Configuration Overview**

This configuration is targeted for DSR Monitoring, for Troubleshooting and/or Accounting on hardware as specified in our Hardware Installation Guidelines document.

DSR is the "Diameter Signaling Router provided by Oracle.

There is one Acquisition/Mediation server per DSR site. One of them is also hosting Management server and a small DRS for the Capacity Management feature. The number of users is limited as per licensing rules.

Both servers are receiving the double of the Network traffic in case of DSR failover. In other words, most of the time, each server is running at half capacity.

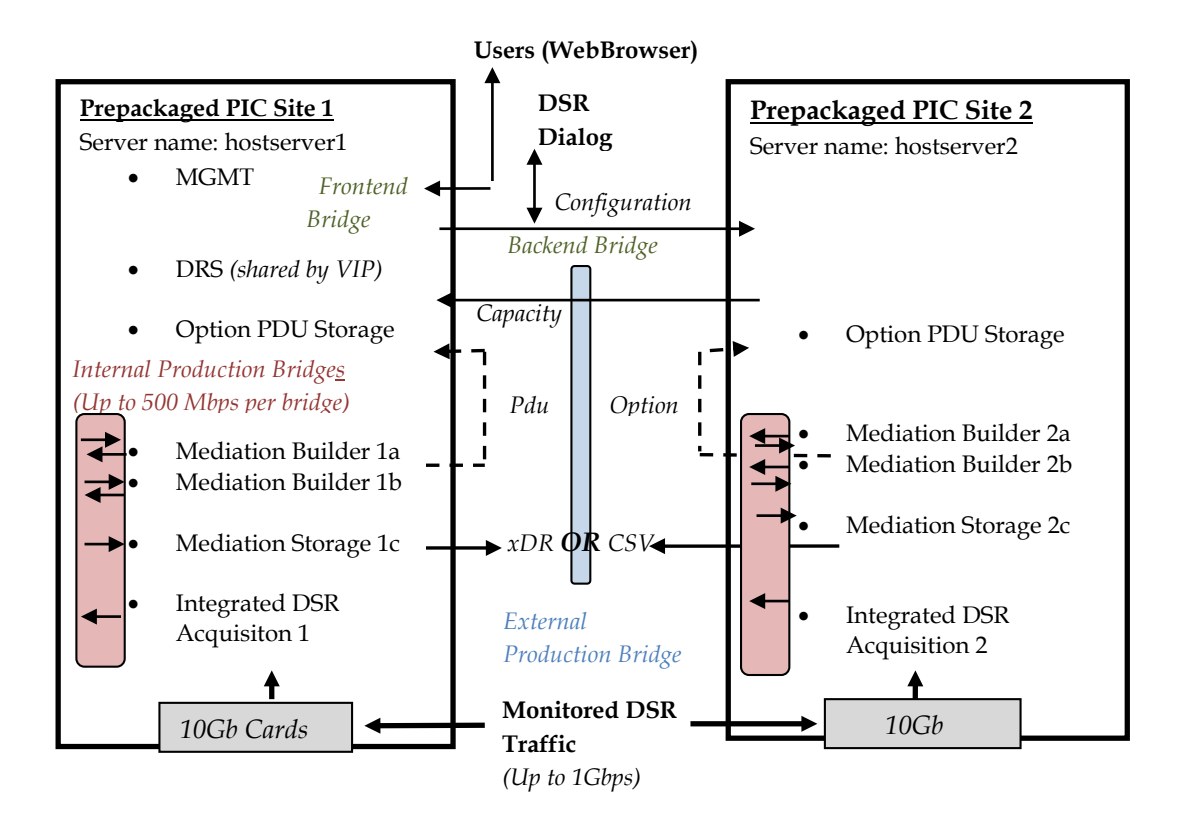

For better performance, it is recommended to use two Mediation Virtual Machine (VM) for the Builder processing versus too many DataFlow processing in one VM.

It is also recommended to dedicate a Mediation VM for the Storage processing. KPI processing is not proposed in this configuration for performance reason.

The configuration can be tuned for low traffic but with the minimum of configuration per VM defined in the document Hardware Guidelines docID E66862 (see chapter Reference Documents).

We suggest to follow the proposed configuration, tuned for 1 Gbps capacity, versus reducing the number of VMs or vCPU for some lower traffic and being obliged to modify in case of traffic increase. You have to be aware that changing the configuration could interrupt the DSR Monitoring during all the time of the modifications.

In case of Accounting without Troubleshooting, there is no need of External Data record Storage and no need of PDU Storage.

Two servers must be installed for OCDSR Integrated Acquisition , one on each DSR site.

Two vSwitch bridges are created for Acquisition to the Mediation Builder; another vSwitch bridge is created for the two Mediation Builder to the Mediation Storage.

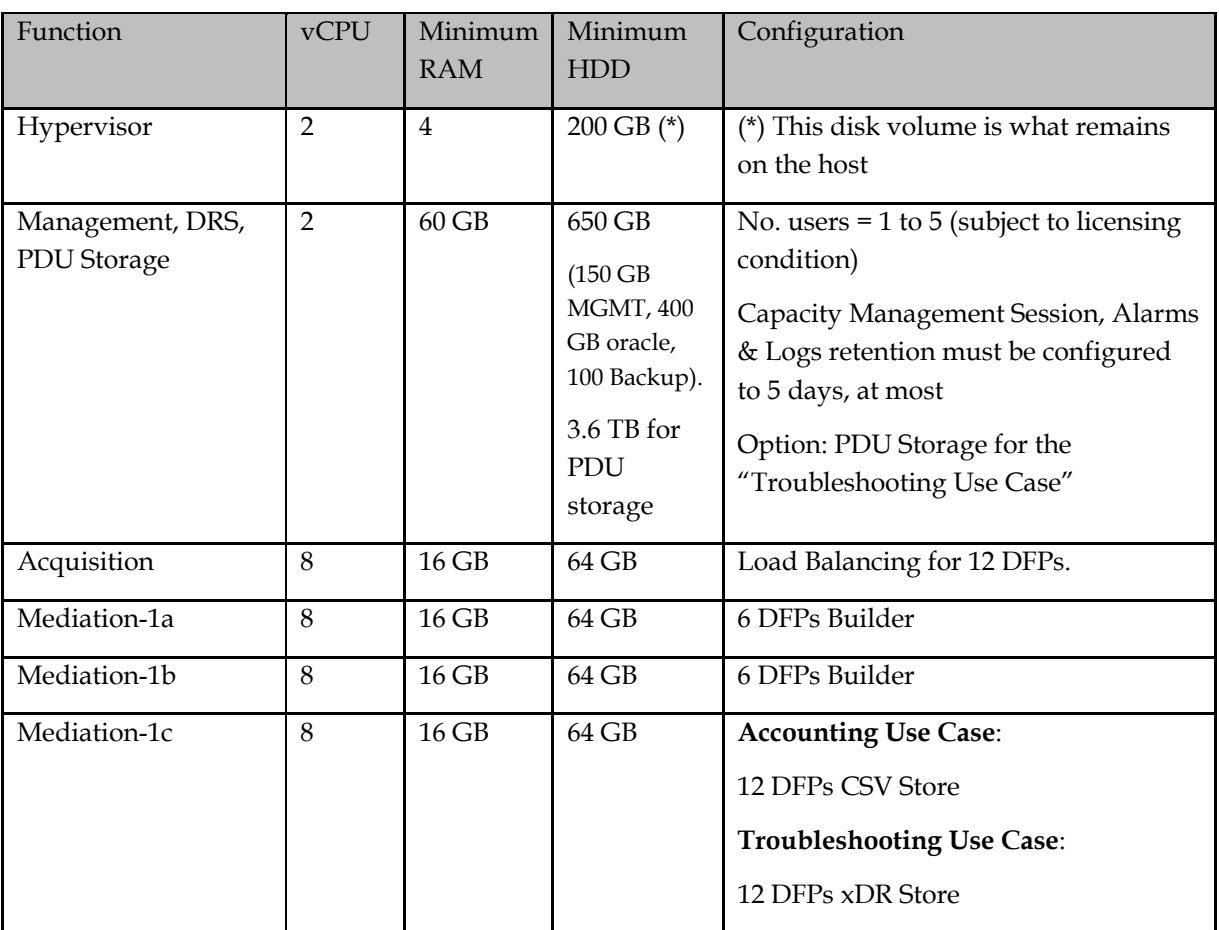

The hardware of the prepackaged solution allows this configuration parameters:

<span id="page-35-1"></span>Table 3: Resources Performance Intelligence Center Virtual Machine for DSR Monitoring

# <span id="page-35-0"></span>**Configuration Steps**

This chapter describes the steps to follow in a scrupulous manner to achieve the configuration in optimized timing.

Note: KVM or VmWare can be used. Examples of commands are provided for KVM.
See the detailed schema provided in the next chapter.

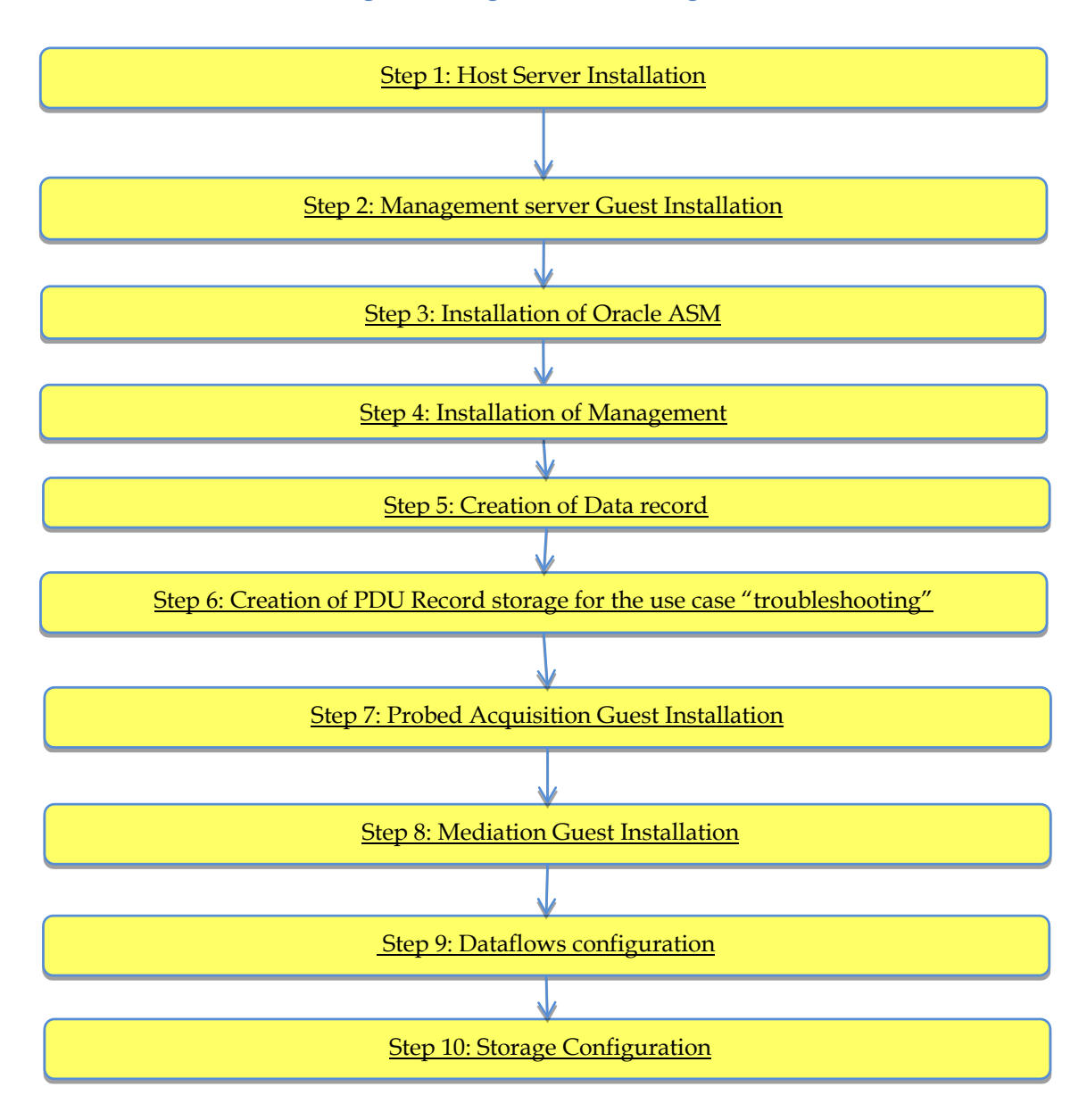

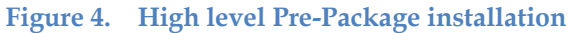

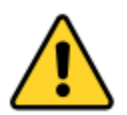

**Caution: This installation requires a good skill in virtualization environment.**

# <span id="page-36-0"></span>**Step 1: Host Server Installation**

This step must be done on Server 1 and 2.

1. Installation of Oracle Linux

Refer to the document Oracle linux on Third-Party Server Installation [KM\\_2061666.1](https://support.oracle.com/epmos/faces/DocumentDisplay?id=2061666.1)

With the following Base environment option:

- a. choose Base environment "Server with GUI" and Add-Ons "Virtualization Client", "Virtualization Hypervisor" and "Virtualization Tools".
- b. The "Manual Partitioning" must be adapted to the available disk space Refer to System Partitioning Recommendation [KM\\_2174665.1](https://support.oracle.com/epmos/faces/DocumentDisplay?id=2174665.1)
- c. The network shall not be configured yet (this will be done during the bridges ccreation)
- (2) NTP Configuration

NTP must be configured on the host server as a reference for all internal VMs.

Refer to section [How to configure NTP.](#page-80-0)

(3) Enable PCI Pass through mode for the 10GB Acquisition card

This mode is required when 10Gb Ethernet links are to be directly handled by a Probed Acquisition guest. Execute the following procedure to enable the PCI pass through mode:

- a. open a ssh console on the host as root
- b. edit the file /etc/default/grub
- c. look for a line starting with the GRUB\_CMDLINE\_LINUX keyword
- d. at the end of that line, before the closing quotes, add a space character and append intel\_iommu=on
- e. save the file
- f. run the command to update the bootloader:

# grub2-mkconfig -o /boot/grub2/grub.cfg

- g. reboot the host
- (4) Identify and detach the 10Gb Ethernet links

If a Probed Acquisition guest is planned to control the 10Gb Ethernet links, those links need to be identified by their bus, slot and function. Proceed as follows:

- a. open a ssh console on the host as root
- b. use the lspci command in conjunction with a grep command to identify the 10Gb Ethernet links Example:

```
# lspci|grep SFP
03:00.0 Ethernet controller: Intel Corporation 82599ES 10-Gigabit SFI/SFP+ Network 
Connection (rev 01)
03:00.1 Ethernet controller: Intel Corporation 82599ES 10-Gigabit SFI/SFP+ Network 
Connection (rev 01)
13:00.0 Ethernet controller: Intel Corporation 82599ES 10-Gigabit SFI/SFP+ Network 
Connection (rev 01)
13:00.1 Ethernet controller: Intel Corporation 82599ES 10-Gigabit SFI/SFP+ Network 
Connection (rev 01)
```
c. take note of the bus, slot and function of each 10Gb Ethernet link. In the previous example, for the 1<sup>st</sup> link, the bus is 03, the slot is 00 and the function is 0.

Detaching the 10Gb Ethernet link devices is a prerequisite to attach the links in a dedicated guest. Proceed as follows to detach a device:

- a. open a ssh console on the host as root
- b. use the virsh command in conjunction with a grep command to get the device ID. For the  $1<sup>st</sup>$ Ethernet link of the previous example, use the following command, where bus, slot and function are used as the grep argument:

```
# virsh nodedev-list|grep 'pci.*03_00_0$'
pci_0000_03_00_0
```
c. then, use the previously found ID to detach the device with the following command:

```
# virsh nodedev-detach pci_0000_03_00_0
Device pci 0000 03 00 0 detached
```
d. repeat both previous steps to detach the remaining devices

(5) Network configuration help for the creation of:

- Backend bridge (DRS access for Capacity Manangement, when not installed on an external storage)
- Frontend bridge (MGMT access), when not installed on a dedicated server
- 3 Internal Production bridges for high performance between VM Acquisition & Mediations
- External Production bridge (CSV, xDR, PDU)

Follow these recommendations for the prepackaged solution.

- a. **Backend** bridge
	- o In order to give access to the "Capacity management" DRS from the Mediation of the second server,you need to add a bridge for the backend IP address. Make sure that no route is configured for this bridge (DEFROUTE=no).
	- o Through All Settings/Network, the following windows is open:

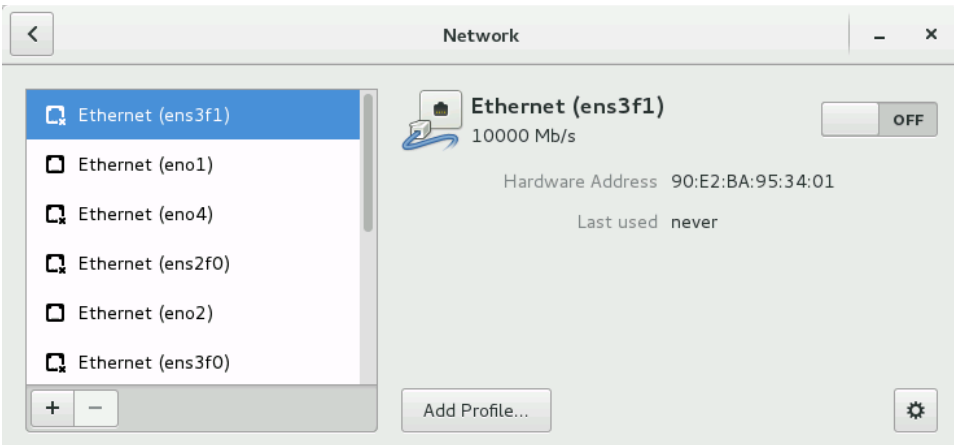

- o With the "+" button you can add a Network Connection and select "Bridge".
- o Give a name to the bridge, e.g "**Backend**" and Add a Bridged Connections, choose "Ethernet", select the appropriate "Device" and give an IP Address

# b. **Frontend** bridge

- o Proceed as for the Backend bridge but with DEFROUTE=yes
- c. Internal **Production** bridges
	- o These 3 bridges, named **Prod1**, **Prod2** and **Prod3**, allow **internal** server communication between the VMs. Add no Bridged Connections.
	- o Give a name to the bridge, e.g "**Prod1**", give an IP Address and set DEFROUTE=no
- d. External **Production** bridge
	- o This bridge, named **Storage**, allows **external** server communication for CSV,xDR and PDU
	- o Proceed as for the Backend bridge but with DEFROUTE=no

# <span id="page-39-0"></span>**Step 2: Guest Server Creation for Management**

Management Server must be installed only one time for the Performance Intelligence Center system to manage.

# **Management Guest Creation**

1. Creation of the Management server guest

```
# virt-install --virt-type kvm --hvm --connect qemu:///system --network 
bridge=Backend,model=virtio --network bridge=Frontend,model=virtio --network 
bridge=Prod3, model=e1000 --network bridge=Storage, model=e1000 --cdrom
/var/ORCL/V74844-01.iso --disk
path=/var/vm server/MGMT.disk,size=150,sparse=no,bus=ide --name MGMT
--autostart --boot cdrom,hd --ram 64512 --vcpus 2 --graphics vnc --os-variant 
rhel6
```
- 2. Installation of Oracle Linux Refer to the document Oracle linux on Third-Party Server Installation [KM\\_2061666.1](https://support.oracle.com/epmos/faces/DocumentDisplay?id=2061666.1)
	- a. Hostname configuration

Configure in /etc/hosts file the IP address which contain the backend IP address

b. Default Linux installation tuning System Partitioning Recommendatio[n KM\\_2174665.1](https://support.oracle.com/epmos/faces/DocumentDisplay?id=2174665.1)

**MGMT Backup**: It is possible to create space for the Backup, like 100GB but it is recommended to store the backup on one other server using nfs share like done for PDU. This other server can be the server of prepackaged of the site 2.

3. Define a disk with minimum 100GB and allocate all for the "NSP daily backup"partition.

## **Management Guest OS reinstallation**

In order to reinstall the OS, the ISO file of the Oracle linux is needed on the host

Use this procedure when the OS is to be reinstalled on an existing guest (the previous section explains how to create a new guest):

- 1. Open an X terminal as root
- 2. Reinstall the OS on the existing guess:
	- o open the guest's console: virt-viewer *<vm\_name>* &
	- o find the target name of the CDROM device (get the value in the Target column, on the cdrom line): virsh domblklist <vm\_name> --details
	- o attach the OS disk: virsh attach-disk *<vm\_name> <tpd\_iso\_file> <target>* --type cdrom --mode readonly
	- o reboot the guest: virsh reboot *<vm\_name>*. **Don't forget to check the reboot order.** where
	- o *<vm\_name>* is the name of the VM
	- o *<tpd\_iso\_file>* is the full path and name of the TPD ISO file
	- o *<target>* is the target name of the CDROM device on the VM

# Example:

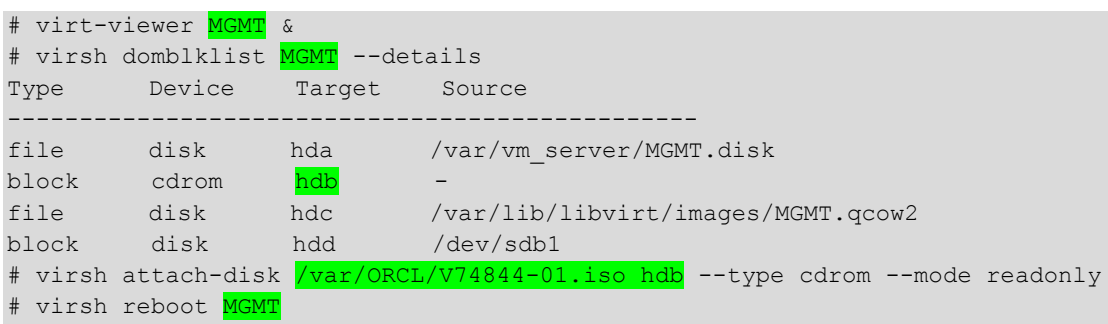

**Note**: after the server has rebooted, it might be possible that the Oracle linux ISO has not been ejected. In this case, the ISO has to be manually ejected and the server restarted. Example:

```
# virsh destroy MGMT
# virsh change-media MGMT hdb --eject
# virsh start MGMT
```
- 3. Installation of Oracle Linux Refer to the document Oracle linux on Third-Party Server Installation [KM\\_2061666.1](https://support.oracle.com/epmos/faces/DocumentDisplay?id=2061666.1)
	- a. Hostname configuration Configure in /etc/hosts file the IP address which contain the backend IP address
	- b. Default Linux installation tuning System Partitioning Recommendatio[n KM\\_2174665.1](https://support.oracle.com/epmos/faces/DocumentDisplay?id=2174665.1)

**MGMT Backup**: It is possible to create space for the Backup, like 100GB but it is recommended to store the backup on one other server using nfs share like done for PDU. This other server can be the server of prepackaged of the site 2.

4. Define a disk with minimum 100GB and allocate all for the "NSP daily backup"partition.

# <span id="page-41-1"></span>**Step 3: Installation of Oracle ASM**

This step must be done on the server hosting the Management Server and/or a DRS for Capacity management.

Refer to the document Oracle ASM and database on Third-Party Server Installation [KM\\_2062491.1](https://support.oracle.com/epmos/faces/DocumentDisplay?id=2062491.1)

Define a disk with minimum 400GB and allocate all for oracle ASM.

# <span id="page-41-2"></span>**Step 4: Installation of Management Server**

To install the application on the guest, refer to the document Management Server on Third-Party Server Installatio[n KM\\_2164544.1.](https://mosemp.us.oracle.com/epmos/faces/DocumentDisplay?id=2164544.1)

At the end of installation :

1. Check nsp and jmx services:

```
# systemctl status nspservice
# service jmxd status
```
If they aren't running, please start services.

# systemctl start nspservice # service jmxd start

2. Configure log storage duration, in an sqlplus command:

```
> update cor system config set CONFIGURATION VALUE='5' where CONFIGURATION NAME in
('ALR_PURGE_DAYS_THRESHOLD','LOG_PURGE_AUDIT_DEPTH','LOG_PURGE_DEPTH');
> commit;
```
# <span id="page-41-0"></span>**Step 5: Creation of Data record**

1. Installation of the Data Record for Capacity Management. This DRS is requested to be installed on this server when there is no external DRS available. On Management server, refer to the document Data WhareHouse Server (DWS) on Third-Party Server Installation [KM\\_2028670.1](https://support.oracle.com/epmos/faces/DocumentDisplay?id=2028670.1) for Performance Intelligence Center.

The IXP database is created with a smallest size:

```
CREATE DATABASE IXP
   CONTROLFILE REUSE
   LOGFILE GROUP 1 ('+DATA') SIZE 20G,
      GROUP 2 ('+DATA') SIZE 20G,
       GROUP 3 ('+DATA') SIZE 20G,
       GROUP 4 ('+DATA') SIZE 20G
   DATAFILE '+DATA' SIZE 500M REUSE AUTOEXTEND ON NEXT 100M MAXSIZE 16G,
       '+DATA' SIZE 500M REUSE AUTOEXTEND ON NEXT 100M MAXSIZE 16G
      EXTENT MANAGEMENT LOCAL
   SYSAUX DATAFILE '+DATA' SIZE 500M REUSE AUTOEXTEND ON NEXT 100M MAXSIZE 16G,
       '+DATA' SIZE 500M REUSE AUTOEXTEND ON NEXT 100M MAXSIZE 16G
   DEFAULT TEMPORARY TABLESPACE temp
       TEMPFILE '+DATA' SIZE 100M REUSE AUTOEXTEND ON NEXT 100M MAXSIZE 8G,
          '+DATA' SIZE 100M REUSE AUTOEXTEND ON NEXT 100M MAXSIZE 8G,
           '+DATA' SIZE 100M REUSE AUTOEXTEND ON NEXT 100M MAXSIZE 8G,
          '+DATA' SIZE 100M REUSE AUTOEXTEND ON NEXT 100M MAXSIZE 8G
          EXTENT MANAGEMENT LOCAL UNIFORM SIZE 10M
   UNDO TABLESPACE undo
       DATAFILE '+DATA' SIZE 100M REUSE AUTOEXTEND ON NEXT 100M MAXSIZE 16G,
          '+DATA' SIZE 100M REUSE AUTOEXTEND ON NEXT 100M MAXSIZE 16G,
          '+DATA' SIZE 100M REUSE AUTOEXTEND ON NEXT 100M MAXSIZE 16G,
          '+DATA' SIZE 100M REUSE AUTOEXTEND ON NEXT 100M MAXSIZE 16G,
           '+DATA' SIZE 100M REUSE AUTOEXTEND ON NEXT 100M MAXSIZE 16G,
           '+DATA' SIZE 100M REUSE AUTOEXTEND ON NEXT 100M MAXSIZE 16G,
           '+DATA' SIZE 100M REUSE AUTOEXTEND ON NEXT 100M MAXSIZE 16G,
          '+DATA' SIZE 100M REUSE AUTOEXTEND ON NEXT 100M MAXSIZE 16G
   CHARACTER SET AL32UTF8
   SET TIME ZONE = 'America/New York';
```
- 2. Add the Data Record storage on the Management Application Interface Refer to chapter Add Data Record Storage in the document [Centralized Configuration Manager Administrator Guide,](http://docs.oracle.com/en/industries/communications/performance-intelligence-center/index.html)
- 3. Define a Virtual IP Address on the Data Record Storage

To do this action on the Data Record storage from the first server, in order to benefit of the Capacity Management feature for the second server.

Define a virtual IP address:

# ip addr add *<IP>* dev *<DEV>*

where <IP> is the virtual IP address and <DEV> is the network device name (eg: eth0, eno1678032...)

# <span id="page-42-0"></span>**Step 6: Creation of PDU Record storage for the use case "troubleshooting"**

When there is dedicated disks for the PDU Record storage, refer to the document Packet Data Unit Storage on Third-Party Server Installatio[n KM\\_2034894.1](https://support.oracle.com/epmos/faces/DocumentDisplay?id=2034894.1)

For example, with 6 disks of 1.2 TB in RAID configuration, define a disk with minimum 3TB and allocate all for PDU writing (3.6 TB of space Max in this example).

# <span id="page-43-0"></span>**Step 7: Probed Acquisition Guest Installation**

This step must be done on each server hosting a Probed Acquisition.

In order to create the Probed Acquisition guest or to reinstall the OS, the ISO file of the TPD used for IPM is needed on the host.

**Note**: the following procedures are to be executed from the graphical desktop of the host.

# **Probed Guest Creation**

Use this procedure when a new guest is to be created (the next section explains how to reinstall the OS on an existing guest):

A command line, ready to used, is provided for KVM environment.

- 1. Open an X terminal as root
- 2. The following arguments are to be provided to the virt-install command:
	- o Virtualization mode: --virt-type kvm --hvm --connect qemu:///system
	- o Network interfaces (keep the order):
		- Management: --network bridge=<mgmt br>,model=virtio
		- Production: --network bridge=<prod br>,model=e1000 (This model because we recommend to distribute evenly the model of interface between virtio and e1000)
		- Capture (use anyone of the 2 options, multiple times if required, and once for each capture interface):
			- 10Gb Ethernet links detached from host: --host-device *<pci\_device\_id>*,rom\_bar=off
			- Non-detached links: --network type=direct,source=*<phys\_itf>*,source\_mode=passthrough,model =virtio
	- o Boot order: --boot cdrom,hd
	- o CD drive: --cdrom *<tpd\_iso\_file>*
	- o Disk: --disk path=*<disk\_file>*,size=*<disk\_size>*,sparse=no,bus=ide
	- o VM name: --name *<vm\_name>*
	- o RAM: --memory *<ram\_size>*
	- o CPU: --vcpus *<cpu\_count>*,cpuset=*<cpu\_set>*
	- o Display: --graphics vnc
	- o VM optimization: --os-variant rhel6

where

- o *<mgmt\_br>* is the name of the network bridge used for the management network
- o *<prod\_br>* is the name of the network bridge used for the production network
- o *<pci\_device\_id>* is the identifier (of the capture network interface) used in the virsh nodedev-detach command
- o *<phys\_itf>* is the name of the network device used for the capture network
- o *<tpd\_iso\_file>* is the full path and name of the TPD ISO file
- o *<disk\_file>* is the full path and name of the disk file (be sure to create it on a file system having enough space)
- o *<disk\_size>* is the size (in GB) of the disk to create
- o *<vm\_name>* is the name of the VM (preferably use letters, digits, underscores and hyphens)
- o *<ram\_size>* is the size (in GB) of RAM to allocate to the VM; do not over allocate as the host itself and all of the guests will use RAM
- o *<cpu\_count>* is the number of CPU to allocate to the VM; do not over allocate as the host itself and all of the guests will use CPU
- o *<cpu\_set>* is the list of CPUs to assign to the VM

Eg:  $-vcpus$  8,  $cpuset=3-10$  (the VM will use the physical CPU 3 to 10).

Command for Acquisition VM (example with 2 capture interfaces 10Gb detached from host):

```
# virt-install --virt-type kvm --hvm --connect qemu:///system --network 
bridge=Backend,model=virtio --network bridge=Prod1,model=e1000 --network 
bridge=Prod2, model=e1000 --host-device pci 0000 03 00 0, rom bar=off
--host-device pci_0000_03_00_1,rom_bar=off --cdrom
\sqrt{var/ORCL/TPD.install-7.0.3.0.0\_86.40.0-OracleLinux6.7-x86\_64.iso} --disk
path=<mark>/var/vm_server/VM_PMF_0a.disk</mark>,size=64,sparse=no,bus=ide --name VM_PMF_0a
--autostart --boot cdrom,hd --ram 16384 --vcpus 8,cpuset=3-10 --graphics vnc 
--os-variant rhel6
```
3. A window with the guest's main console should pop up:

Proceed with the standard [Acquisition Subsystem](#page-12-0) installation (choose TPDnoraid console=tty0 as boot arguments); be sure to proceed wit[h Probed Guest network](#page-45-0) right after IPM. Take also care of using the host as the NTP server.

**Note**: after the server has rebooted, it might be possible that the TPD ISO has not been ejected. In this case, the ISO has to be manually ejected and the server restarted. Example:

# virsh destroy VM PMF 0a # virsh change-media <mark>VM\_PMF\_0a hdb</mark> --eject # virsh start VM\_PMF\_0a

4. In MGMT, in the Centralized Configuration, declare the production network Prod1 on eth05 (refer to CCM user guide, section "Adding a Production Interface to a Probed Acquisition").

### **Probed Guest OS reinstallation**

In order to reinstall the OS, the ISO file of the TPD used for IPM is needed on the host

Use this procedure when the OS is to be reinstalled on an existing guest (the previous section explains how to create a new guest):

- 1. Open an X terminal as root
- 2. Reinstall the OS on the existing guess:
	- o open the guest's console: virt-viewer *<vm\_name>* &
	- o find the target name of the CDROM device (get the value in the Target column, on the cdrom line): virsh domblklist <vm\_name> --details

o attach the OS disk: virsh attach-disk *<vm\_name> <tpd\_iso\_file> <target>* --type cdrom --mode readonly

```
o reboot the guest: virsh reboot <vm_name>
where
```
- o *<vm\_name>* is the name of the VM
- o *<tpd\_iso\_file>* is the full path and name of the TPD ISO file
- o *<target>* is the target name of the CDROM device on the VM

Example:

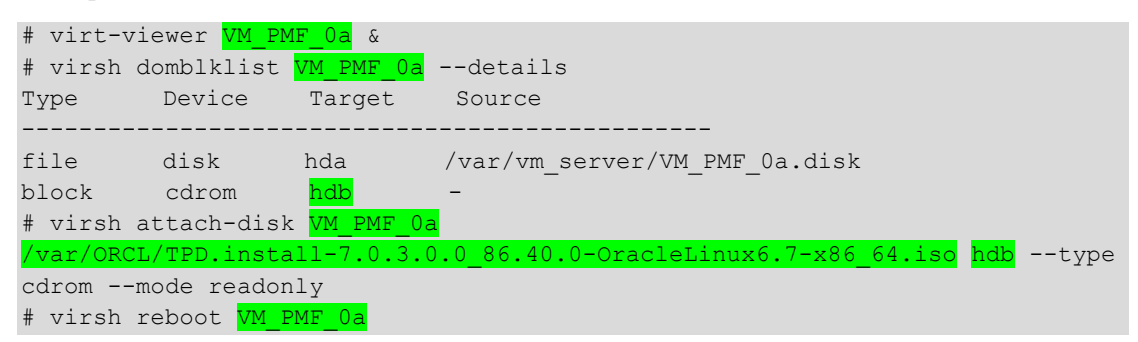

3. In the guest's console, proceed with the standard [Acquisition Subsystem](#page-12-0) installation (choose TPDnoraid console=tty0 as boot arguments) ; be sure to proceed with [Probed Guest](#page-45-0)  [network](#page-45-0) right after IPM. Take also care of using the host as the NTP server. **Note**: after the server has rebooted, it might be possible that the TPD ISO has not been ejected.

In this case, the ISO has to be manually ejected and the server restarted. Example:

```
# virsh destroy VM PMF 0a
# virsh change-media <mark>VM PMF_0a hdb</mark> --eject
# virsh start VM_PMF_0a
```
#### <span id="page-45-0"></span>**Probed Guest network**

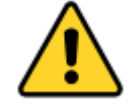

**Caution: During TPD installation of the virtual Probed Acquisition, the order of network declaration is modified. Go through the following tuning.**

- 1. Take note of the mapping between bridges, MAC addresses and current device names.
	- a. Get the mapping between bridges and MAC addresses from the host server, as root, with the following command:

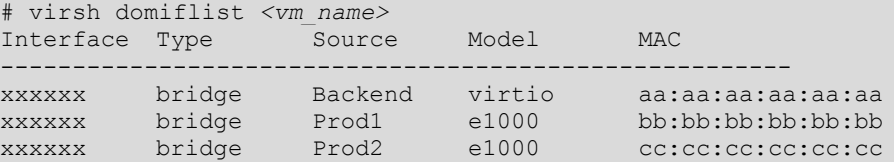

Note: the capture interfaces will not be listed. Their MAC addresses are only visible in the 70-persistent-files and in the ifcfg-ethX files, on the VM.

b. Get the mapping between MAC addresses and current device names from the VM, as root, with the following command:

# head /sys/class/net/eth?/address

Note: all the network interfaces will be listed, including capture interfaces.

- c. Using the following naming rules, prepare a reminder table to make the next steps easier.
	- Backend (MAC aa:aa:aa:aa:aa:aa) maps to eth01
	- Prod1 (MAC bb:bb:bb:bb:bb:bb) maps to eth05
	- Prod2 (MAC cc:cc:cc:cc:cc:cc:cc) maps to eth06
	- Other production interfaces map to eth07, eth08 and eth09 (eth02, eth03 and eth04 are reserved for production interfaces that are automatically bonded as bond0)
	- MAC addresses for the capture interfaces map to eth11, eth12... up to eth99

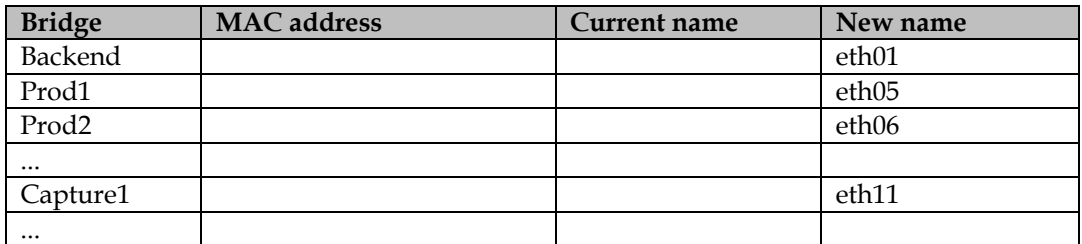

2. Update the UDEV network file

As root, on the VM, using the reminder table:

a. Check the configuration file 70-persistent-net.rules out:

# rcstool co /etc/udev/rules.d/70-persistent-net.rules

- b. Update the NAME value in the UDEV network configuration file 70-persistent-net.rules to match the new name of the devices (use vi to update the file)
- c. Check the configuration file 70-persistent-net.rules in:

# rcstool ci /etc/udev/rules.d/70-persistent-net.rules

3. Update the network configuration files

As root, on the VM, repeat these steps for each network configuration file, using the reminder table:

a. Rename the configuration file ifcfg-ethN (where N is a single digit, 0 or more) to ifcfg-ethxy (where xy are the 2 digits making the new name of that network device)

```
# mv /etc/sysconfig/network-scripts/ifcfg-eth<N>
/etc/sysconfig/network-scripts/ifcfg-eth<xy>
```
- b. Update the DEVICE entry in the network configuration file ifcfg-ethxy to match the new name of the device; set the ONBOOT entry to no; remove a possible PERSISTENT\_DHCLIENT entry (use vi to update the file)
- c. Enter the network configuration file ifcfg-ethxy in the version checking tool:

# rcstool init /etc/sysconfig/network-scripts/ifcfg-eth*<xy>*

4. Reconfigure udev and reboot

As root, on the VM, follow the steps below:

```
# udevadm control --reload
# udevadm trigger
# reboot
```
# <span id="page-46-0"></span>**Step 8: Mediation Guest Installation**

This step must be done on Server 1 and 2.

Installation of each Mediation, refer to the chapter Mediation guest creation and after to the chapter Mediation application installation procedures.

In order to create the Mediation guest or to reinstall the OS, the ISO file of the TPD used for IPM is needed on the host.

**Note**: the following procedures are to be executed from the graphical desktop of the host.

# **Mediation Guest Creation**

Use this procedure when a new guest is to be created (the next section explains how to reinstall the OS on an existing guest):

Command lines, ready to used,are provided for KVM environment.

- 1. Open an X terminal as root
- 2. The following arguments are to be provided to the virt-install command:
	- o Virtualization mode: --virt-type kvm --hvm --connect qemu:///system
	- o Network interfaces (keep the order):
		- Management: --network bridge=<mgmt br>,model=virtio
		- Production: --network bridge=*<prod\_br>*,model=virtio
	- o Boot order: --boot cdrom,hd
	- o CD drive: --cdrom *<tpd\_iso\_file>*
	- o Disk: --disk path=*<disk\_file>*,size=*<disk\_size>*,sparse=no,bus=ide
	- o VM name: --name *<vm\_name>*
	- o RAM: --memory *<ram\_size>*
	- o CPU: --vcpus *<cpu\_count>*,cpuset=*<cpu\_set>*
	- o Display: --graphics vnc
	- o VM optimization: --os-variant rhel6

### where

- o *<mgmt\_br>* is the name of the network bridge used for the management network
- o *<prod\_br>* is the name of the network bridge used for the production network
- o *<tpd\_iso\_file>* is the full path and name of the TPD ISO file
- o *<disk\_file>* is the full path and name of the disk file (be sure to create it on a file system having enough space)
- o *<disk\_size>* is the size (in GB) of the disk to create
- o *<vm\_name>* is the name of the VM (preferably use letters, digits, underscores and hyphens)
- o *<ram\_size>* is the size (in GB) of RAM to allocate to the VM; do not over allocate as the host itself and all of the guests will use RAM
- o *<cpu\_count>* is the number of CPU to allocate to the VM; do not over allocate as the host itself and all of the guests will use CPU
- o *<cpu\_set>* is the list of CPUs to assign to the VM

Eg:  $-vcpus$  8,  $cpuset=3-10$  (the VM will use the physical CPU 3 to 10).

Linux command for first Mediation VM:

```
# virt-install --virt-type kvm --hvm --connect qemu:///system --network 
bridge=Backend, model=virtio --network bridge=Storage, model=virtio --network
bridge=\frac{Prod1}{Pmod2}, model=e1000 --network bridge=\frac{Prod3}{Pmod2}, model=e1000 --cdrom
```
/var/ORCL/TPD.install-7.0.3.0.0\_86.40.0-OracleLinux6.7-x86\_64.iso --disk path=/var/vm server/VM\_IXP\_1a.disk,size=64,sparse=no,bus=ide --name VM\_IXP\_1a --autostart --boot cdrom,hd --ram 16384 --vcpus 8,cpuset=11-18 --graphics vnc --os-variant rhel6

Linux command for second Mediation VM:

```
# virt-install --virt-type kvm --hvm --connect qemu:///system --network 
bridge=Backend, model=virtio --network bridge=Storage, model=virtio --network
bridge=Prod2,model=e1000 --network bridge=Prod3,model=e1000 --cdrom 
/var/ORCL/TPD.install-7.0.3.0.0_86.40.0-OracleLinux6.7-x86_64.iso --disk 
path=<mark>/var/vm_server/VM_IXP_1b.disk</mark>,size=64,sparse=no,bus=ide --name WM_IXP_1b
--autostart --boot cdrom,hd --ram 16384 --vcpus 8,cpuset=19-26 --graphics vnc 
--os-variant rhel6
```
Linux command for last Mediation VM:

```
# virt-install --virt-type kvm --hvm --connect qemu:///system --network 
bridge=Backend,model=virtio --network bridge=Storage,model=virtio --network 
bridge=Proof,model=virtio --cdrom
/var/ORCL/TPD.install-7.0.3.0.0_86.40.0-OracleLinux6.7-x86_64.iso --disk 
path=/var/vm_server/VM_IXP_1c.disk,size=64,sparse=no,bus=ide --name VM_IXP_1c
--autostart --boot cdrom,hd --ram 16384 --vcpus 8,cpuset=27-34 --graphics vnc 
--os-variant rhel6
```
3. A window with the guest's main console should pop up: proceed with the standard [Mediation Subsystem](#page-13-0) installation (choose TPDnoraid console=tty0 as boot arguments); be sure to proceed with [Mediation Guest network](#page-49-0) right after IPM. Take also care of using the host as the NTP server.

**Note**: after the server has rebooted, it might be possible that the TPD ISO has not been ejected. In this case, the ISO has to be manually ejected and the server restarted. Example:

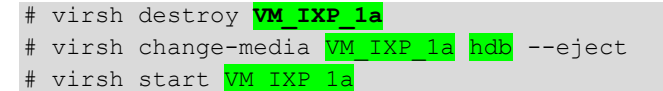

# 4. Session duration tuning

Due to limitation of disk space, once the Mediation server is declared in MGMT, change the Capacity Management session duration to 5 days.

### **Mediation Guest OS reinstallation**

In order to reinstall the OS, the ISO file of the TPD used for IPM is needed on the host

Use this procedure when the OS is to be reinstalled on an existing guest (the previous section explains how to create a new guest):

- 1. Open an X terminal as root
- 2. Reinstall the OS on the existing guess:
	- o open the guest's console: virt-viewer *<vm\_name>* &
	- o find the target name of the CDROM device (get the value in the Target column, on the cdrom line): virsh domblklist *<vm\_name>* --details

o attach the OS disk: virsh attach-disk *<vm\_name> <tpd\_iso\_file> <target>* --type cdrom --mode readonly

```
o reboot the guest: virsh reboot <vm_name>
where
```
- o *<vm\_name>* is the name of the VM
- o *<tpd\_iso\_file>* is the full path and name of the TPD ISO file
- o *<target>* is the target name of the CDROM device on the VM

Example:

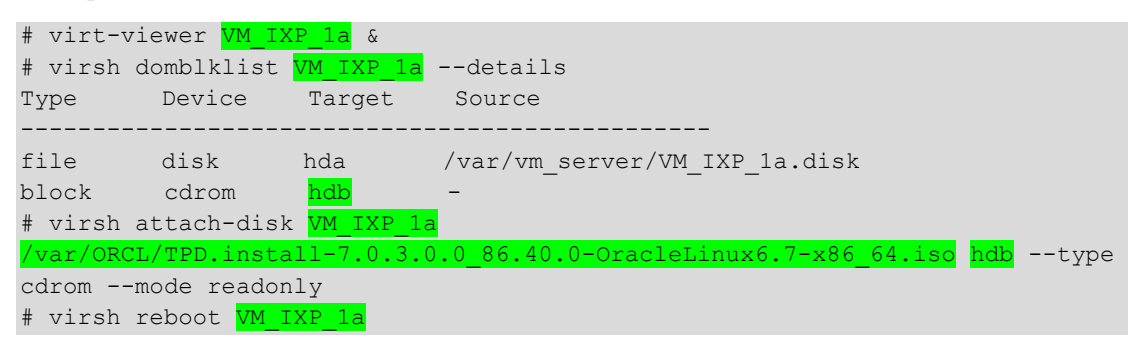

3. In the guest's console, proceed with the standard [Mediation Subsystem](#page-13-0) installation (choose TPDnoraid console=tty0 as boot arguments) ; be sure to proceed wit[h Mediation Guest](#page-49-0)  [network](#page-49-0) right after IPM. Take also care of using the host as the NTP server.

**Note**: in the case of a Disaster Recovery, don't forget to set DR-BASE as the platform function in the bulkconfig file.

**Note**: after the server has rebooted, it might be possible that the TPD ISO has not been ejected. In this case, the ISO has to be manually ejected and the server restarted. Example:

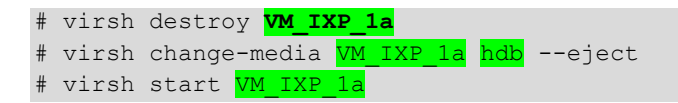

#### <span id="page-49-0"></span>**Mediation Guest network**

To use Prod1 and Prod2 for VM Mediation Builders and Prod3 for MediationStorage, follow these instructions:

- 1. Take note of the mapping between bridges, MAC addresses and current device names.
	- a. Get the mapping between bridges and MAC addresses from the host server, as root, with the following command:

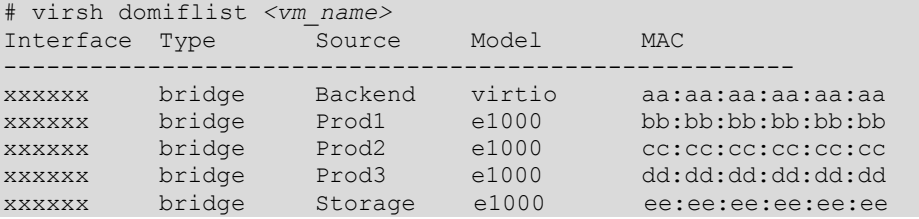

b. Get the mapping between MAC addresses and current device names from the VM, as root, with the following command:

# head /sys/class/net/eth?/address

- c. Using the following naming rules, prepare a reminder table to make the next steps easier.
	- Backend (MAC aa:aa:aa:aa:aa:aa) maps to eth01
	- Prod1 (MAC bb:bb:bb:bb:bb:bb) maps to eth05
	- Prod2 (MAC cc:cc:cc:cc:cc:cc:cc) maps to eth06
	- Prod3 (MAC dd:dd:dd:dd:dd:dd) maps to eth07
	- Storage (MAC ee:ee:ee:ee:ee:ee) maps to eth08

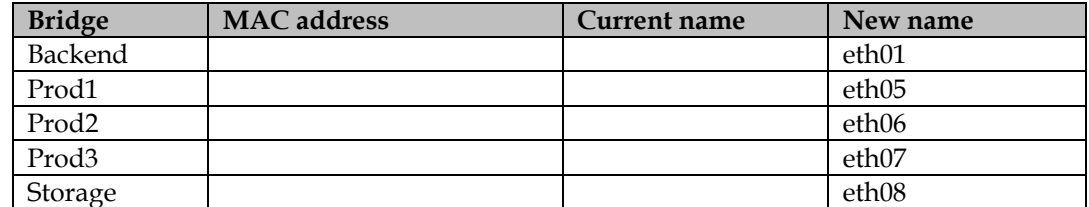

Note: Prod1 and Prod2 network interfaces do not necessarily exist on all the Mediation servers, as these are the interfaces to connect to the Acquisition server (a Mediation server dedicated to xDR storing does not have any of those network interfaces; a Mediation server dedicated to PDU correlation has one of those network interfaces).

2. Update the UDEV network file

As root, on the VM, using the reminder table:

a. Check the configuration file 70-persistent-net.rules out:

# rcstool co /etc/udev/rules.d/70-persistent-net.rules

- b. Update the NAME value in the UDEV network configuration file 70-persistent-net.rules to match the new name of the devices (use vi to update the file)
- c. Check the configuration file 70-persistent-net.rules in:

# rcstool ci /etc/udev/rules.d/70-persistent-net.rules

3. Update the network configuration files

As root, on the VM, repeat these steps for each network configuration file, using the reminder table:

a. Rename the configuration file ifcfg-ethN (where N is a single digit, 0 or more) to ifcfg-ethxy (where xy are the 2 digits making the new name of that network device)

```
# mv /etc/sysconfig/network-scripts/ifcfg-eth<N>
/etc/sysconfig/network-scripts/ifcfg-eth<xy>
```
- b. Update the DEVICE entry in the network configuration file ifcfg-ethxy to match the new name of the device; set the ONBOOT entry to no; remove a possible PERSISTENT\_DHCLIENT entry (use vi to update the file)
- c. Enter the network configuration file ifcfg-ethxy in the version checking tool:

```
# rcstool init /etc/sysconfig/network-scripts/ifcfg-eth<xy>
```
4. Reconfigure udev and reboot

As root, on the VM, follow the steps below:

```
# udevadm control --reload
# udevadm trigger
# reboot
```
- 
- 5. Pre-install consideration

Before starting the Mediation software installation, if the PDU Record storage is deployed on the Management server (the "Troubleshooting" use case), use, in the bulkconfig file, for the PDU storage, the IP address of the Management server on the Storage network; if the PDU storage is an external server, put, in the bulkconfig file, the IP address of that external server.

On the PDU storage server, is it the Management server or an external server, in the /etc/hosts file, be sure to put the IP address of the Mediation servers on the Storage network, otherwise the Mediation servers won't be allowed to connect to the PDU shared directory.

6. Post-install update of /etc/hosts

After the Mediation software has been installed (after the ["Integrate Customer Network"](#page-24-0) step), on each Mediation server, in the file /etc/hosts, put the IP addresses on the Prod3 network for the other Mediation servers.

a. As root, check the /etc/hosts file out:

# rcstool co /etc/hosts

- b. Change the IP addresses of the other Mediation servers in /etc/hosts (use vi to update the file)
- c. Check the /etc/hosts file in:

# rcstool ci /etc/hosts

Example of /etc/hosts file for the Mediation server 1c:

```
# cat /etc/hosts
127.0.0.1 localhost localhost4 localhost4.localdomain4
::1 localhost localhost6 localhost6.localdomain6
10.31.1.160 ntpserver1<br>10.31.2.56 nsp oracle
                10.31.2.56 nsp_oracle nsp_primary nsp_secondary (Backend network)
192.168.123.3 ixp1200-1a 1a (Internal Production network Prod3)
192.168.123.4 ixp1200-1b 1b (Internal Production network Prod3)
                                                              10.31.2.57 ixp1200-1c 1c (Backend network)
```
# <span id="page-51-0"></span>**Step 9 : Dataflows configuration**

This step must be done through Management Application.

Any IP traffic manageable by the Performance Intelligence Center System, can be processed. Here is the example of the DSR Integrated Monitoring solution.

1. Configure the 12 Dataflows Load Balancing on Acquisition side.

Be sure to modify the PDU filter DIA\_LS\_MAX depend of max load sharing destinations that you need and add to filters DIA\_PORTS ports values, depending on customer site.

2. Create the 6 Dataflows per Mediation,

Call them "Dia\_<X><Y>", where <X> is the Mediation server number (1 for the first Mediation server and 2 for the second) and <Y> is the DFP number (from 1 to 6); select the builder "LTE Diameter TDR Reconstitution" with its default parameters and the following tuning:

- a. in IP Transport for item "Builders Subscriptions" of IMS Diameter, add the potential specific port values, depending of customer site
- b. in IP Transport for "List of servers ports known" of Diameter, add the potential specific port values, depending of customer site

c. in IMS Diameter Decoding, select the "Activate Optimized Diameter Mode" to processs all type of Diameter interfaces.

Note: for each Mediation server, the 6 dataflows will use the production network declared in the Centralized Configuration (this is Prod1), but for the second Mediation server, they should use the production network Prod2; this can only be changed with SQL commands to run on the MGMT database. Use sqlplus command line:

> update cfg ixp stream set ip address1='<Prod2IP>' where datasource id in (select datasource id from cfg datasource where name like 'Dia 2%'); > commit;

where **<Prod2IP>** is the IP address of the Acquisition server in the Production network Prod2.

# <span id="page-52-0"></span>**Step 10: Storage Configuration**

This step must be done through Management Application. Here is the example of the DSR Integrated Monitoring solution.

- 1. Use Case "Accounting"
	- a. Activate the CSV option on Management Server
	- b. Create the 12 Storages DFP by selecting the "Storage Type" = CSV Files
- 2. Use Case "Troubleshooting"

Create the 12 Storages DFP by selecting the "Storage Type" = Datawarehouse

# **Detailed Schema**

Here is a detailed representation of the prepackaged DSR Monitoring.

# **Site 1**

#### physical host 1 on Site 1  $NSP$ <sub>eth</sub>o **Mediation Mediation Mediation Integrated DSR Builder 1b** Storage 1c **Builder 1a**  $e$ th $01$ Backend 10.31.1.0/28 (a VIP is  $10.31.1.6$  $10.31.1.2$ needed only in case there is no 10.31.1.7 (opt VIP)  $eth01$  $eth01$  $eth01$ optional xDR Stoarge and we need  $eth1$ eth05 10.31.1.4  $10.31.1.3$ to create a small DRS on the 10.31.3.6 10.31.1.5 192.168.1.2 management)  $eth08$  $eth06$  $eth08$  $eth08$ 192.168.3.6 10.31.2.4  $10.31.2.3$ 192.168.2.2  $10.31.2.5$ Storage 10.31.2.0/29  $eth2$  $|$  eth $11$ 10.31.2.6 eth06  $eth05$ Frontend 10.31.3.0/30  $eth07$ 192.168.2.4 192.168.1.3  $|$  eth $12$ **RS** for Capacit 192.168.3.5 ProdX 192.168.X.0/29 internal  $eth07$  $e<sub>th07</sub>$ **Aanagement**  $|$  eth $13$ networks not visible from customer 192.168.3.4 192.168.3.3 o optional xDI  $|$  eth $14$ Storage Prod1 Prod<sub>2</sub> 192.168.1.0 192.168.2.0 192.168.3.0 Optional PDU Frontend Backend Storage Aca2 Acq4 Aca1  $Aca3$ Storage 10.31.3.5 10.31.1.8 10.31.2.6 ens2f0  $ens2f1$ ens3f1 **ILOM** eno3 eno1 eno<sub>2</sub> ens3f0 Optional xDR Storage physical host 2 on Site1 10.31.2.2

# **Site 2**

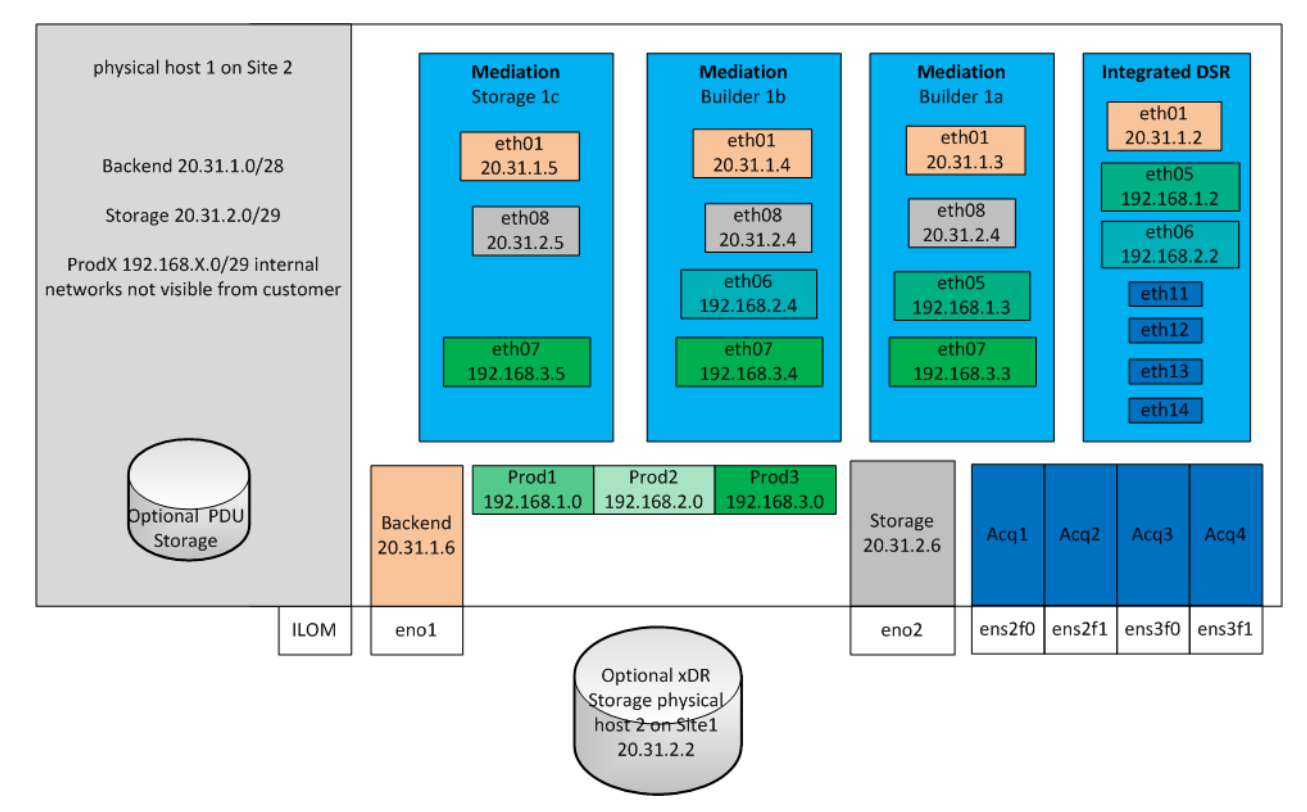

#### Each color is representing a Vswitch and a IP subnet Green Vswitchs are internal only, while other should be routable

# **Appendix A: Manual configuration of ethernet interfaces**

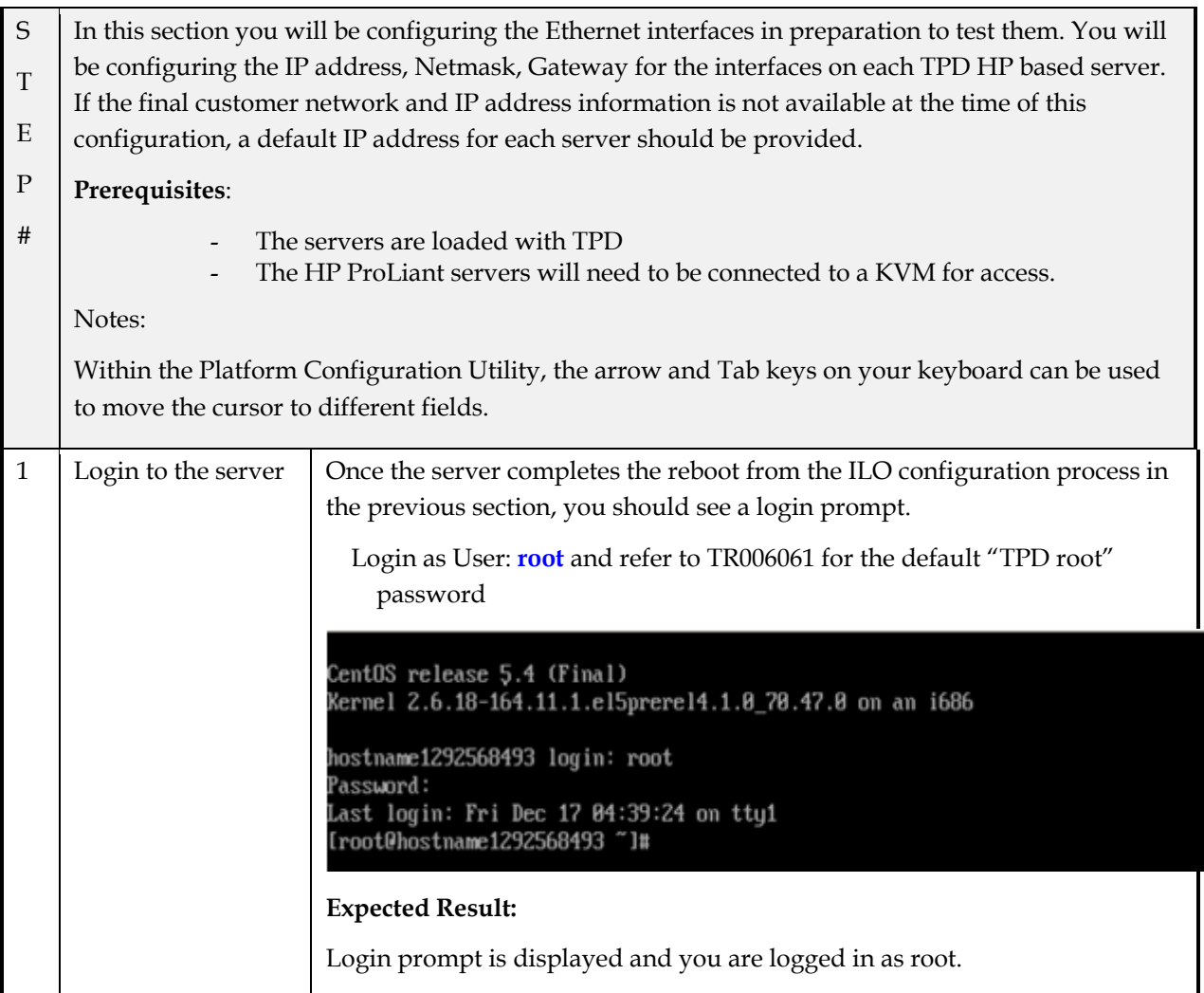

# **Using command line procedure**

If you Prefer to configure using the graphical interface skip this procedure and use the following platcfg menu procedure

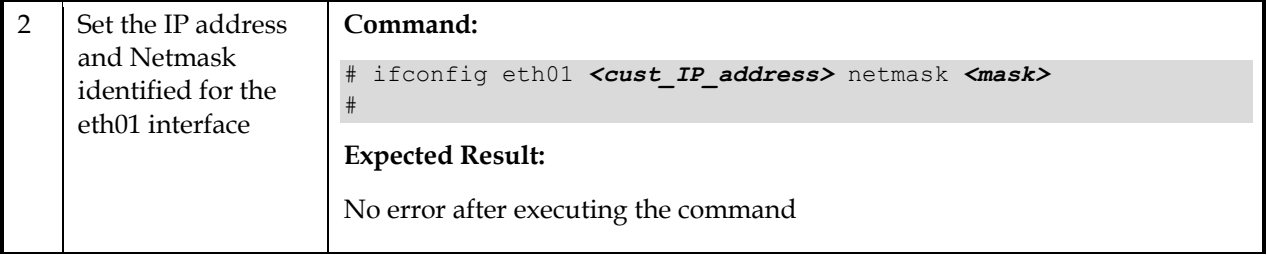

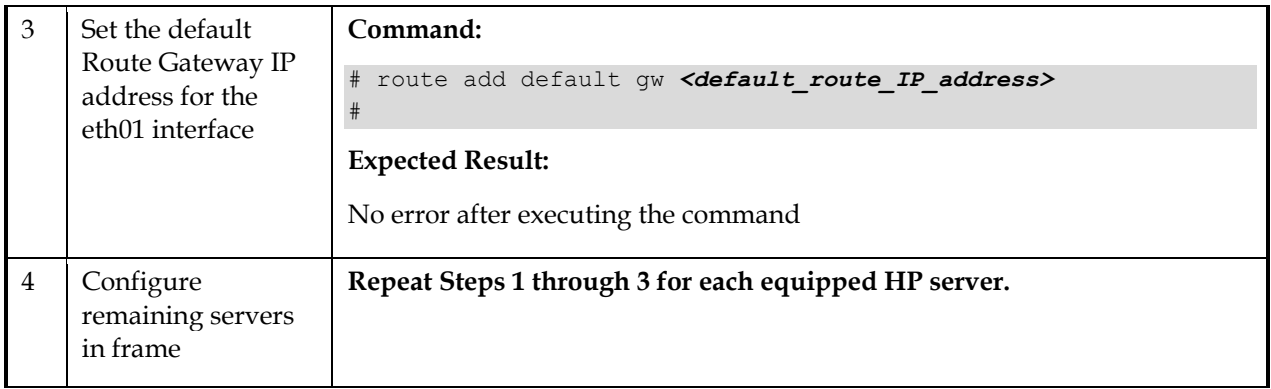

# **Using platcfg menu procedure**

If you configures IP using the command line following the previous procedure, you can skip this procedure is alredy completed

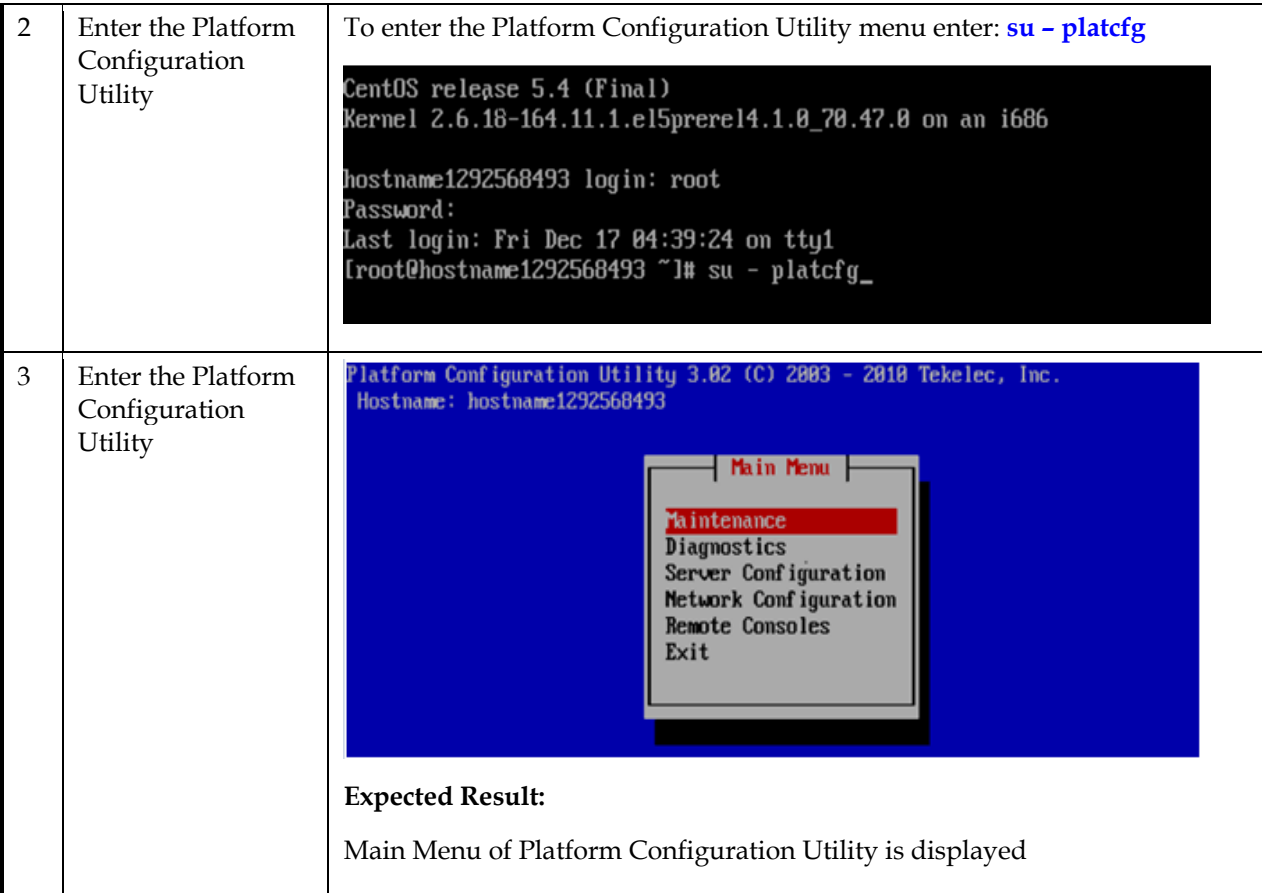

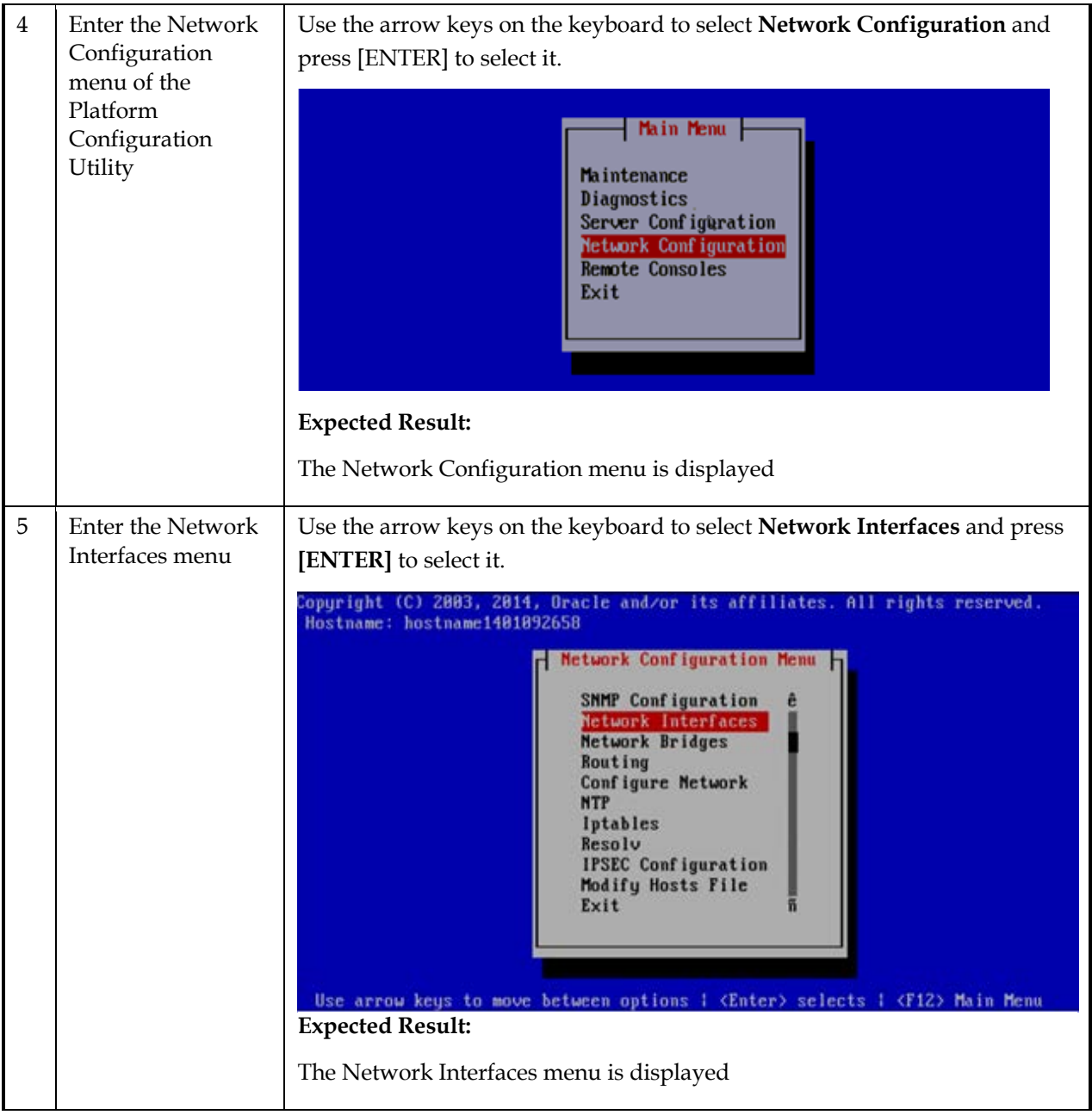

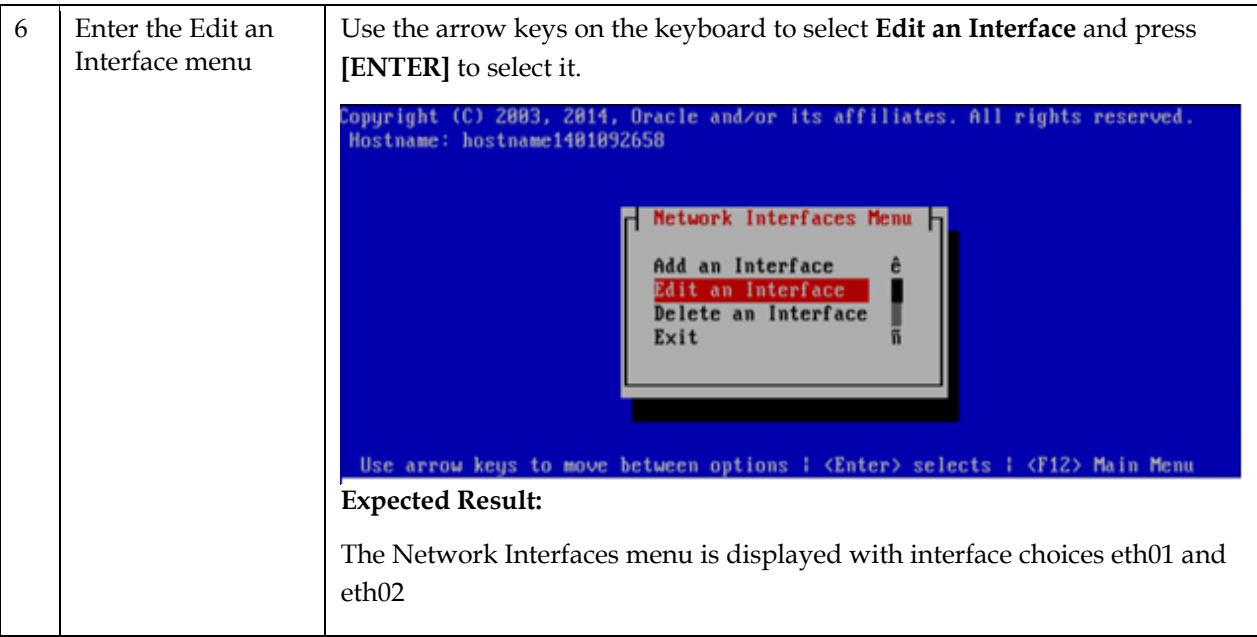

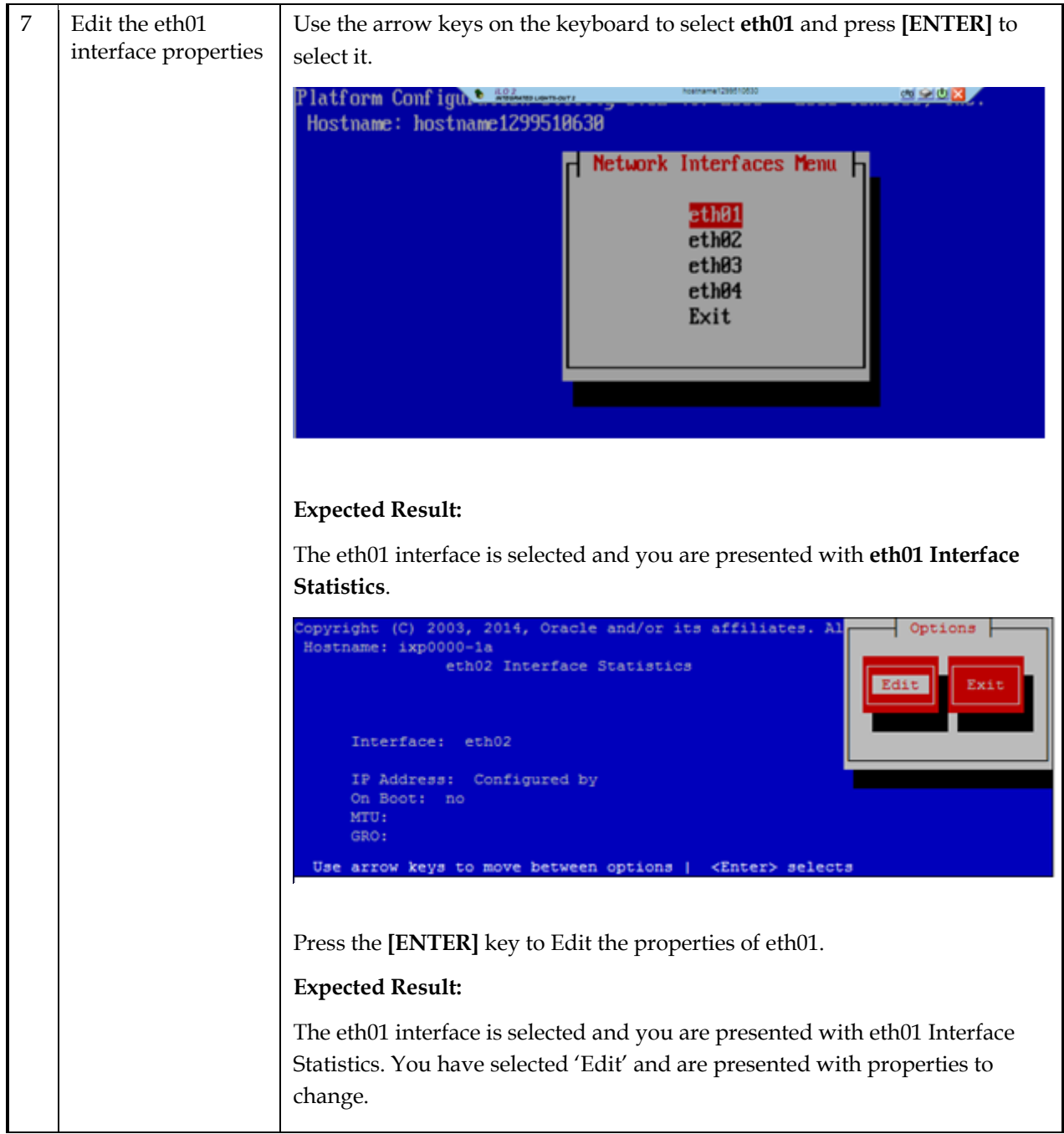

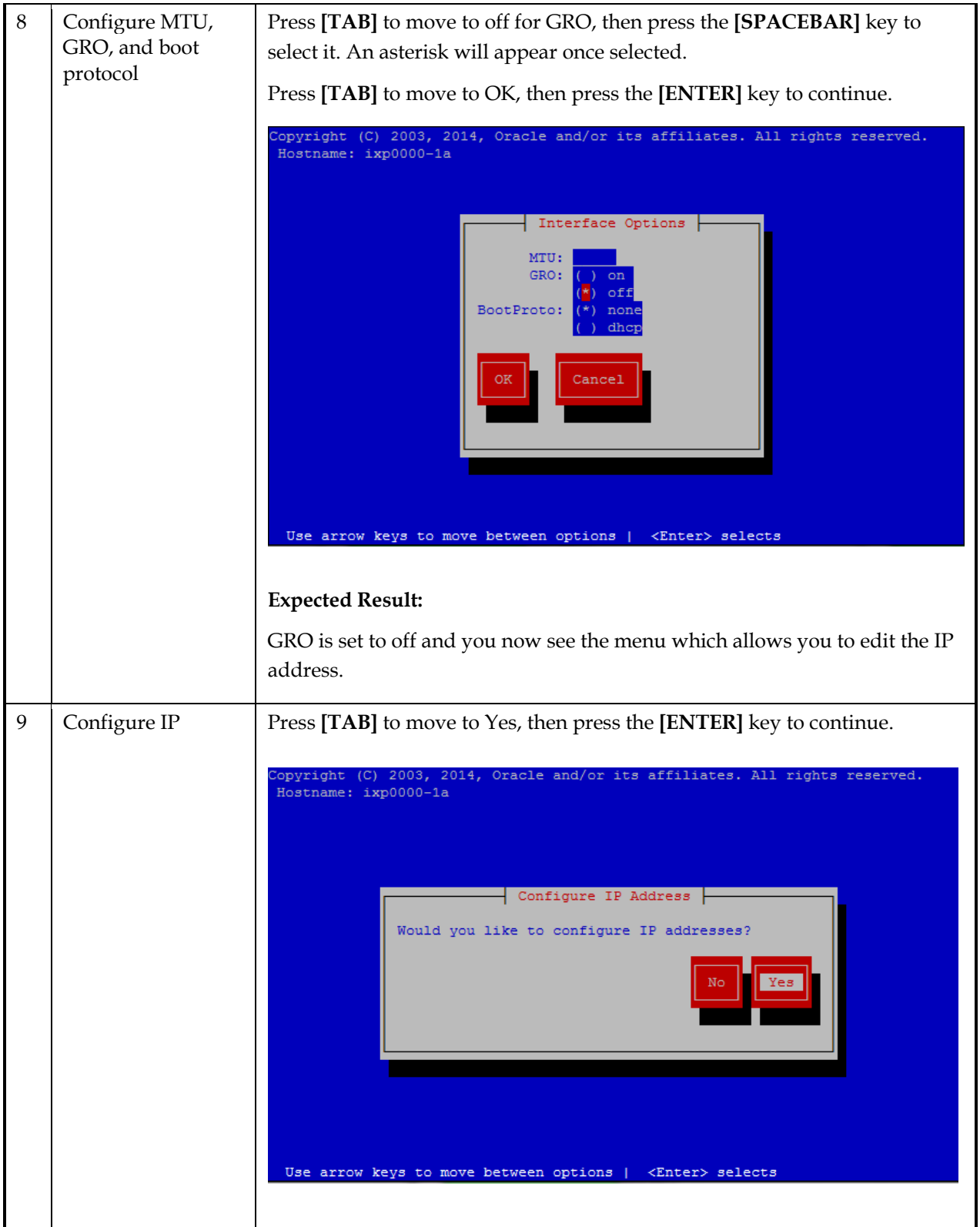

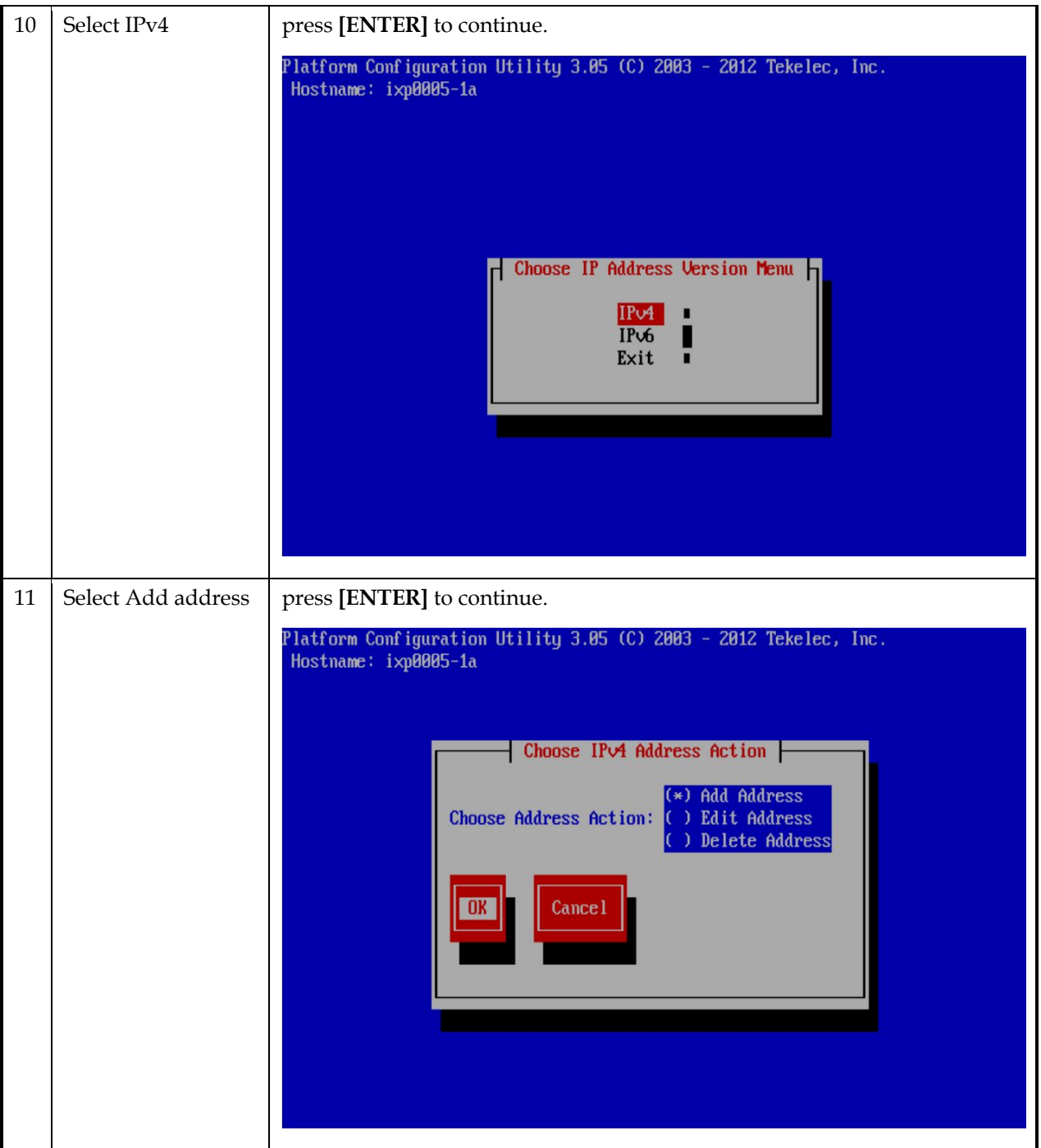

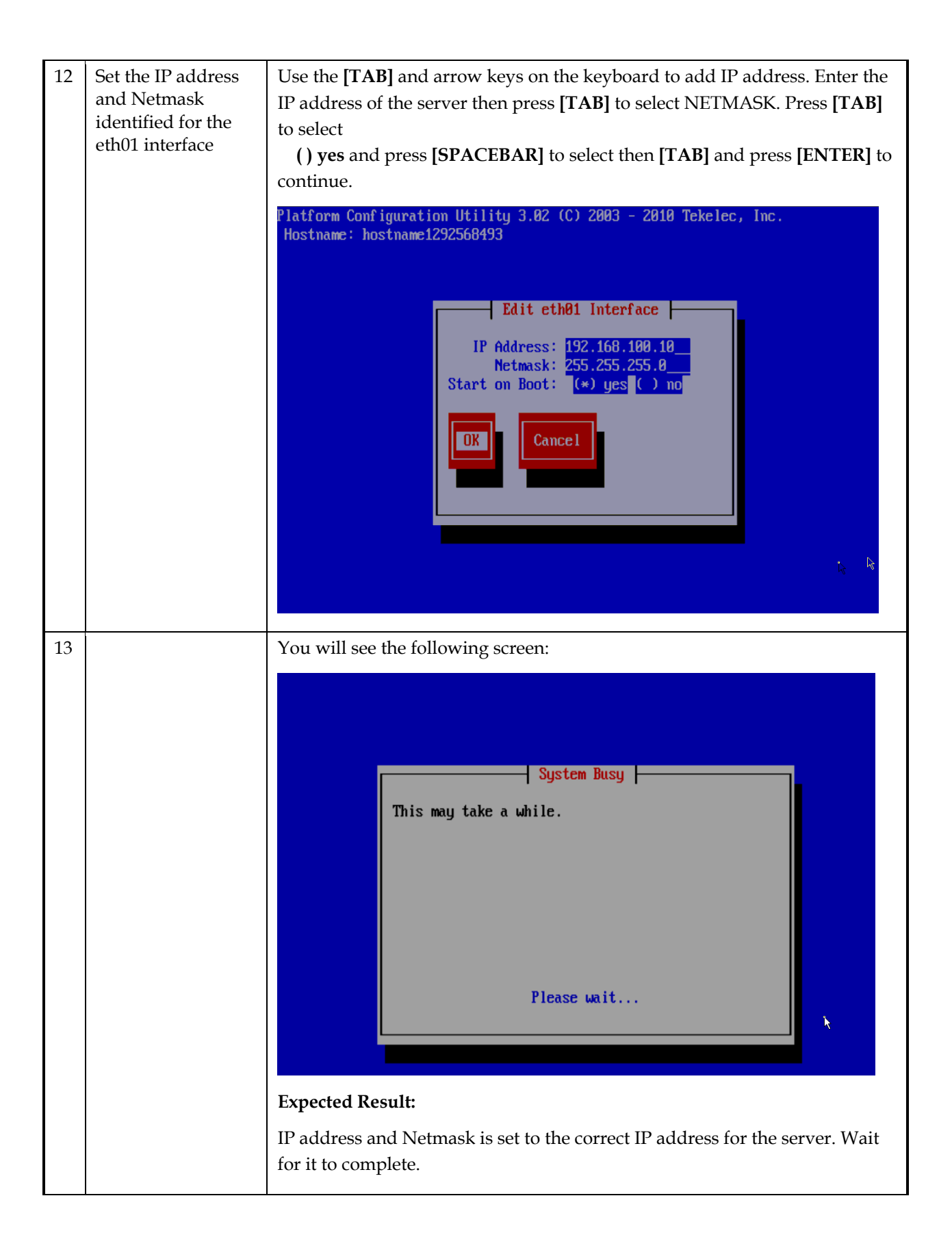

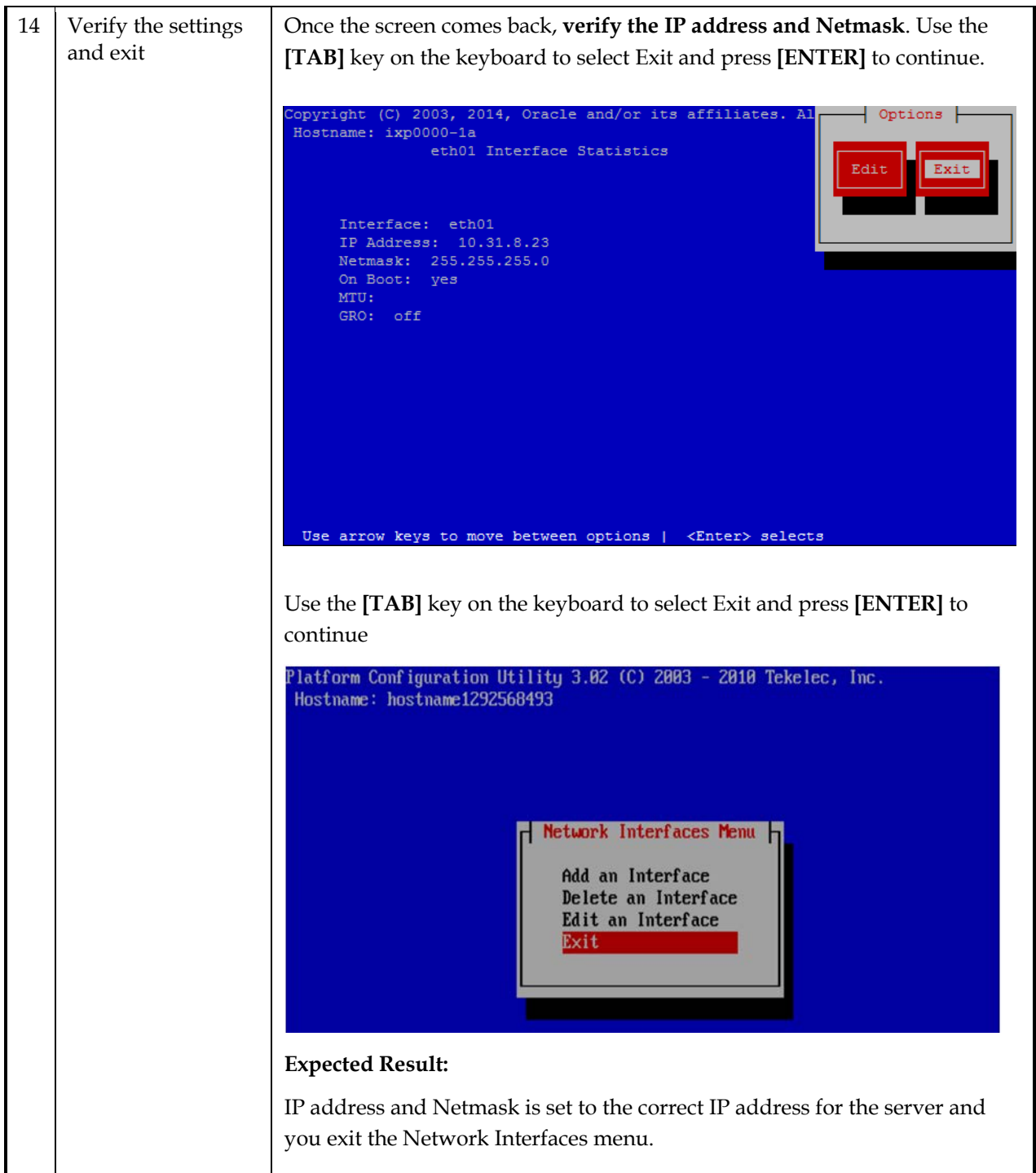

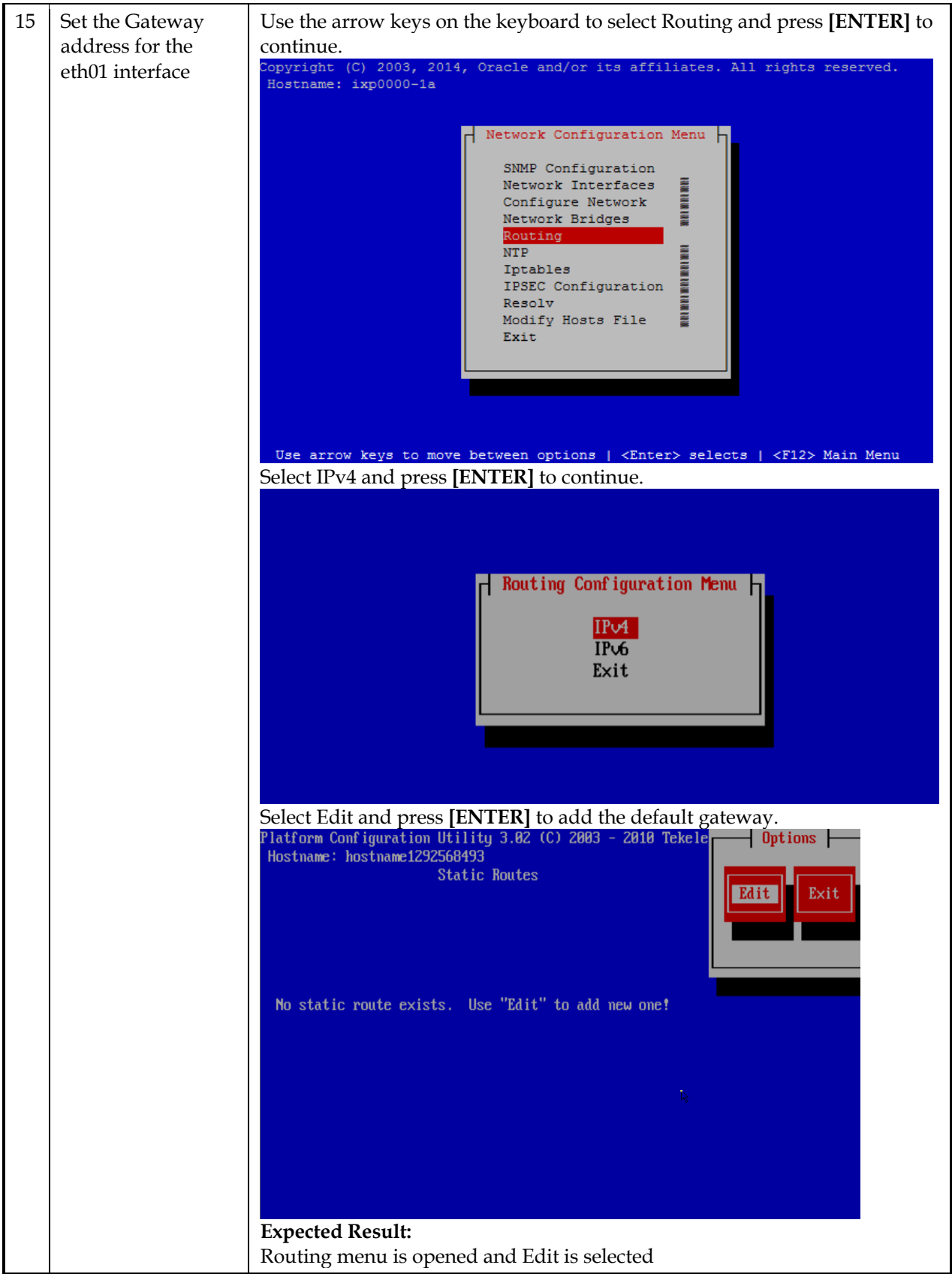

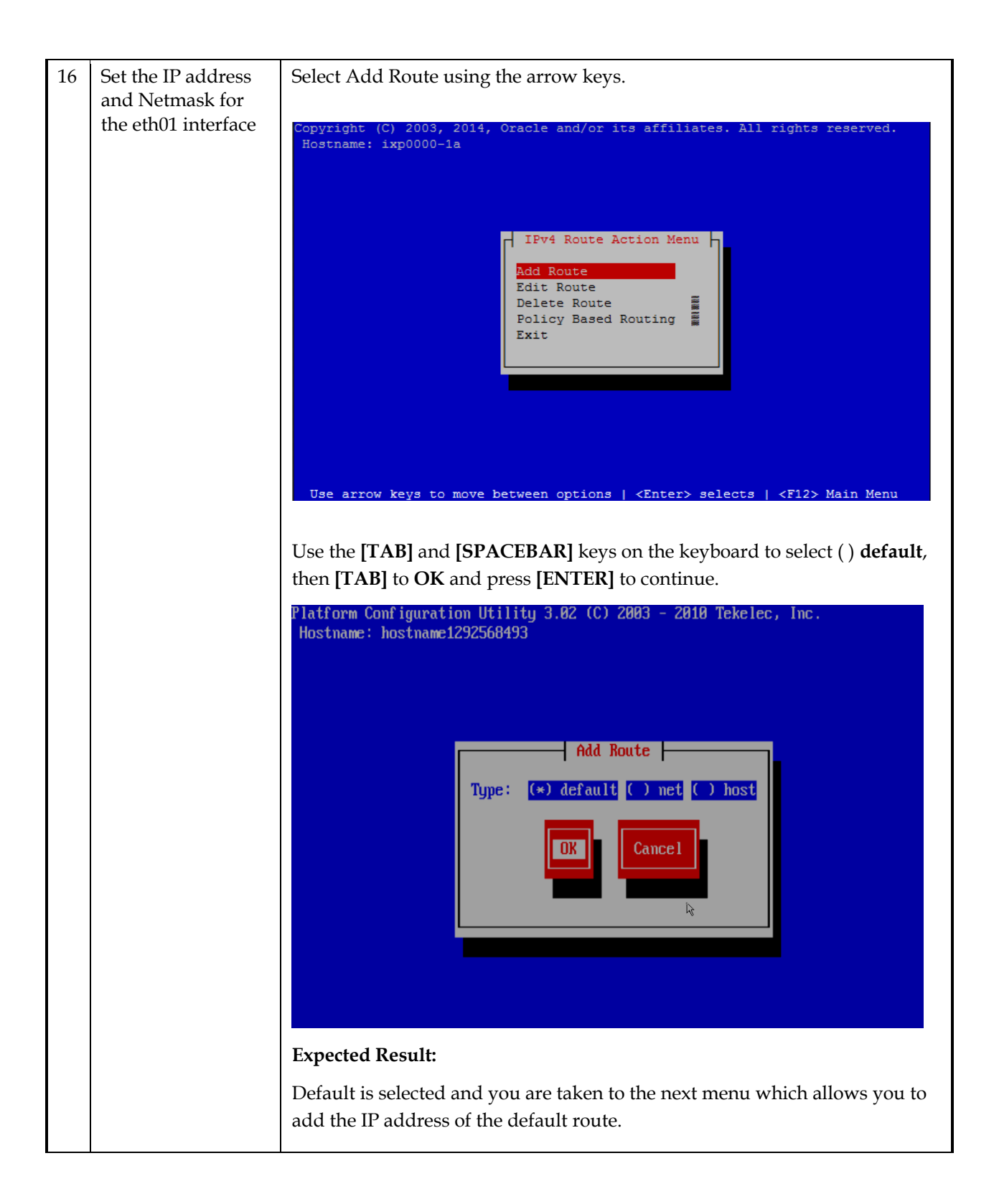

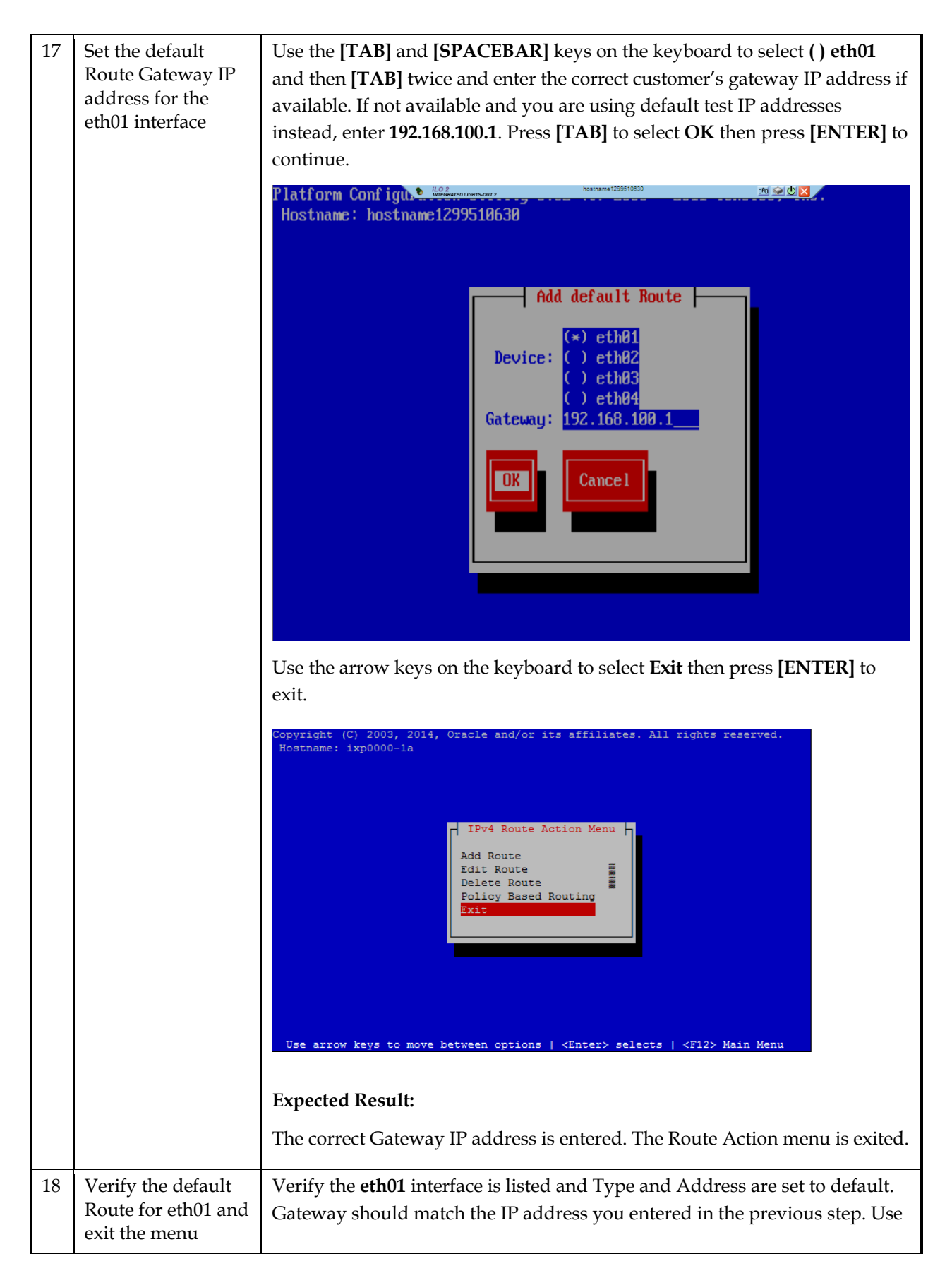

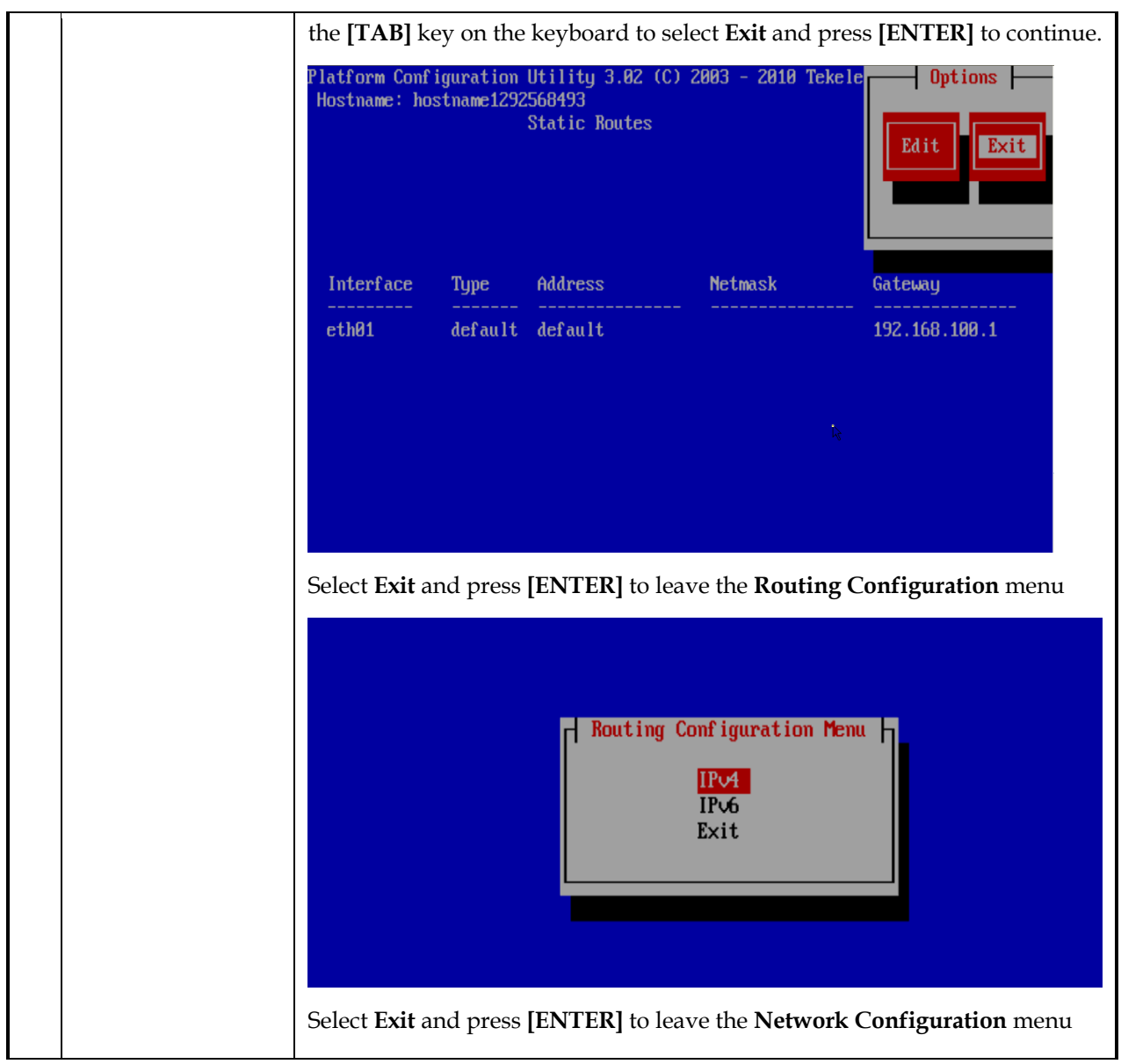

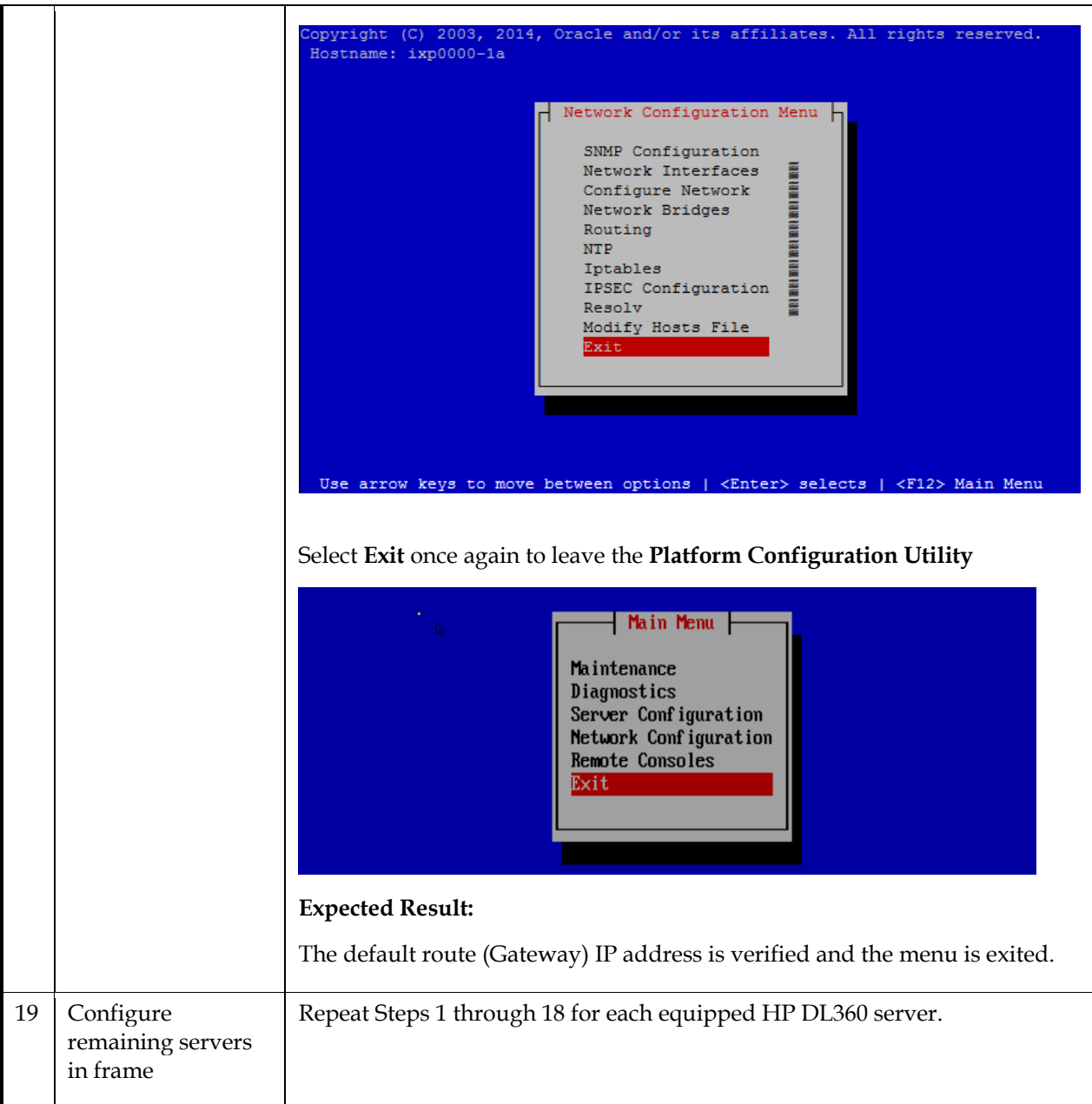

# **Appendix B: Performance Intelligence Center bulkconfig**

# **Management Server Bulkconfig File Description**

MGMT is installed on Standard Server and no bulkconfig file is required.

# **DRS Bulkconfig File Description**

No bulkconfig file is required for a new DRS installation.

# **Mediation Server Bulkconfig File Description**

The MEDIATION subsystem bulkconfig file contains the overall MEDIATION pre-installation configuration information.

Note: there is one bulkconfig file for each MEDIATION subsystem.

During the installation process, various scripts use this file to configure MEDIATION.

The bulkconfig file is a case sensitive text file and as such can be created or updated with any available text editor, e.g. vi or vim.

The MEDIATION bulkconfig file template is located on the MEDIATION iso on the /upgrade/IXP\_bulkconfig\_template path. The file is unique for the MEDIATION subsystem and is present on each server in this subsystem.

Note: When you install Performance Intelligence Center, you are asked to create this bulkconfig file and update this file.

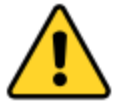

# **DO NOT remove the MEDIATION bulkconfig file from the server**.

The MEDIATION subsystem bulkconfig file is used during these processes:

- Manufacturing installation
- Customer network integration
- Change IP
- Disaster recovery procedure

This topic provides a description of each keyword and parameter used in the bulkconfig file. It is important to read and understand the contents of this file.

# **bulkconfig file location and rights**

File name: bulkconfig

File absolute path: /root/bulkconfig

#### Mount the Mediation iso file. As root run :

#### # mount -o loop /var/TKLC/upgrade/iso\_file.iso /mnt/upgrade

Copy the good bulkconfig file template:

# cp /mnt/upgrade/upgrade/IXP\_bulkconfig\_template /root/bulkconfig

Change the permission on the bulkconfig

# chmod 644 /root/bulkconfig

Unmount the MEDIATION iso file. As root run :

# umount /mnt/upgrade

# **bulkconfig file: template**

The bulkconfig file is written in the CSV format.

Each line begins with a keyword that describes the type of information that the line contains. The

keyword is mandatory. Each line must begin with the keyword, and then contains various values for

this keyword. The keyword and its associated values are separated by a comma. There are no empty spaces in the lines.

```
host,<hostname_of_1st_server>,<IP_address>,<function>,<interface_name>,<network_mask>,
<network_gateway>
host,<hostname_of_2nd_server>,<IP_address>,<function>,<interface_name>,<network_mask>,
<network_gateway>
...
host,<hostname_of_nth_server>,<IP_address>,<function>,<interface_name>,<network_mask>,
<network_gateway>
ntpserver1,<IP_address>
ntpserver2,<IP_address>
ntpserver3,<IP_address>
ntppeerA,
ntppeerB,
nspprimary,<IP_address_of_first_weblogic_or_onebox_nsp_backend>
nspsecondary,<IP_address_of_secondary_weblogic>
nsporacle,<IP_address_of_oracle_server>
timezone,<time_zone>
pdu,<IP_address>,<directory_path>
...
```
#### **The highlighted entries are for the PDU share directories on external storage server like ZFS**

Refer to the following descriptions of each keyword and its associated values.

host Description

host,*<hostname\_of\_1st\_server>*,*<IP\_address>*,*<function>*,*<interface\_name>*,*<network\_mask>*, *<network\_gateway>*

host,*<hostname\_of\_2nd\_server>*,*<IP\_address>*,*<function>*,*<interface\_name>*,*<network\_mask>*, *<network\_gateway>* ...

host,*<hostname\_of\_nth\_server>*,*<IP\_address>*,*<function>*,*<interface\_name>*,*<network\_mask>*, *<network\_gateway>*

Example (installation):

```
host,ixp1981-1a,10.236.2.141,IXP-PDU,eth01,255.255.255.224,10.236.2.129
host,ixp1981-1b,10.236.2.142,IXP-BASE,eth01,255.255.255.224,10.236.2.129
host,ixp1981-1c,10.236.2.143,IXP-BASE,eth01,255.255.255.224,10.236.2.129
```
The count of the host lines equals to the count of the servers in the subsystem. There is a single host line per server in the subsystem.

Example (disaster recovery of ixp1981-1b server):

```
host,ixp1981-1a,10.236.2.141,IXP-PDU,eth01,255.255.255.224,10.236.2.129
host,ixp1981-1b,10.236.2.142,DR-BASE,eth01,255.255.255.224,10.236.2.129
host,ixp1981-1c,10.236.2.143,IXP-BASE,eth01,255.255.255.224,10.236.2.129
```
The count of the host lines equals to the count of the servers in the subsystem. There is a single host line per server in the subsystem.

The host keyword has the following associated values:

hostname\_of\_nth\_server The server hostname in the standard MEDIATION format: ixpNNNN-MA where:

- N is numeric 0-9
- M is numeric 1-9
- A is alphabetical a-z

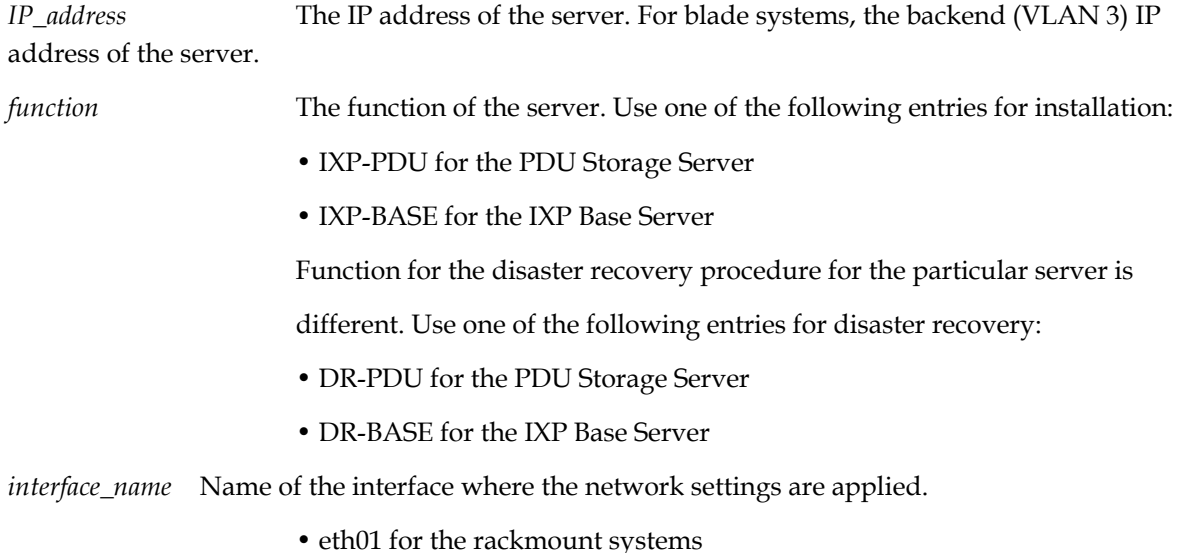

71

• bond0.3 for the blade systems

*network\_mask* The network mask.

*network\_gateway* The default gateway.

#### **ntpserver Description**

Refer to section [How to configure NTP](#page-80-0).

```
ntpserver1,<IP_address>
ntpserver2,<IP_address>
ntpserver3,<IP_address>
ntppeerA,
ntppeerB,
```
- ntpserver1 is the first NTP server
- ntpserver2 is the second NTP server
- ntpserver3 is the third NTP server
- ntppeerA not applicable; leave empty
- ntppeerB not applicable; leave empty

Example:

```
ntpserver1,10.236.129.11
ntpserver2,
ntpserver3,
ntppeerA,
ntppeerB,
```
The ntpserver keyword has the following associated value:

*IP\_address* The IP address of the NTP server.

# **NSP Description**

```
nspprimary,<IP_address_of_first_weblogic_or_onebox_nsp_backend>
nspsecondary,<IP_of_secondary_weblogic>
nsporacle,<IP_address_of_oracle_server>
```
- nspprimary is the Management One-box Management server
- nsporacle is the Management Oracle server or Management Server One Box

Example:

```
nspprimary,10.10.10.10
nspsecondary,
nsporacle,
```
The NSP keyword has the following associated values:

*IP\_address\_of\_primary\_weblogic\_or\_onebox\_nsp\_backend* The IP address of the MANAGEMENT SERVER server:

• One-box: backend IP address of the One-box Management Server

*IP\_address\_of\_secondary\_weblogic* The IP address of the Management Server:

• One-box: not applicable; leave empty

*IP\_address\_of\_oracle\_server* The IP address of the Management Server Oracle server:

• One-box: not applicable; leave empty

### **timezone Description**

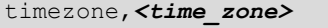

Example:

timezone,Europe/Paris

The timezone keyword has the following associated value:

*time\_zone*

The timezone string. For a list of available timezones that you can use, refer to the /usr/share/zoneinfo/zone.tab file TZ column. For example:

```
# cat /usr/share/zoneinfo/zone.tab
...
#code coordinates TZ comments
AD +4230+00131 Europe/Andorra
909-2122-001 Revision 1.11, February 02, 2012 DRAFT 210
PIC Bulkconfig File Description
AE +2518+05518 Asia/Dubai
AF +3431+06912 Asia/Kabul
AG +1703-06148 America/Antigua
CZ +5005+01426 Europe/Paris
...
```
bulkconfig file: installation example

A bulkconfig file needs to be created for the following MEDIATION subsystem:

- Subsystem hostname: ixp1981
- 1a server is the PDU Storage Server with the IP address: 10.236.2.141
- 1b server is the Base Server with the IP address: 10.236.2.142
- 1c server is the Base Server with the IP address: 10.236.2.143
- Network interface: eth01
- Network mask: 255.255.255.254
- Default gateway: 10.236.2.129
- NTP server IP address: 10.236.129.11
- NSP One-box IP address: 10.10.10.10
- Server timezone: Europe/Paris

The corresponding bulkconfig file you create should appear as follows:

**Note:** There is no new line character in the middle of the host configuration.

```
# cat /root/bulkconfig
host,ixp1981-1a,10.236.2.141,IXP-PDU,eth01,255.255.255.224,10.236.2.129
host,ixp1981-1b,10.236.2.142,IXP-BASE,eth01,255.255.255.224,10.236.2.129
host,ixp1981-1c,10.236.2.143,IXP-BASE,eth01,255.255.255.224,10.236.2.129
ntpserver1,10.236.129.11
ntpserver2,
ntpserver3,
ntppeerA,
ntppeerB,
nspprimary,10.10.10.10
nspsecondary,
nsporacle,
timezone,Europe/Paris
```
## **Automated records in /etc/bulkconfig file**

During the automated integration of MEDIATION subsystem with EFS server(s) the following line is added to

the /etc/bulkconfig file (one per integrated EFS server):

```
efs,<hostname_of_EFS>,<IP_address_of_EFS>
```
where

- hostname\_of\_EFS is the hostname of EFS that local DataFeeds hosts uses as an export target
- IP\_address\_of\_EFS is the IP address of such EFS

Example:

efs,ixp7777-1e,10.236.0.33

## **External PDU storage server Description**

After mediation server installation and before customer integration the following lines should be added in bulkconfig to add the mounts on external storage server for PDU storage.

```
pdu,<IP_address>,<directory_path>
```
...

- *pdu* is the keyword to identify the external pdu storage server entry.
- IP\_address is the ip address of the external PDU storage server.
- **directory\_path is the path of directory on external PDU storage server to be mounted on** mediation server to store the PDUs

Example for ZFS storage server :

```
pdu,10.31.2.72,/export/pdu_1
pdu,10.31.2.72,/export/pdu_2
pdu,10.31.2.75,/export/pdu_1
pdu,10.31.2.75,/export/pdu_3
```
# **Acquisition Server Bulkconfig File Description**

This topic describes the syntax and use of the acquisition server bulkconfig file.

The acquisition server bulk configuration file contains the overall configuration information. The bulkConf.pl script uses this single file to configure the IMF subsystem or PMF accordingly.

The bulkconfig file is a text file and as such can be created or updated with any available text editor, e.g. vi or vim.

The file is unique per subsystem and is present on each server in the subsystem.

**DO NOT** remove the acquisition server bulkconfig file from the server or subsystem.

This topic provides a description of each keyword and parameter used in the bulkconfig file (bulkconfig). It is important to read and understand the contents of this file.

## **Bulkconfig file location and rights**

File name: bulkconfig

File path:/root/bulkconfig

Mount the Acquisition Server iso file. As root run :

# mount –o loop /var/TKLC/upgrade/iso\_file.iso /mnt/upgrade

Copy the good bulkconfig file template:

# cp /mnt/upgrade/upgrade/XMF\_bulkconfig\_template /root/bulkconfig

Change the permission on the bulkconfig

# chmod 644 /root/bulkconfig

Unmount the Acquisition Server iso file. As root run :

# umount /mnt/upgrade

### **Bulkconfig file: template**

The bulkconfig file is written in the CSV format.

Each line begins with a keyword that describes the type of information that the line contains. The keyword is mandatory. Each line must begin with the keyword and then contains various values for this keyword. The keyword and its associated values are separated by a comma. There are no empty spaces in the lines.

host,*<hostname\_of\_1st\_server>*,*<IP\_address>*,*<function>*,*<interface\_name>*,*<network\_m ask>*,*<network\_gateway>*,*<designation>*

```
host,<hostname_of_2nd_server>,<IP_address>,<function>,<interface_name>,<network_m
ask>,<network_gateway>,<designation>
...
host, <hostname_of_nth_server>,<IP_address>, <function>, <interface_name>, <network_m
ask>,<network_gateway>,<designation>
ntpserver1,<IP_address>
ntpserver2,<IP_address>
ntpserver3,<IP_addres>
ntppeerA,<IP_address>
ntppeerB,<IP_address>
nspprimary,<IP_address_of_primary_nsp>
nspsecondary,<IP_address_of_secondary_nsp_appserver>
nsporacle,<IP_address_of_oracleDB_or_1Box>
timezone,<time_zone>
```
Refer to the following descriptions of each keyword and its associated values.

### **Host Description**

```
host,<hostname_of_1st_server>,<IP_address>,<function>,<interface_name>,<network_m
ask>,<network_gateway>,<designation>
host,<hostname_of_2nd_server>,<IP_address>,<function>,<interface_name>,<network_m
ask>,<network_gateway>,<designation>
...
host,<hostname_of_nth_server>,<IP_address>,<function>,<interface_name>,<network_m
ask>,<network_gateway>,<designation>
```
### **Example for IMF setup:**

```
host,imf-1a,192.168.253.5,IMF,bond0.200,255.255.255.224,192.168.253.1,1A
host,imf-1b,192.168.253.6,IMF,bond0.200,255.255.255.224,192.168.253.1,1B
host,imf-1c,192.168.253.7,IMF,bond0.200,255.255.255.224,192.168.253.1,1C
```
### **Example for PMF standalone:**

```
host,pmf-0a,192.168.2.106,PMF,eth01,255.255.255.0,192.168.2.1,0A
```
The count of the host lines equals to the count of the servers in the subsystem. There is a single host line per server in the subsystem.

The host keyword has the following associated values:

hostname\_of\_nth\_server The server hostname.

Note: It is recommended that the hostname ends with the designation of the server (for example, malibu-1a).

function The function of the server. Use one of the following entries:

•he function

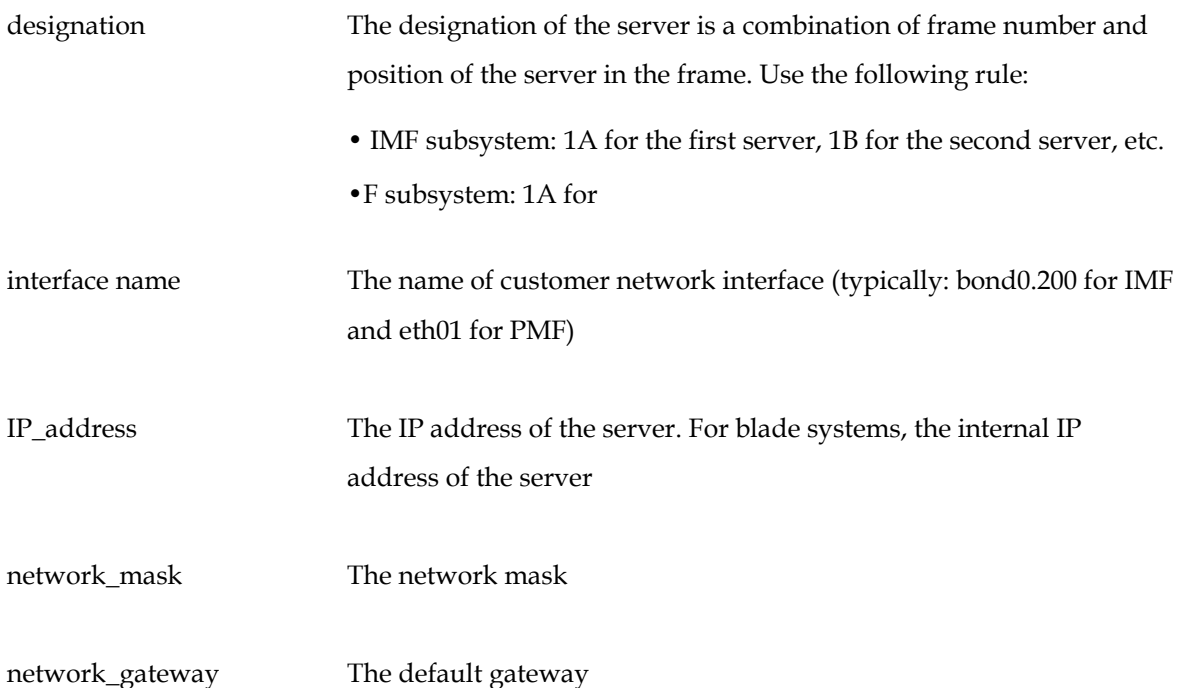

## **ntpserver Description**

Refer to section [How to configure NTP.](#page-80-0)

```
ntpserver1,<IP_address>
ntpserver2,<IP_address>
ntpserver3,<IP_addres>
ntppeerA,<IP_address>
ntppeerB,<IP_address>
```
- ntpserver1 is the first NTP server
- ntpserver2 is the second NTP server
- ntpserver3 is the third NTP server
- ntppeerA not applicable; leave empty
- ntppeerB not applicable; leave empty

## Example:

ntpserver1,10.236.129.11

The ntpserver keyword has the following associated value:

*IP\_address* The IP address of the NTP server.

## **nsp Description**

```
nspprimary,<IP_address_of_primary_nsp>
nspsecondary,<IP_address_of_secondary_nsp_appserver>
nsporacle,<IP_address_of_oracleDB_or_1Box>
```
- nspprimary is the management Primary server
- nspsecondary is the management Secondary WebLogic server
- nsporacle is the oracle database server. In case of 1box it will be same as nspprimary

Example (for a One-box Management Server):

nspprimary,10.10.10.10

The nsp keyword has the following associated values:

*IP\_address\_of\_primary\_nsp* The IP address of the Management Server Primary server:

• One-box: backend IP address of the One-box Management Server

*IP\_address\_of\_secondary\_nsp* The IP address of the Management Server Secondary server:

• One-box: not applicable; leave empty

#### **timezone Description**

timezone,*<***time\_zone***>*

#### Example:

timezone,Europe/Paris

The timezone keyword has the following associated value:

*time\_zone* The timezone string. For a list of available timezones that you can use, refer to the /usr/share/zoneinfo/zone.tab file **TZ** column. For example:

```
# cat /usr/share/zoneinfo/zone.tab
...
#code coordinates TZ comments
AD +4230+00131 Europe/Andorra<br>AE +2518+05518 Asia/Dubai
            AE +2518+05518 Asia/Dubai
AF +3431+06912 Asia/Kabul
AG +1703-06148 America/Antigua
CZ +5005+01426 Europe/Prague
...
```
### **Bulkconfig file: example**

A bulkconfig file needs to be created for the following acquisition server subsystem:

- Subsystem hostname: imf-1a
- 1a server with the IP address: 192.168.253.5
- 1b server with the IP address: 192.168.253.6
- 1c server with the IP address: 191.168.253.7
- IMF subsystem, interface: bond0.200
- Network mask: 255.255.255.224
- Default gateway: 192.168.253.1
- NTP server IP address: 10.250.32.10
- Subsystem is added to the appserver with IP address: 10.10.10.10
- Subsystem timezone: Europe/Paris

The corresponding bulkconfig file you create should appear as follows:

**Note:** There is no new line character in the middle of the host configuration.

```
# cat /root/bulkconfig
host,imf-1a,192.168.253.5,IMF,bond0.200,255.255.255.224,192.168.253.1,1A
host,imf-1b,192.168.253.6,IMF,bond0.200,255.255.255.224,192.168.253.1,1B
host,imf-1c,192.168.253.7,IMF,bond0.200, 255.255.255.224,192.168.253.1,1C
ntpserver1,10.250.32.10
ntpserver2,10.250.32.11
ntpserver3,10.250.32.12
ntppeerA,10.250.32.13
ntppeerB,10.250.32.14
nspprimary,10.10.10.10
nspsecondary,10.10.10.11
nsporacle,10.31.2.60
timezone,Europe/Paris
```
# **Change Customer Icon (Optional)**

This procedure describes how to change the customer icon (for example, replace the default logo with a customer logo). This procedure is optional.

- 1. Open a terminal window and log in as oracle on Management server.
- 2. Copy the customer icon file (customer\_icon.jpg) to the /opt/www/nsp/resources directory.
- 3. Verify the customer icon properties:

The file name must be customer\_icon.jpg.

The file must belong to user oracle in group oinstall.

The compression format must be Jpeg.

Optimum width/height ratio is 1.25.

Any image can be used; the suggested minimum width/height is 150 pixels.

# **Install Optional Applications**

This procedure describes how to install the optional applications:

- L99465 PIC Mediation DataFeed.sh
- L99467 PIC Multiprotocol Troubleshooting Application.sh
- L99468 PIC Network and Service Alarm Applications.sh
- L99469 PIC Network and Service Dashboard.sh
- L99470 PIC SS7 Network Surveillance Applications.sh
- L99471 On Demand User Plane Capture Application.sh
- Session Point Code

The steps are:

- 1. Open a terminal window and log in as tekelec on the Management Admin server.
- 2. Change dir to /opt/nsp/nsp-package/framework/install/dist/install/optional/exec folder
- 3. Install the required optional application by running the corresponding executable for that application.

For example : To install optional application "PIC Network and Service Dashboard.sh" type the name of script "sh L99469\_PIC\_Network\_and\_Service\_Dashboard.sh" and hit enter command

4. The install logs are available at /var/log/nsp/install/activate\_optional.log.

# **Configure Purchased Tokens**

This procedure describes how to increase purchased tokens after Management server installed

- 1. Open a terminal window and log in as tekelec on the Management server.
- 2. Change dir to /opt/nsp/nsp-package/framework/install/dist/install/optional/exec folder
- 3. Run the script "sh L99466\_PIC\_Management\_Application.sh" provided. It will prompt for number of concurrent users (the number of purchased tokens). Enter the value.

**Note:** that number of tokens cannot be decreased and its maximum value is 50 only.

4. After the value provided it will successfully increase the token.

# **Capacity Management KPI configurations**

Please refer to [KM\\_1683859.2](https://mosemp.us.oracle.com/epmos/faces/DocumentDisplay?id=1683859.2&displayIndex=7) for **Capacity Management Good Practices.**

## <span id="page-80-0"></span>**How to configure NTP**

Please refe[r KM\\_2083591.1](https://support.oracle.com/epmos/faces/DocumentDisplay?id=2083591.1) to configure NTP.

# **Sync Database Credentials**

The procedure is needed to be executed in following scenarios:

- A new server is added into an Acquisition Subsystem
- A new server is added into a Mediation Subsystem
- 1. Log on to management server as root user.
- 2. Execute below commands

```
# su - tekelec
# cd /opt/nsp/scripts/oracle/cmd/
# sh syncFiles.sh
  or
# sh syncFiles.sh <IP1>
  or
# sh syncFiles.sh <IP1> <IP2> ... <IPn>
```
The script if not provided any argument shall perform the sync of credentials to all the server discovered in various sites managed by the management server.

If the script is executed with one or more IP address (separated by space), then credentials shall be synced to all the IP address passed as arguments.

**Note:** During the execution, the script will ask for the root password of mgmt. server and cfguser password of target server for synching credentials with mediation and acquisition servers discovered in the various sites managed on this management server. The password for cfguser user shall be asked only for the server(s) on which the ssh keys are not already shared between tekelec and cfguser.

# **Modify Wallet Password**

The procedure should be executed in case user want to modify the password for wallet.

- 1. Log on to management server as root user.
- 2. Execute below commands

```
# cd /opt/nsp/scripts/oracle/cmd
# ./modifyPassword.sh WALLET
```
The script shall prompt for the following:

- The old password: the existing wallet password.
- The new password: the new wallet password.

Note: During the execution, the script will ask for the root password of management server and cfguser password of target server for synching credentials with mediation and acquisition servers discovered in the various sites managed on this management server. The password for cfguser user shall be asked only for the server(s) on which the ssh keys are not already shared between tekelec and cfguser.

# **Modify Database Password**

The procedure is needed to be executed in following scenarios:

- Password Change of Management Database user
- Password Change of Data Record Storage Database user
- Adding a new Data Record Storage Server in an existing site or a new site
- After Major upgrade to 10.2, so that wallet for database user is generated and sync to various susbsystem(s)
- 1. Log on to management 1box as root user.
- 2. Execute below commands

```
# cd /opt/nsp/scripts/oracle/cmd/
# sh modifyPassword.sh
```
The script will ask for below parameters:

- Database User Name e.g. "NSP" for management database or "IXP" for Data Record Storage Server database
- Service Name e.g. "NSP" for management database or "IXP" for Data Record Storage Server database
- Database Server IP Address : IP Address of the server where the database is hosted.
- Old Password of database user
- New Password to be set: It can be same as old but the script shall warn the user for new and old password being same.
- Confirmation of new password
- Wallet Password: Take the wallet password from database administrator
- Password of "sys" user : Take the sys user password from database administrator

**Note:** During the execution, the script will ask for the root password of mgmt. server and cfguser password of target server for synching credentials with mediation and acquisition servers discovered in the various sites managed on this management server. The password for cfguser user shall be asked only for the server(s) on which the ssh keys are not already shared between tekelec and cfguser.

## **Mediation Subsystem Healthcheck**

This procedure describes how to run the automatic healthcheck of the Mediation subsystem.

- 1. Open a terminal window and log in on any Mediation server in the Mediation subsystem you want to analyze.
- 2. As **cfguser**, run:

\$ analyze subsystem.sh

The script gathers the healthcheck information from all the configured servers in the subsystem. A list of checks and associated results is generated. There might be steps that contain a suggested solution. Analyze the output of the script for any errors. Issues reported by this script must be resolved before any further use of this server.

The following examples show the structure of the output, with various checks, values, suggestions, and errors.

Example of overall output:

\$ analyze subsystem.sh ----------------------------------------------------- ANALYSIS OF SERVER ixp0907-1a STARTED ----------------------------------------------------- 09:39:25: STARTING HEALTHCHECK PROCEDURE - SYSCHECK=0 09:39:25: date: 05-17-15, hostname: ixp0907-1a 09:39:25: TPD VERSION: 7.0.1.0.0-86.20.0 09:39:26: IXP VERSION: [ 10.1.5.0.0-3.2.0 ] 09:39:26: XDR BUILDERS VERSION: package TKLCxdrbuilders is not installed 09:39:27: ------------------------------------------------- 09:39:27: Analyzing server record in /etc/hosts 09:39:28: Server ixp0907-1a properly reflected in /etc/hosts file 09:39:28: Analyzing IDB state 09:39:29: IDB in START state 09:39:29: Analyzing shared memory settings 09:39:30: Shared memory set properly 09:39:30: Analyzing IXP Licence 09:39:31: Ixp Licence Valid 09:39:31: Analyzing mount permissions 09:39:32: Writing enabled for pdu\_1<br>09:39:32: Writing enabled for pdu\_2 09:39:32: Writing enabled for pdu\_2 09:39:33: All mount permissions set properly 09:39:33: Analyzing date 09:39:33: NTP deamon is running 09:39:34: IP of NTP server is set 09:39:34: Checking CPU usage 09:39:34: CPU usage check done 09:39:35: Running iaudit 09:39:36: iaudit did not find any errors 09:39:37: Analyzing synchronization of server 09:39:38: Role of server is StbMaster 09:39:38: ActMaster server - ixp0907-1b 09:39:39: StbMaster server - ixp0907-1a 09:39:40: Server synchronizating properly 09:39:40: Analyzing NSP servers settings

```
09:39:41: nsp primary reflected in /etc/hosts
09:39:41: Ping to nsp_primary OK
09:39:42: nsp_secondary reflected in /etc/hosts
09:39:42: Ping to nsp secondary OK
09:39:42: nsp_oracle reflected in /etc/hosts
09:39:43: Ping to nsp oracle OK
09:39:43: Oracle on nsp_oracle accessible
09:39:44: Analyzing disk usage
09:39:44: Space not exceeded
09:39:45: Analyzing JMX agent properties
09:39:45: Instance ID of JMX agent OK
09:39:47: IxpMbean [ application type IXP+2 ] located
09:39:47: Checking syscheck - this can take a while
09:39:49: No active alarms
09:39:50: Checking services
09:39:50: NFS service is running
09:39:51: Portmap service is running
09:39:51: Analyzing ssh keys
09:39:51: Ping to ixp0907-1a OK<br>09:39:52: Ping to ixp0907-1b OK
09:39:52: Ping to ixp0907-1b OK
09:39:52: Ping to ixp0907-1c OK
09:39:52: Ping to ixp0907-1d OK
09:39:53: All keys for cfguser accounts exchanged
09:39:53: Analyzing DaqServer table in IDB
09:39:54: Server ixp0907-1a reflected in DaqServer table
09:39:55: Server ixp0907-1b reflected in DaqServer table
09:39:55: Server ixp0907-1c reflected in DaqServer table
09:39:56: Server ixp0907-1d reflected in DaqServer table
09:39:58: VIP is set in DaqSubSystem table
09:39:59: VIP is set in HaVipDef table
09:39:59: Ping to 10.250.70.115 OK
09:40:00: VIP is accessible
09:40:00: Analyzing processes
09:40:29: >>> Error: There are too many Dataflow processings (18). Should be 10 at most
09:40:29: >>> Suggestion: Dataflows should be redistributed to other servers
09:40:30: Processes analysis done
09:40:30: Analyzing Data Feed status
09:40:31: Data Feed analysis OK<br>09:40:31: pdu 1 found in /etc/e
09:40:31: pdu_1 found in /etc/exports
09:40:32: pdu_2 found in /etc/exports
09:40:32: Analyzing bulkconfig content
09:40:33: BulkConfig content is consistent
09:40:33: All tests passed!
09:40:33: ENDING HEALTHCHECK PROCEDURE WITH CODE 0
END OF ANALYSIS OF SERVER ixp0907-1a
                           -----------------------------------------------------
ANALYSIS OF SERVER ixp0907-1b STARTED
-----------------------------------------------------
...
ixp0907-1a TPD: [ 7.0.1.0.0-86.20.0 ] IXP: [ 10.1.5.0.0-3.2.0 ] XB: None
```

```
0 test(s) failed
```

```
84
```
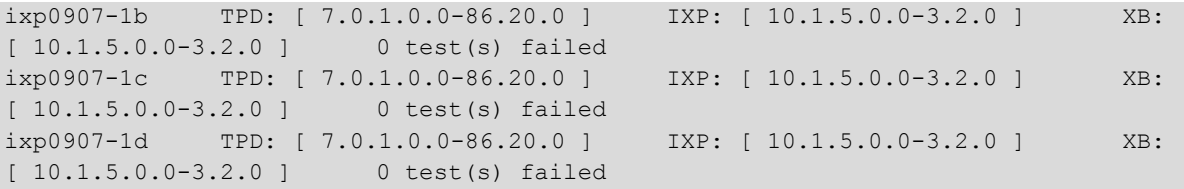

Example of a failed test:

```
12:21:48: Analyzing IDB state
12:21:48: >>> Error: IDB is not in started state (current state X) 12:21:48: >>> 
Suggestion: Verify system stability and use 'prod.start' to start the product
```
## **Disable Eth04 on E-5APP-B**

It has been observed that on E-5APP-B server, eth04 interface logs a lot of traces in /var/log/messages that makes troubleshooting difficult. To overcome this issue following workaround should be applied.

1. As root user execute,

# ifdown eth04

2. Verify if eth04 is down using ifconfig, the state of interface should not be up

# ifconfig eth04

3. Disable OnBoot property for eth04

```
# su - platcfg
Go to Network Configuration->Network Interfaces
Select eth04 and edit to update the DHCP options.
Modify OnBoot to "NO"
Save and Exit
```
## **JRE Installation**

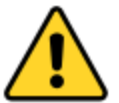

JRE has to be installed separately, post application installation, on Acquisition and Mediation servers.

The minimal supported JRE release is "1.8.0". The following instruction must be executed on all the mediation and acquisition servers before integration with management server.

1. Follow the MOS KM [1412103.2](https://support.oracle.com/epmos/faces/DocumentDisplay?id=1412103.2) to download the latest version of JRE 1.8.0:

- In the section "Downloads (Latest JDK/JRE)", click on JDK/JRE 8
- On the next page, be sure to choose the platform "Linux x86-64", then start the downloading
- The downloaded file is an archive containing several other files: extract the file called jre-8u*XXX*-linux-x64.rpm, where *XXX* is the build number

For example, by November 2016, the following files are available:

- p18143322\_1800\_linux-x86-64.zip is the downloaded archive
- jre-8u**112**-linux-x64.rpm is the package to install (one of the files of the archive)
- 2. Copy the package file on the server at /var/TKLC/upgrade
- 3. Install the JRE package, as root:

# cd /var/TKLC/upgrade # rpm -Uvh *<jre\_rpm>*

Provide the name of the package file to install.

4. Keep the package safe from a possible incremental upgrade of the server, as root:

# su - platcfg

- a. Browse to **Maintenance Upgrade Non Tekelec RPM Management**
- b. Do **Add Non Tekelec RPMs to TPD control** for the JRE package. Ignore all other packages.
- c. Check that the package is under TPD control, by selecting **List Non Tekelec RPMs under TPD control**.
- d. Leave the platcfg menu.
- 5. Restart the java processes, as cfguser:

## On **Acquisition Servers**:

# pm.set off jmxAgent; pm.set on jmxAgent

## On **Mediation Servers**:

# pm.set off JmxAgent; pm.set on JmxAgent # pm.set off dsapi; pm.set on dsapi

# pm.set off DataExport; pm.set on DataExport

MOS [\(https://support.oracle.com\)](https://support.oracle.com/) is your initial point of contact for all product support and training needs. A representative at Customer Access Support (CAS) can assist you with MOS registration.

Call the CAS main number at 1-800-223-1711 (toll-free in the US), or call the Oracle Support hotline for your local country from the list at [http://www.oracle.com/us/support/contact/index.html.](http://www.oracle.com/us/support/contact/index.html) When calling, make the selections in the sequence shown below on the Support telephone menu:

- 1. Select 2 for New Service Request
- 2. Select 3 for Hardware, Networking and Solaris Operating System Support
- 3. Select 2 for Non-technical issue

You will be connected to a live agent who can assist you with MOS registration and provide Support Identifiers. Simply mention you are a Tekelec Customer new to MOS.

MOS is available 24 hours a day, 7 days a week.